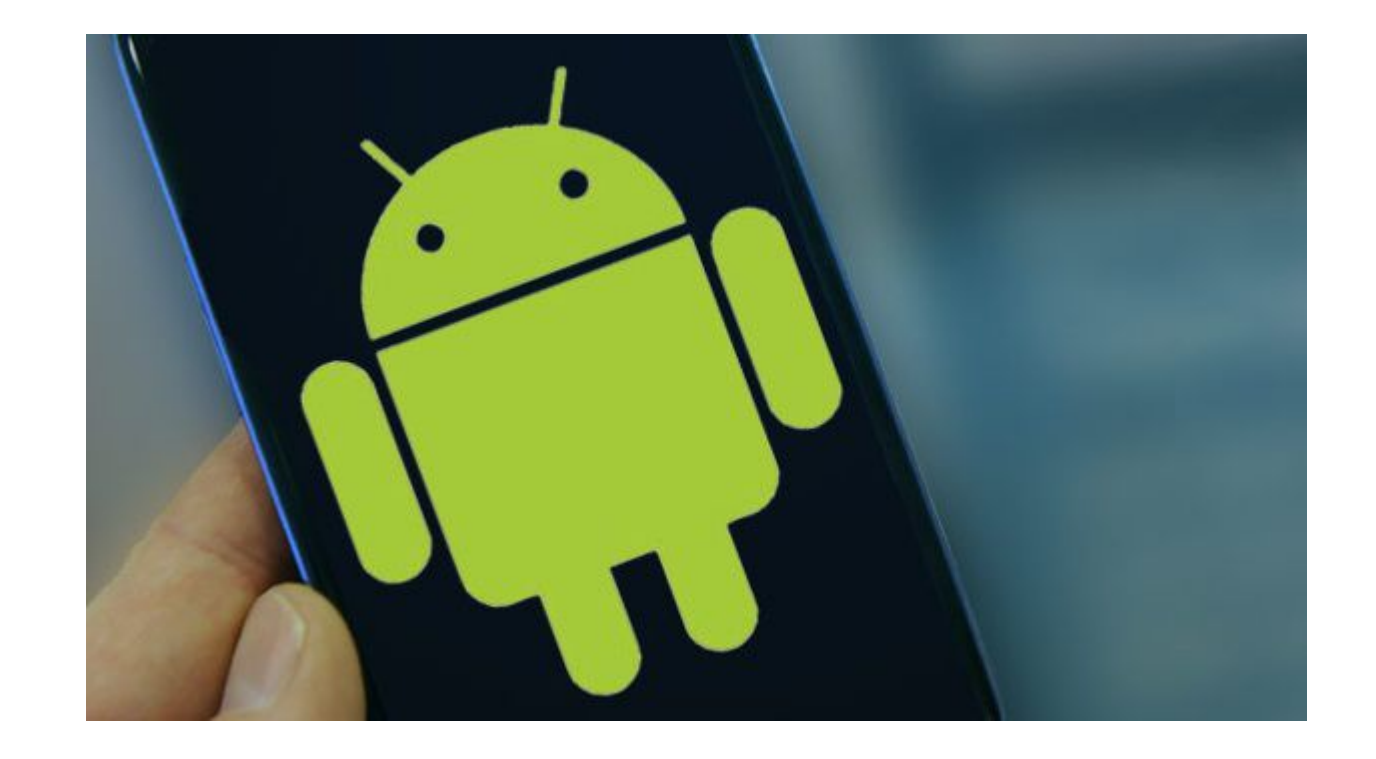

# **Mein erstes Tablet**

### **17 Juni 2014**

Peter Danninger, Joachim Heinen, Dieter Schwägerl

## **Teil 1: Grundlegende Informationen**

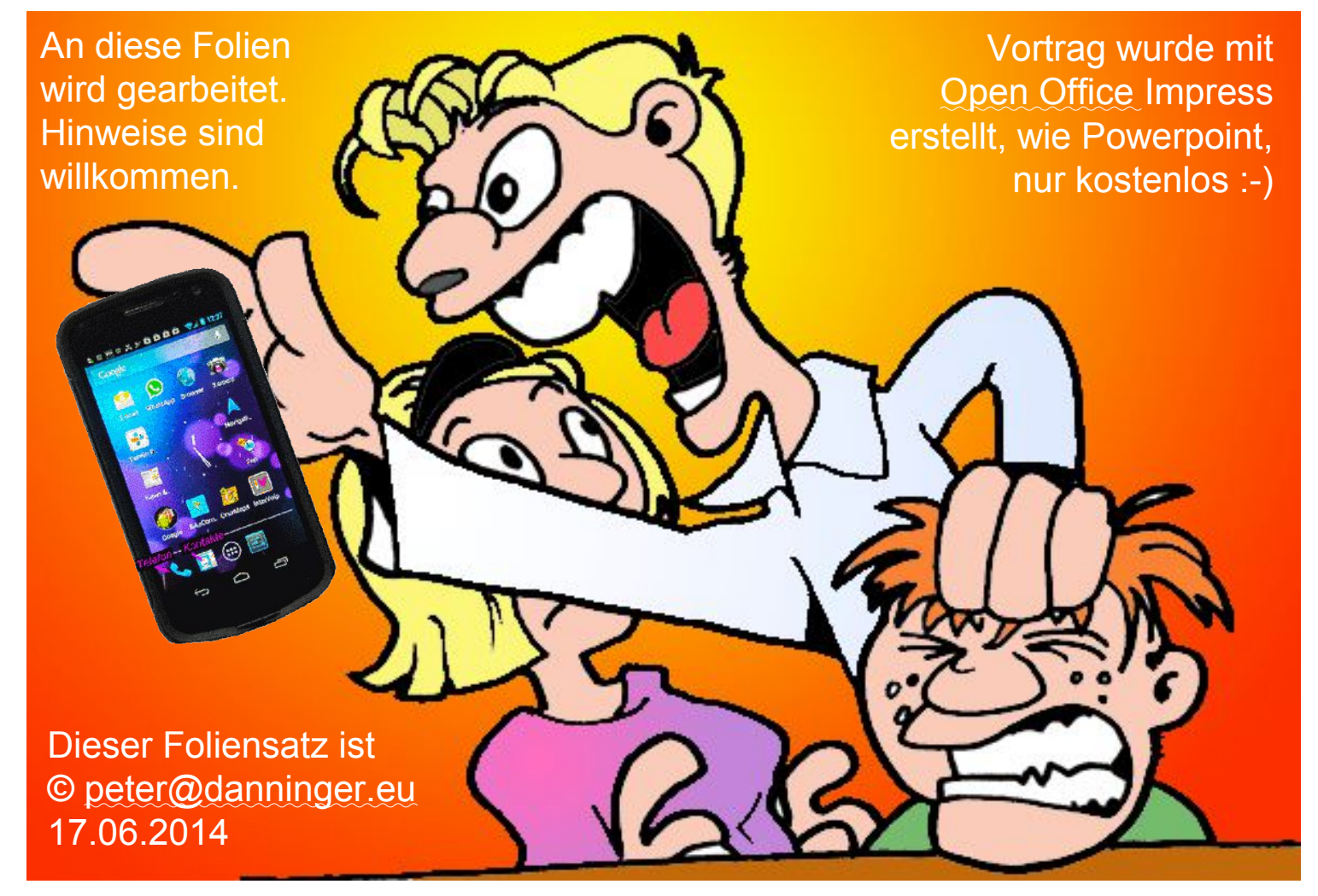

Jetz' red' I

## **Teil 1: Agenda**

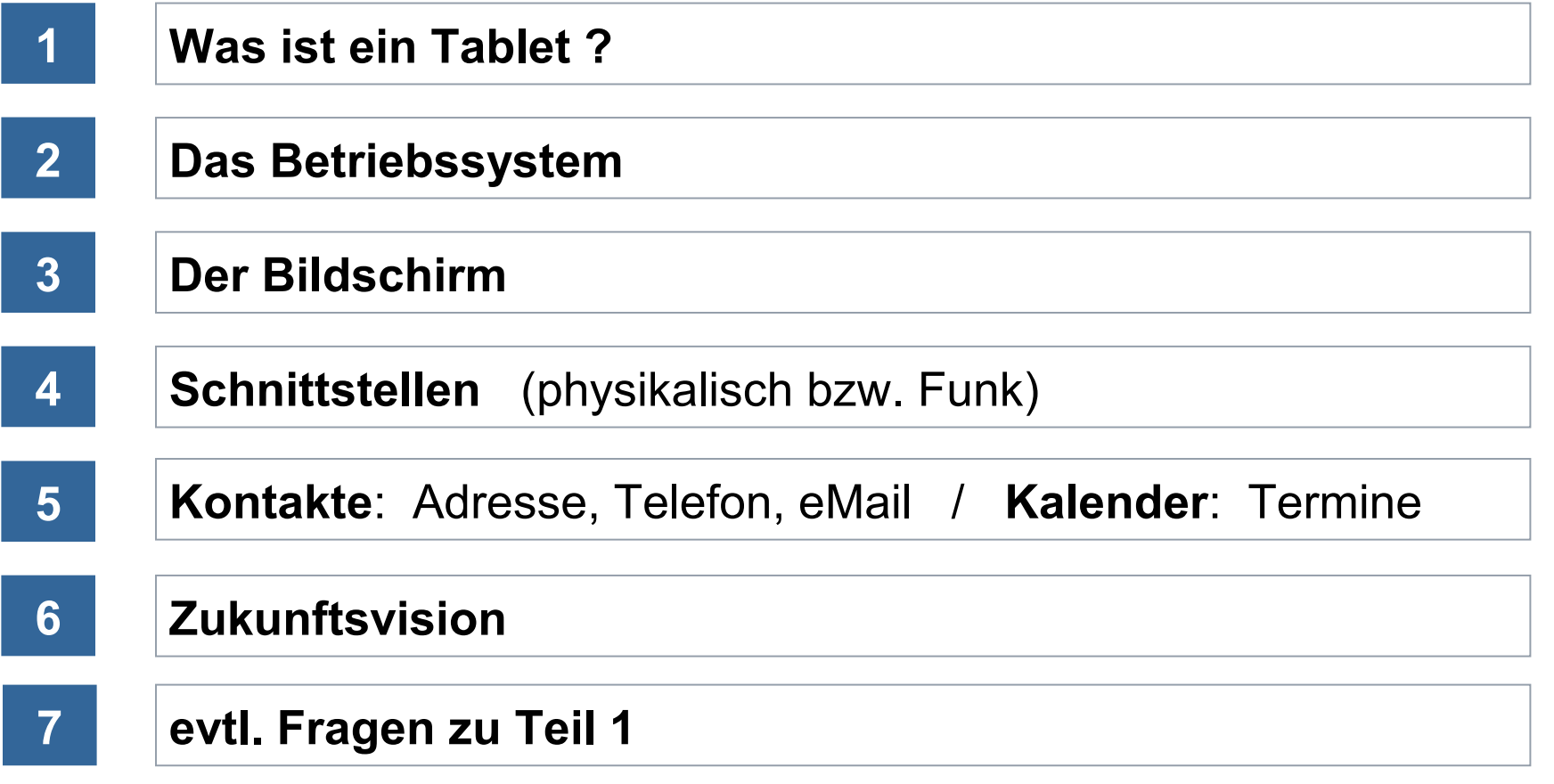

## **Was ist ein Tablet ?**

Ein Tablet ist ein tragbarer, flacher Computer mit Touchscreen, aber ohne Tastatur bzw. Maus.

Die Bedienung erfolgt durch Tippen, Wischen (Gesten), ….

Smartphone vs. *Tablet* vs. Notebook

Smartphones und Tablets sind von der Bedienung und Leistungsfähigkeit identisch, der Unterschied liegt in der Größe des Bildschirmes:

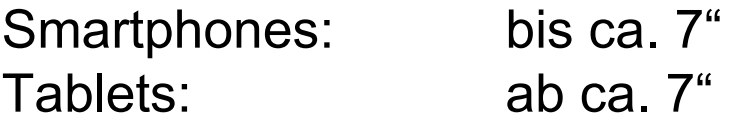

Es gibt aber preiswerte Tablets ohne Mobilfunk-Anschluß.

Moderne Notebooks mit Windows 8 sind häufig größere Tablets mit Zusatztastatur.

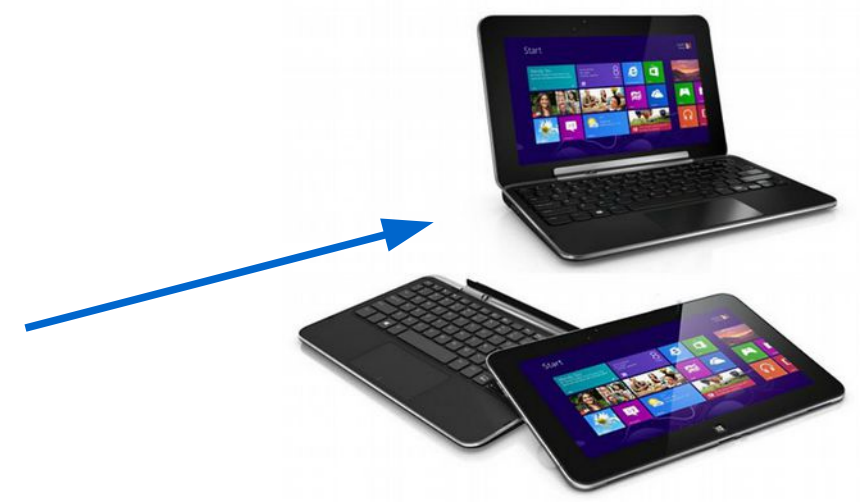

## **Das Betriebssystem**

- 
- 
- 
- ➔ Blackberry-OS (Blackberry)
- ➔ Symbian (Nokia)
- 

 $\rightarrow$  ....

- 
- ➔ Android (viele Hersteller)  $\rightarrow$  iOS (Apple) ➔ Windows (diverse Hersteller) ➔ Bada (einige Samsung-Geräte)

➔ Baidu OS, COS (chinesische Hersteller)

Wir betrachten hier nur Android-Geräte.

## **Der Bildschirm**

Apps, Shortcuts, Widgets:

- App: Anwendung (Application), verwendet in der Regel den ganzen Bildschirm.
- Shortcut: Verknüpfung zu einer Anwendung, Icon mit dem eine App gestartet werden kann.
- Widget: Mini-Anwendung, die den Platz von einem oder mehreren Icons der Benutzeroberfläche belegt. Beispiel: Analoguhr Wahlweise kann ein Widget zusätzlich mit einer Anwendung verknüpft sein. Beispiel: Analoguhr → Wecker

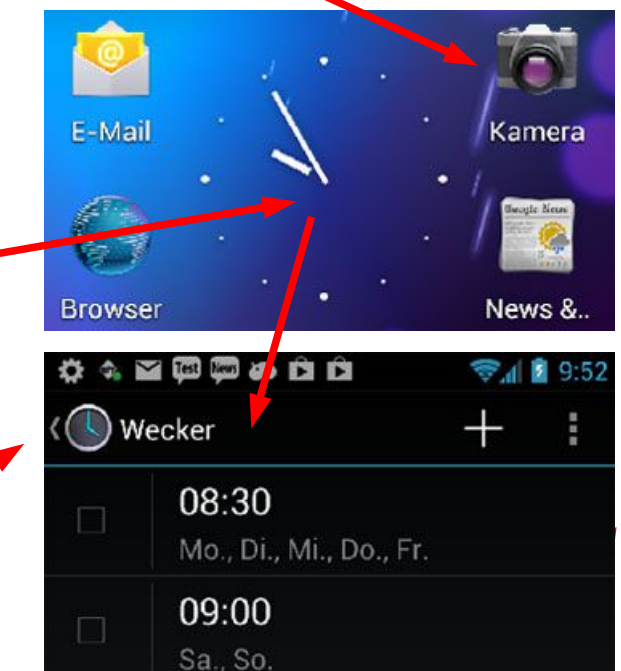

## **Schnittstellen** (physikalisch bzw. Funk)

- Micro-USB-Buchse
	- ➔ Aufladen über Steckernetzteil bzw. KFZ-Adapter
	- ➔ Kommunikation mit einem PC, diverse Adapter, z.B. HDMI
- evtl. Steckplatz für Micro-SD-Karte
- Mobiles Netzwerk (diverse Frequenzbänder 800 ... 2700 MHz)
	- ➔ Telefonieren, SMS (2G/GSM)
	- ➔ Datenverkehr, Internet (2.5G/GPRS, 3G/UMTS, 4G/LTE)
- WLAN (ca. 30m, bis zu 300m je nach Antenne, 2,4 bzw. 5 Ghz) ➔ Kommunikation mit Rechnern bzw. Internet über Router
- Bluetooth (ca. 10m, bis zu 100m je nach Leistung, 2,4 Ghz) ➔ Kommunikation mit Zusatzgeräten, z.B. Freisprechen
- GPS (Funkverbindung mit Satelliten, 1,57542 GHz)
- evtl. NFC (ca. 4cm, bis zu 10 cm je nach Antenne, 13 Mhz)
	- Kommunikation mit Smartphone, Bezahl-Terminals, Tags

## **Kontakte:** Adresse, Telefon, eMail **Kalender:** Termine

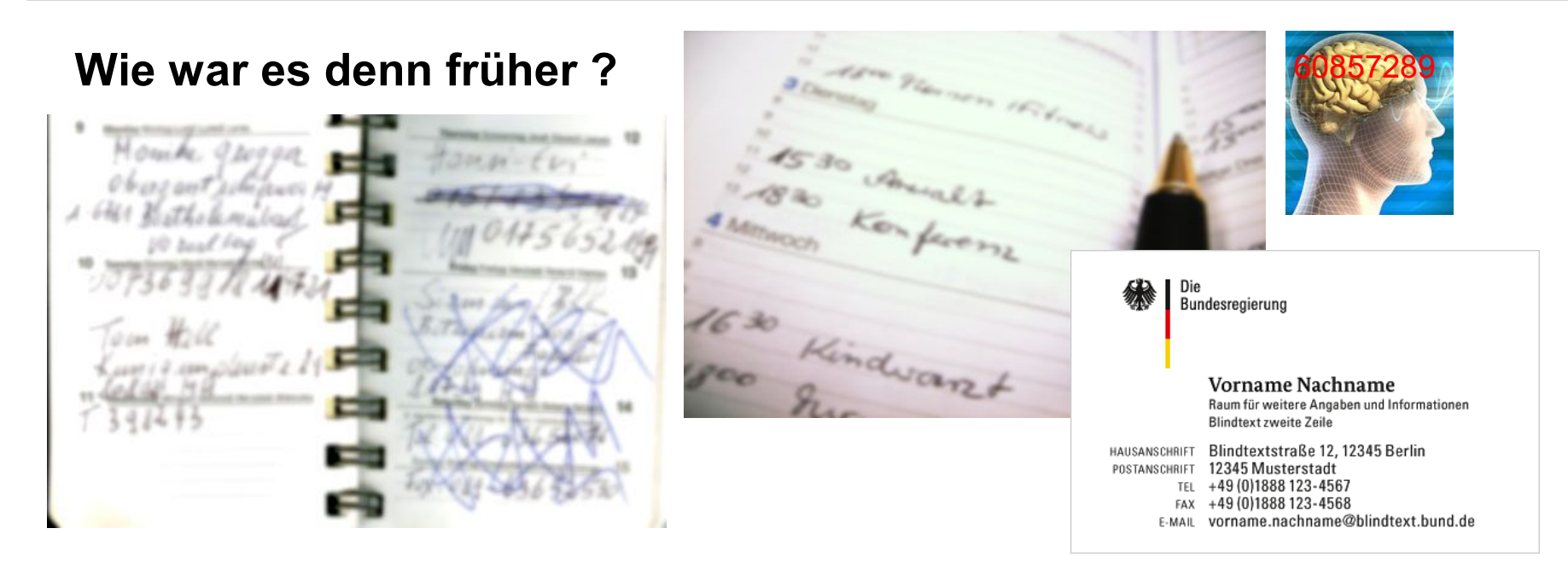

Adressen pflegte man handschriftlich in einem kleinen Büchlein, später kam die Telefon-Nr. dazu, evtl. Fax-Nr., Mobile-Nr., eMail-Adresse, …. Wenn es durch häufige Korrekturen unleserlich wurde, legte man ein neues Adressbuch an. Die Geschäftsleute nutzten auch Visitenkarten. Häufig benutzte Daten behielt man im Gedächtnis !

Termine pflegte man ebenfalls handschriftlich in einem Kalender.

## **Kontakte:** Adresse, Telefon, eMail **Kalender:** Termine

Heute kann man Kontakte und Termine automatisch synchronisieren :-)

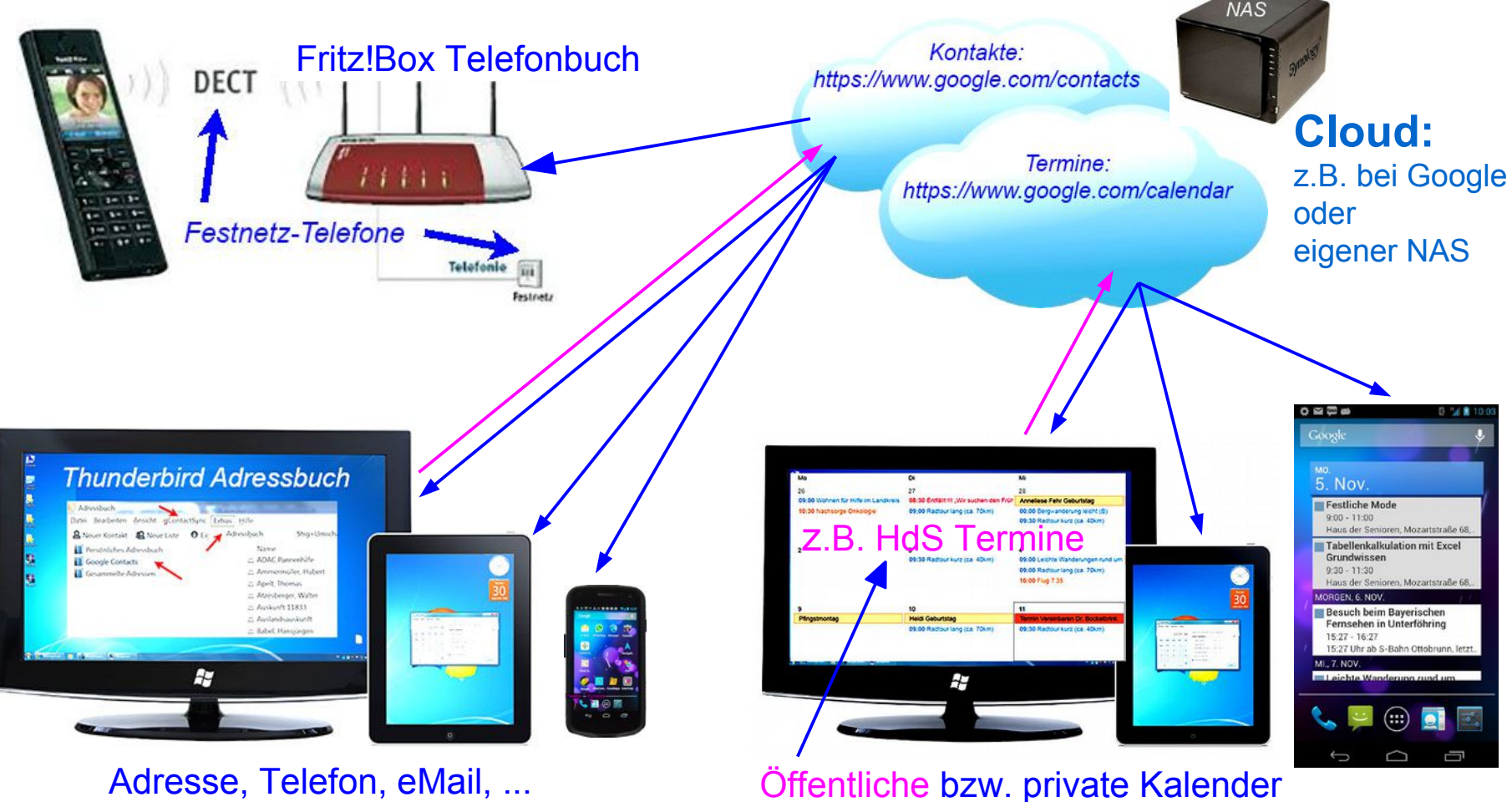

Seite 9 Juni 2014

## **Zukunftsvision**

Weihnachtsgeschenk für die (Enkel)-Kinder ?

Oder für den Opa, siehe [Video](http://www.senotto.de/Tipps_Tricks/Smartphone/Schneidbrett/Schneidbrett.html) :-)

Suchtgefahr !

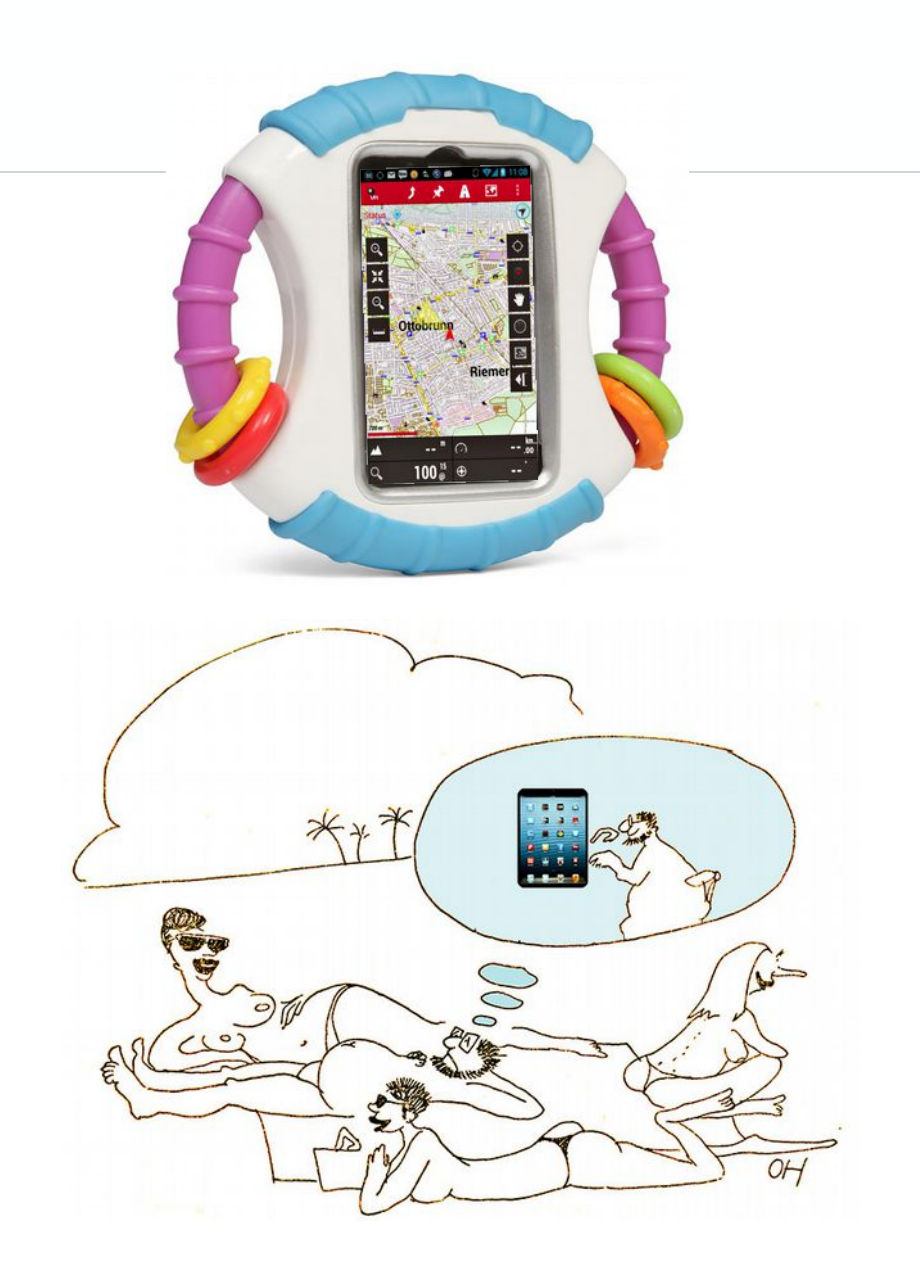

## **Ziel dieses Vortrages**

Einige grundlegende Informationen zu Tablet-Computern.

# Danke für Eure Geduld :-)

# Fragen ??? Fragen !!!

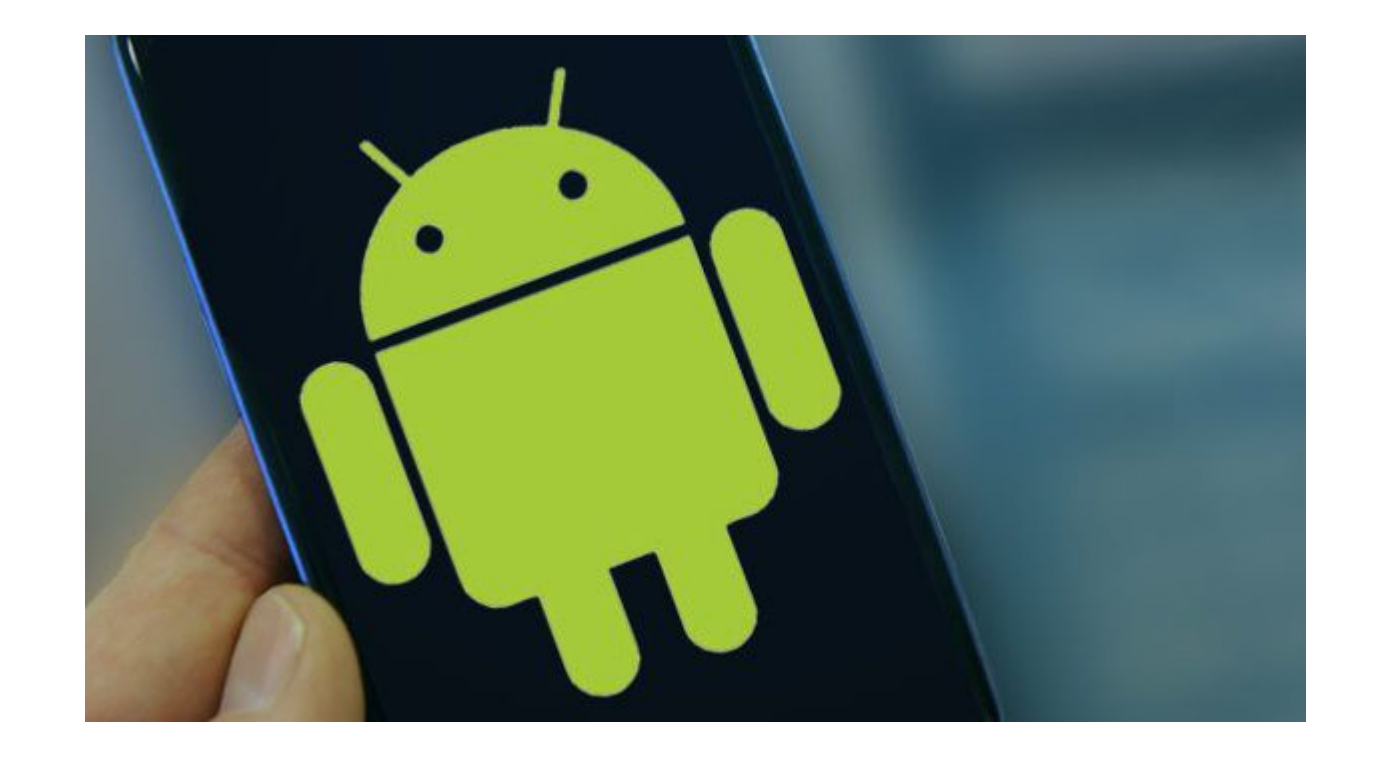

# **Mein neues Tablet**

### **Juni 2014**

Peter Danninger, Joachim Heinen, Dieter Schwägerl

### **Agenda**

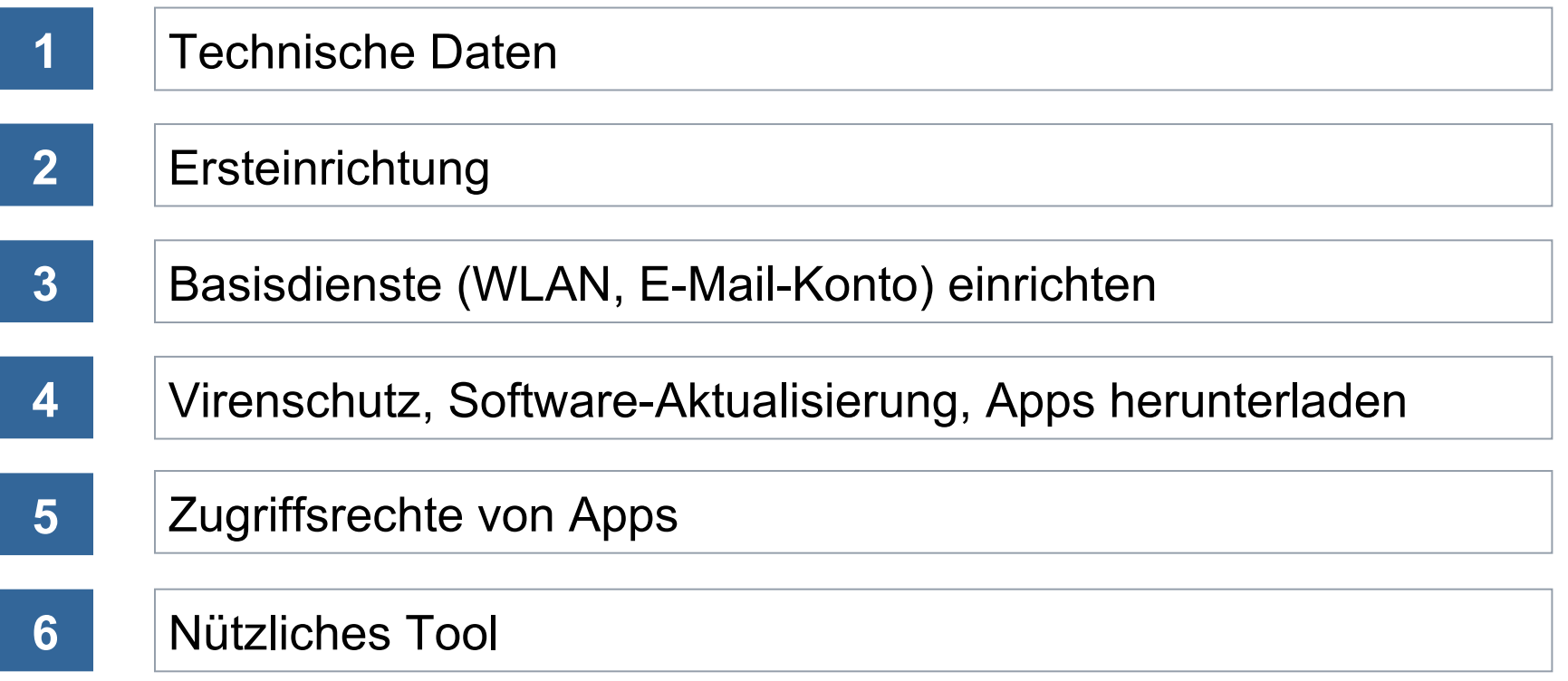

#### **Technische Daten unseres Testgerätes**

SAMSUNG Galaxy Tab 3 10.1 (GT-P5200)

- 25,65 cm (10.1") TFT-Touchscreen
- 1,6 GHz Dual-Core-Prozessor
- 1 GB RAM Arbeitsspeicher
- Ca. 16 GB Gerätespeicher (ca. 11,3 GB frei verfügbar)
- Android™ 4.2 (TouchWiz-Benutzeroberfläche)
- WLAN integriert

Nach dem erstmaligen Einschalten geht es gleich los:

■Spracheinstellung

- Datum, Uhrzeit automatisch aktualisieren
- Google- und Samsung-Konto einrichten und anmelden
- Kreditkartennummer und PIN eintragen für Käufe bei Google
- Android-Sicherung in der Google-Cloud (wenn man möchte)
- Standortsuche einschalten
- Namen des Besitzers eintragen

Jetzt kann man schon arbeiten!

#### **WLAN-Verbindung einrichten**

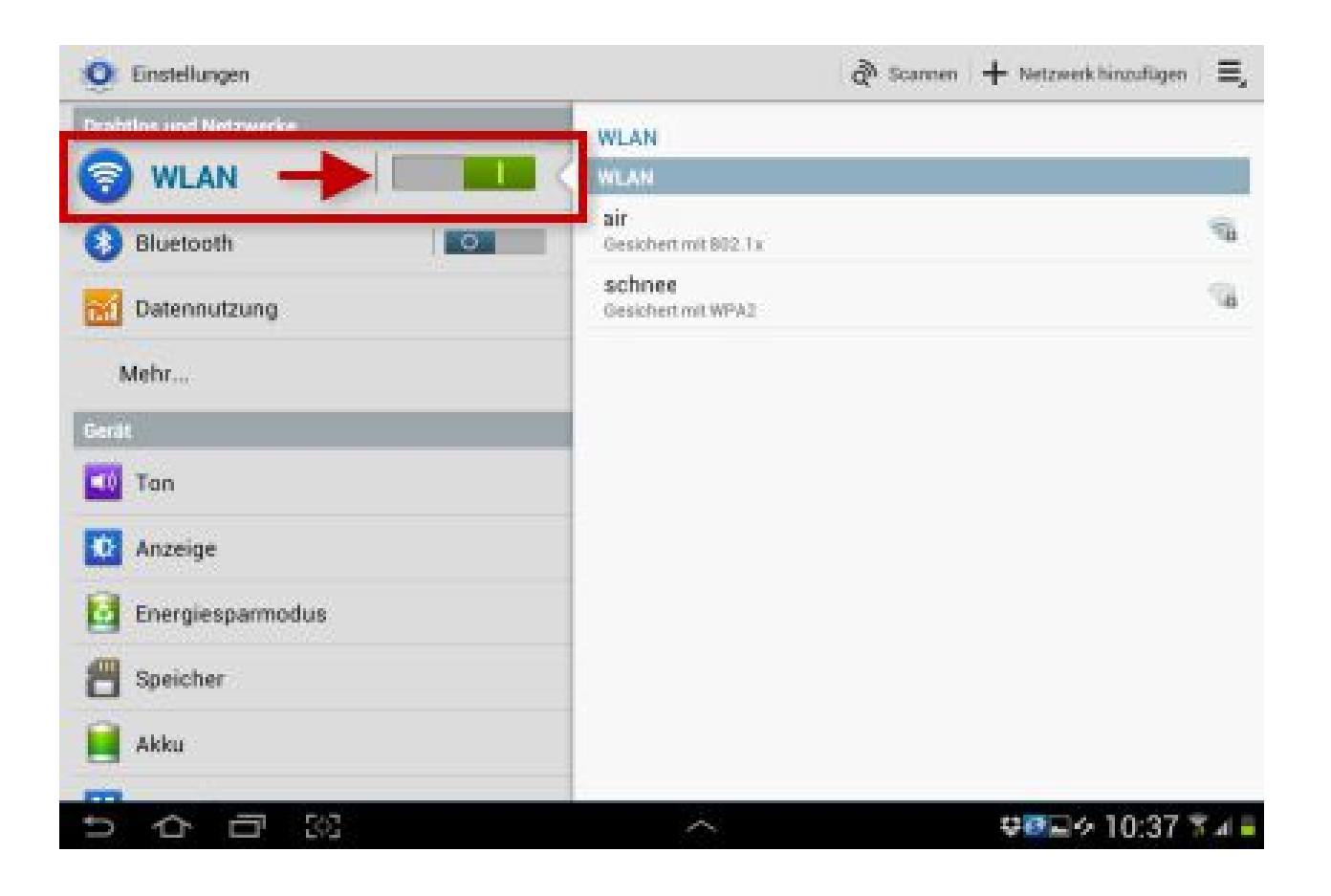

#### **WLAN-Verbindung einrichten**

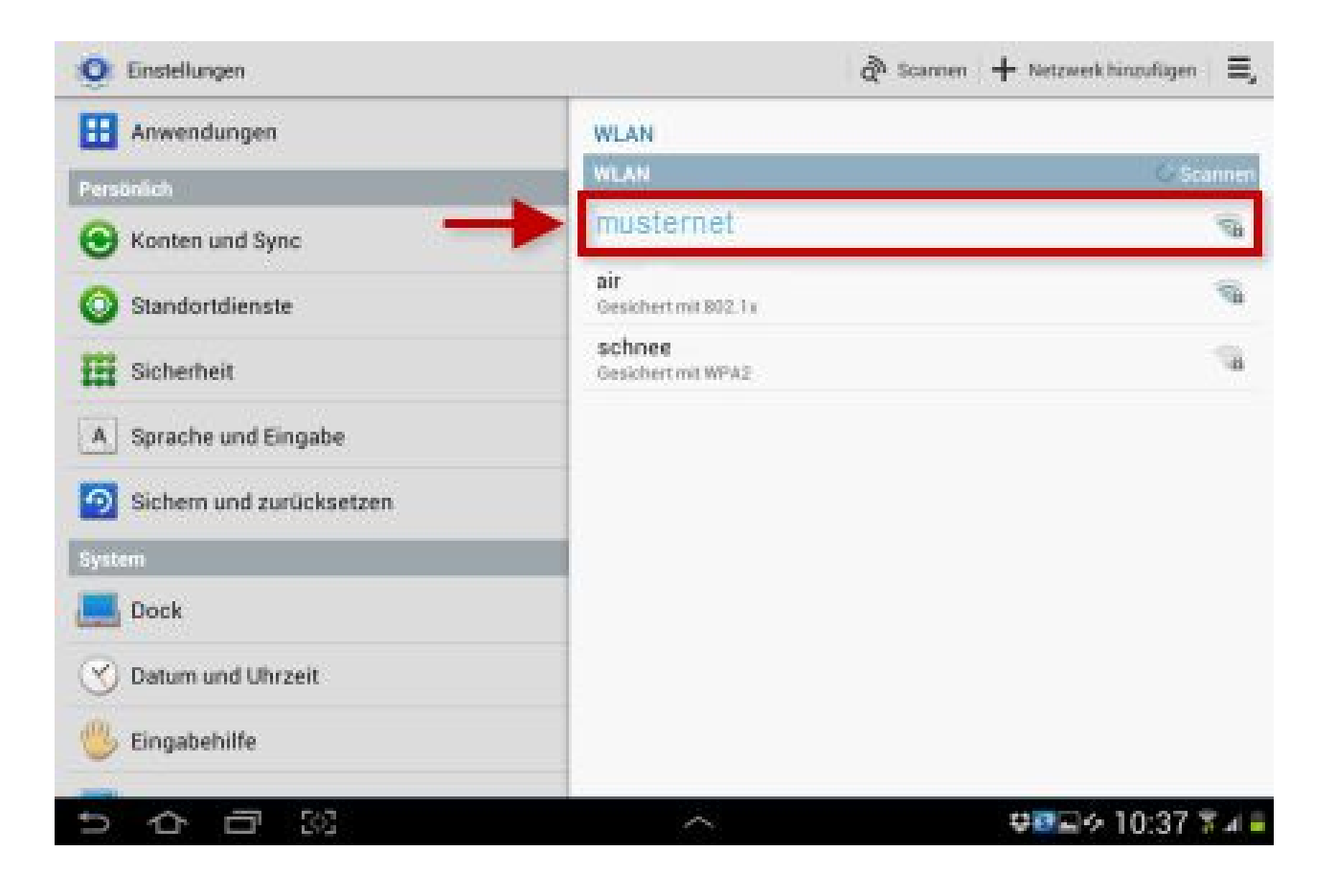

#### **WLAN-Verbindung einrichten**

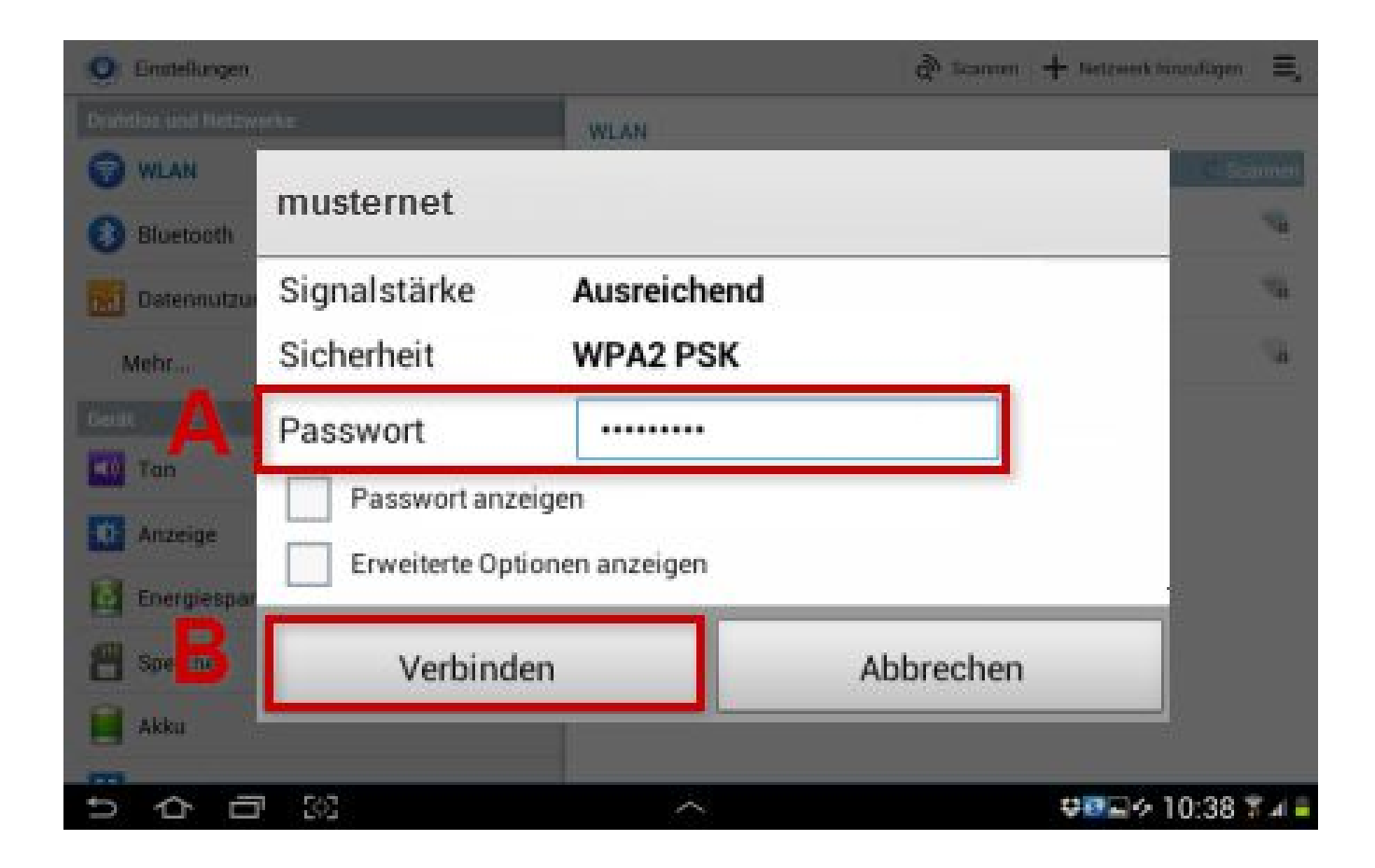

#### **WLAN-Verbindung eingerichtet**

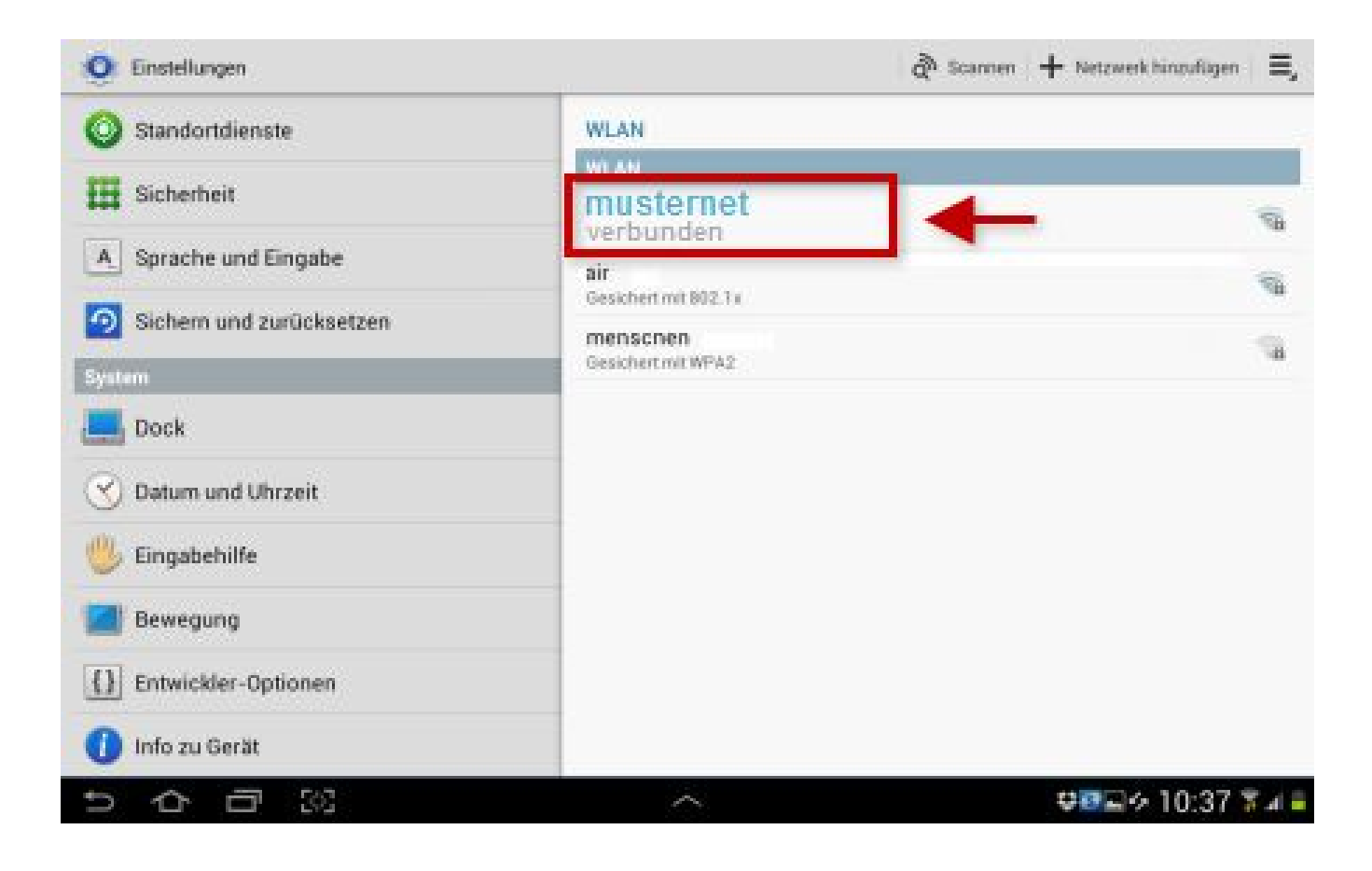

#### **E-Mail-Konto einrichten**

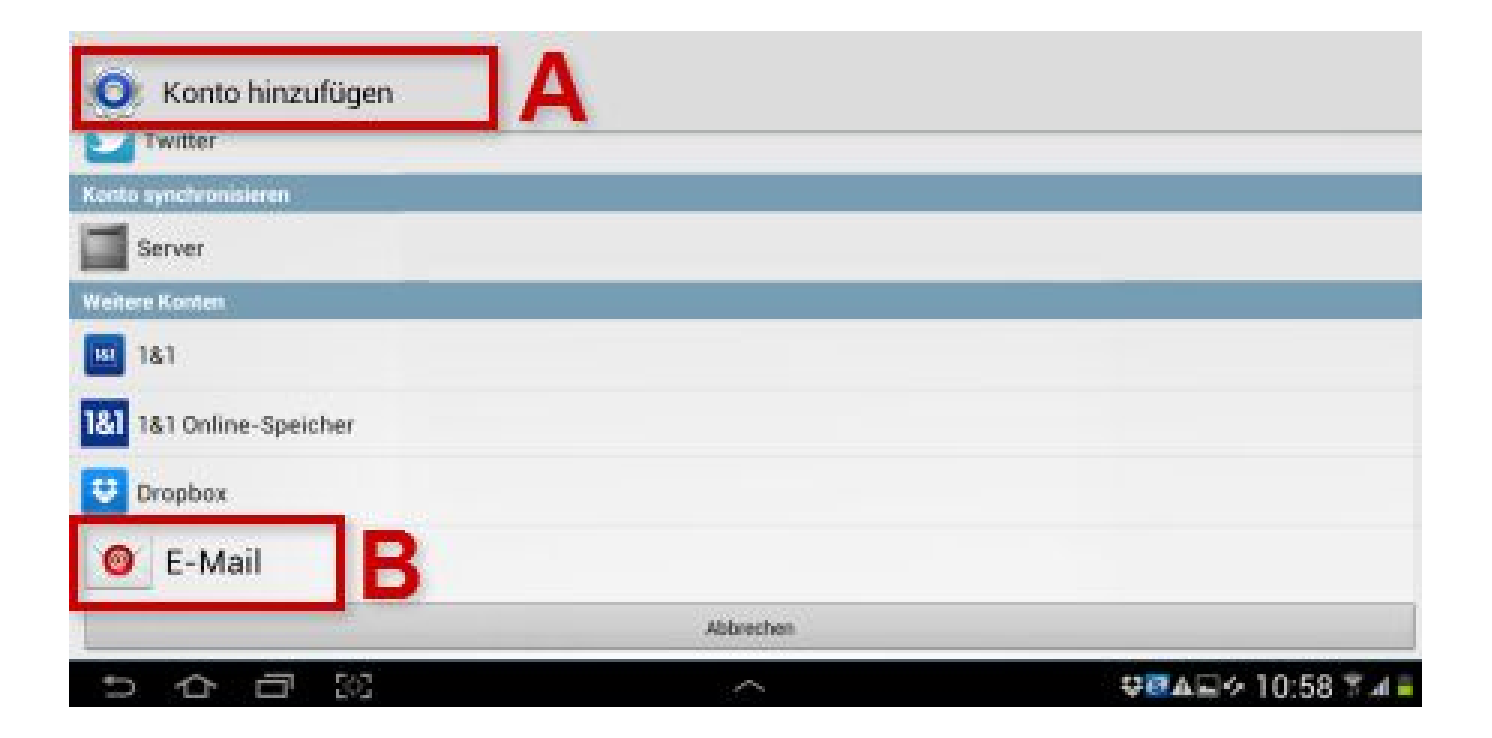

#### **E-Mail-Konto einrichten**

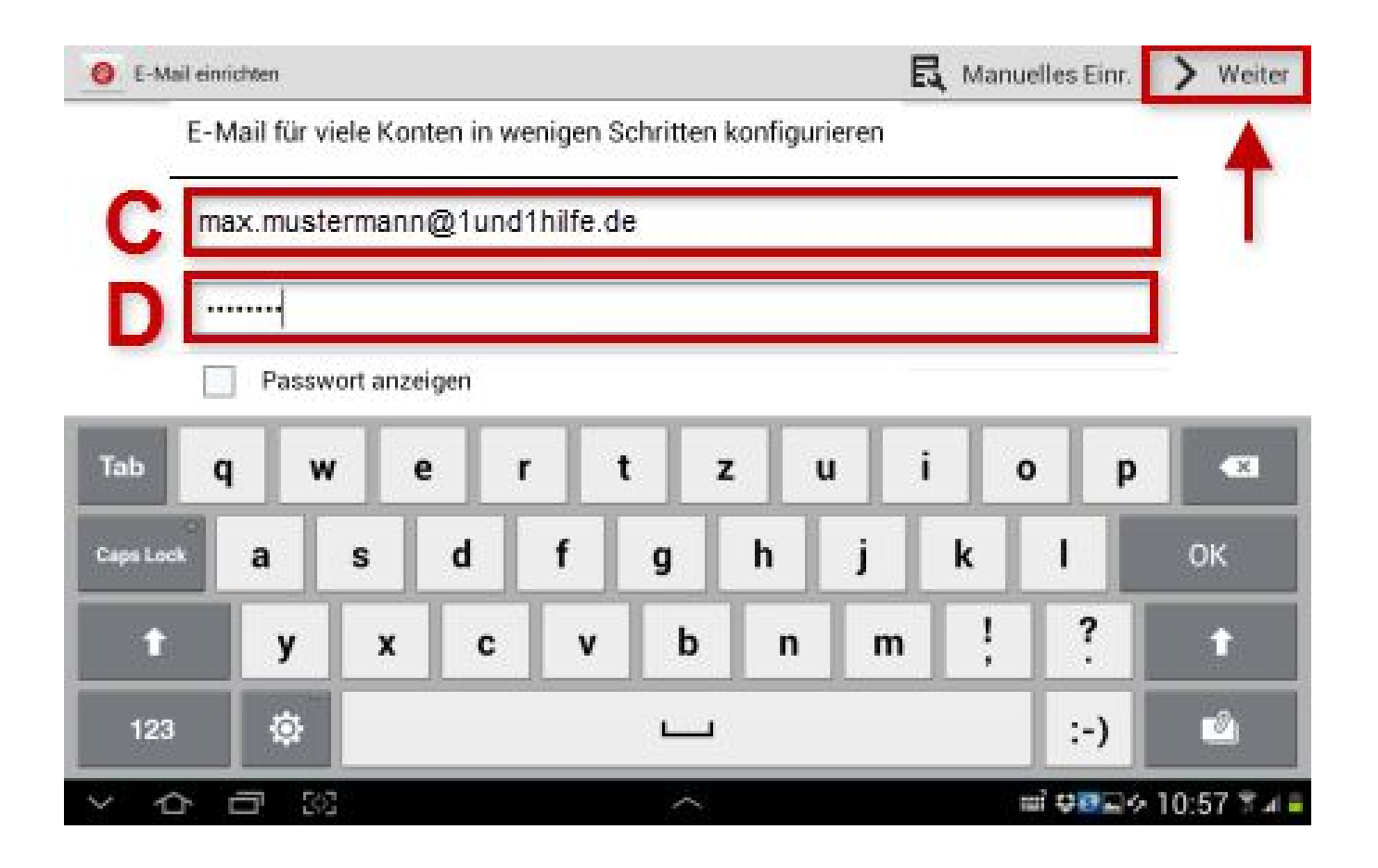

#### **E-Mail-Konto einrichten**

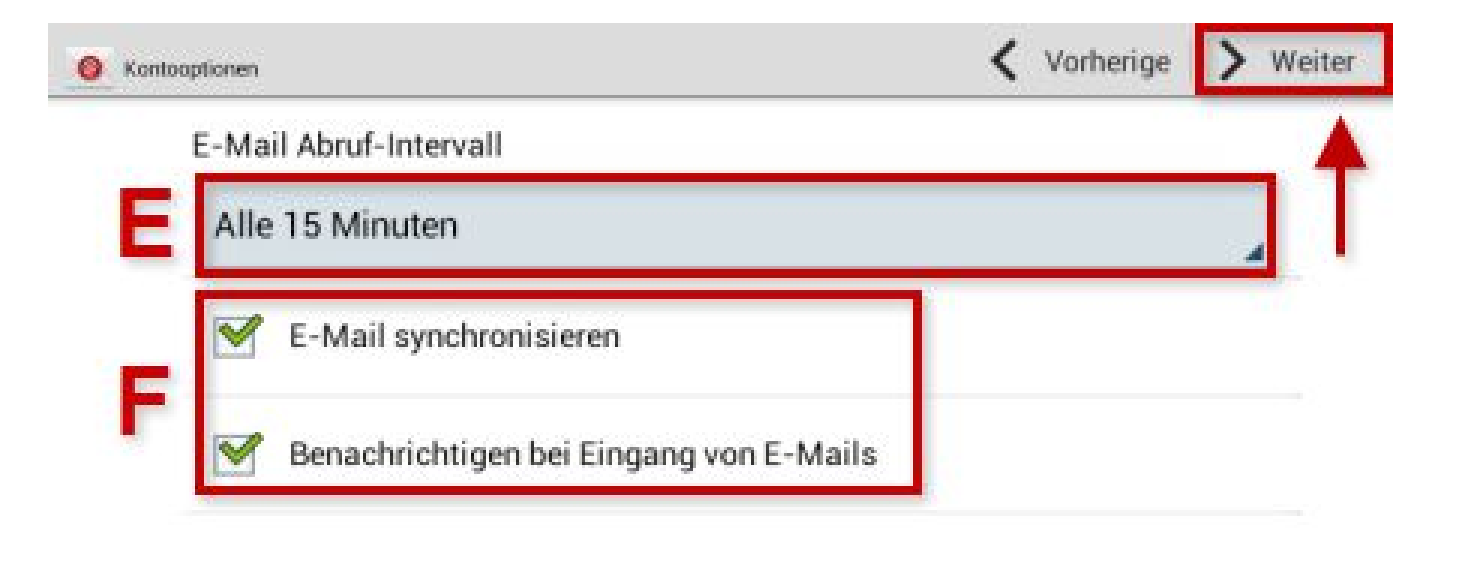

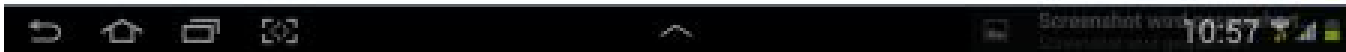

#### **Kalender synchronisieren**

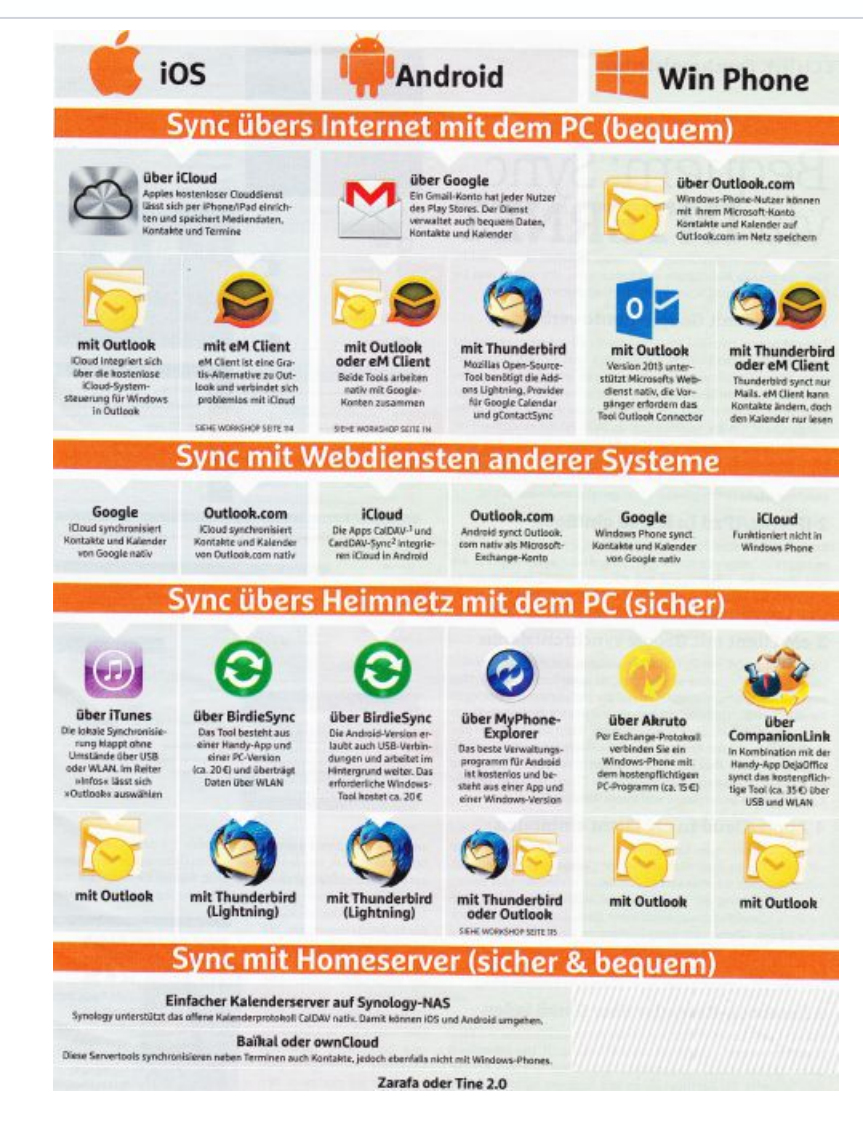

Seite 12 Juni 2014

#### **Antiviren-App installieren**

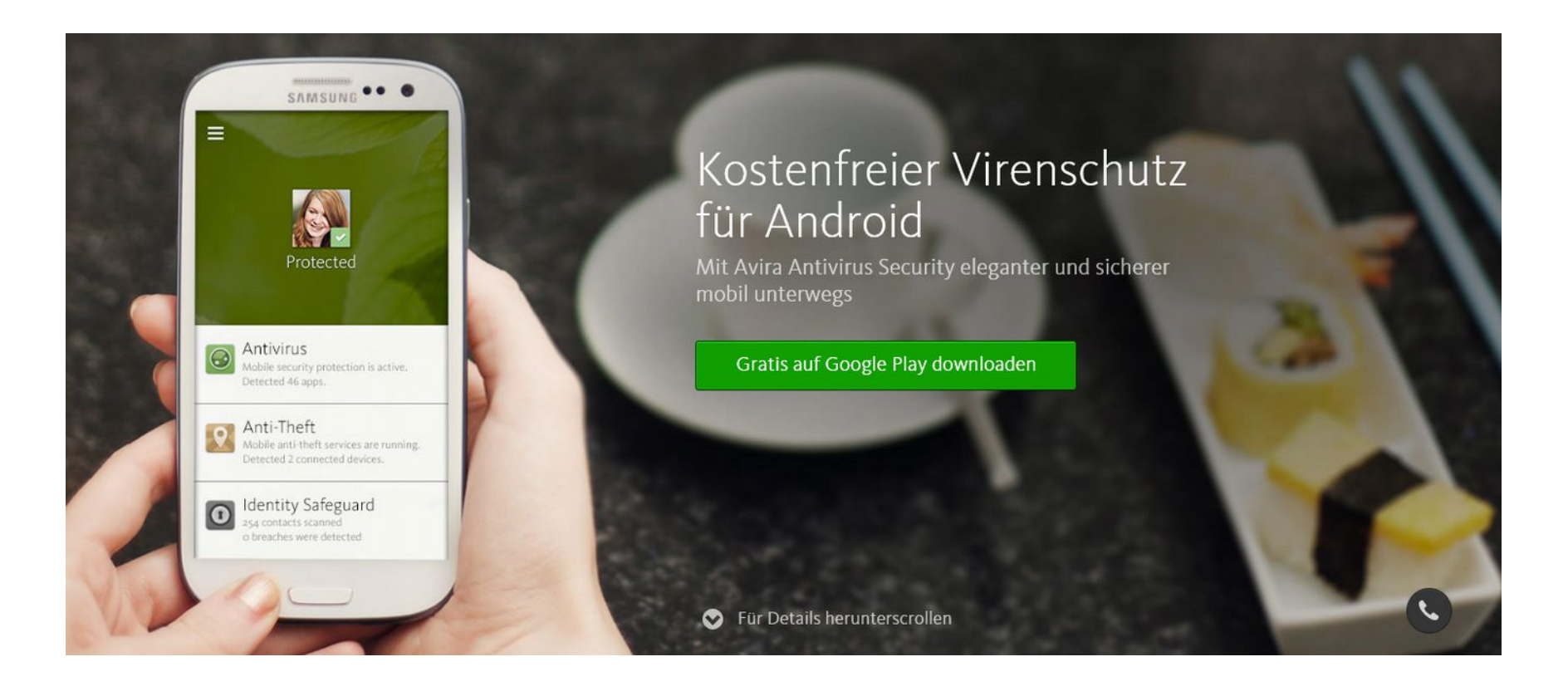

#### **Software-Updates zulassen (Standardeinstellung)**

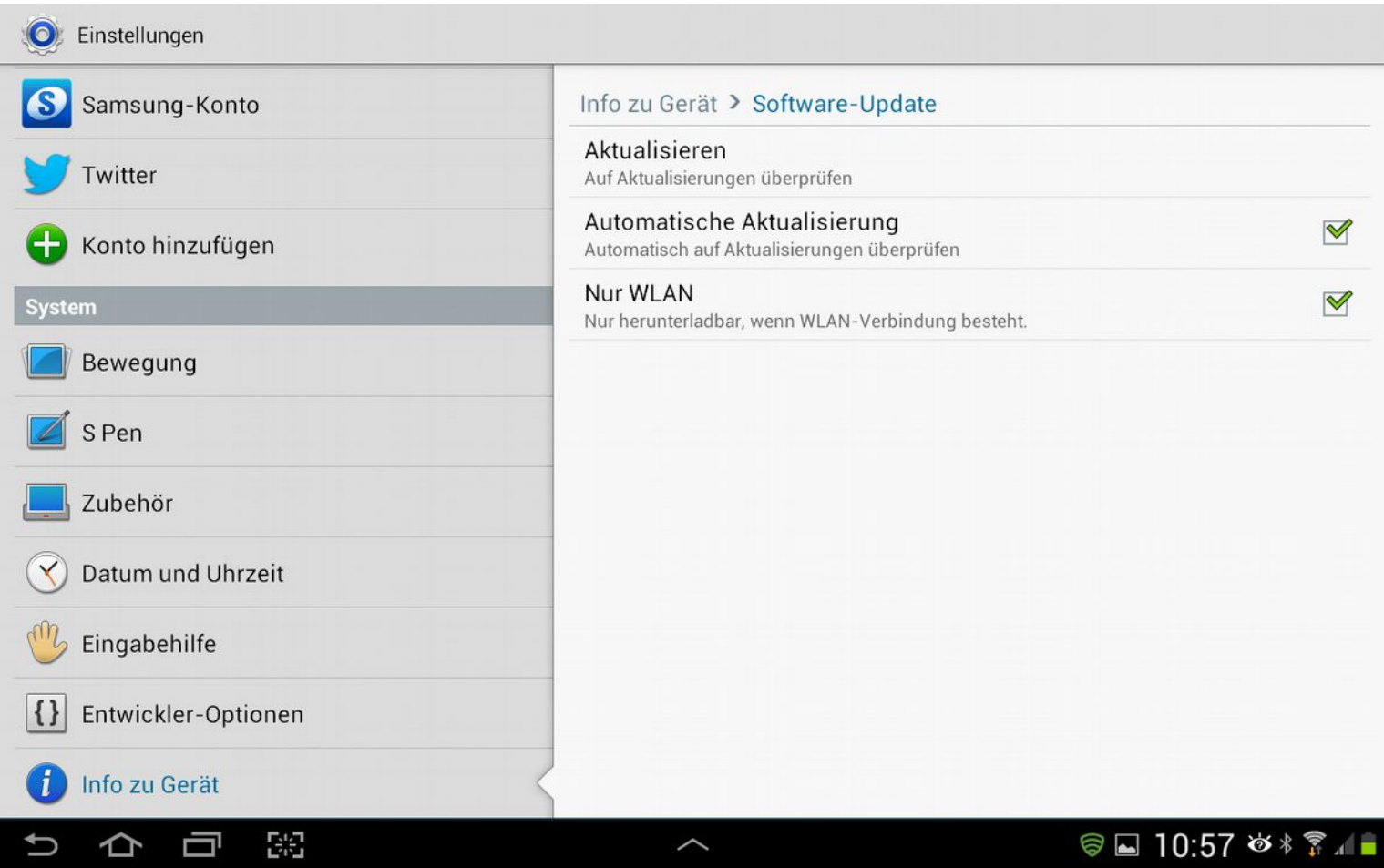

#### **Polaris Office einrichten**

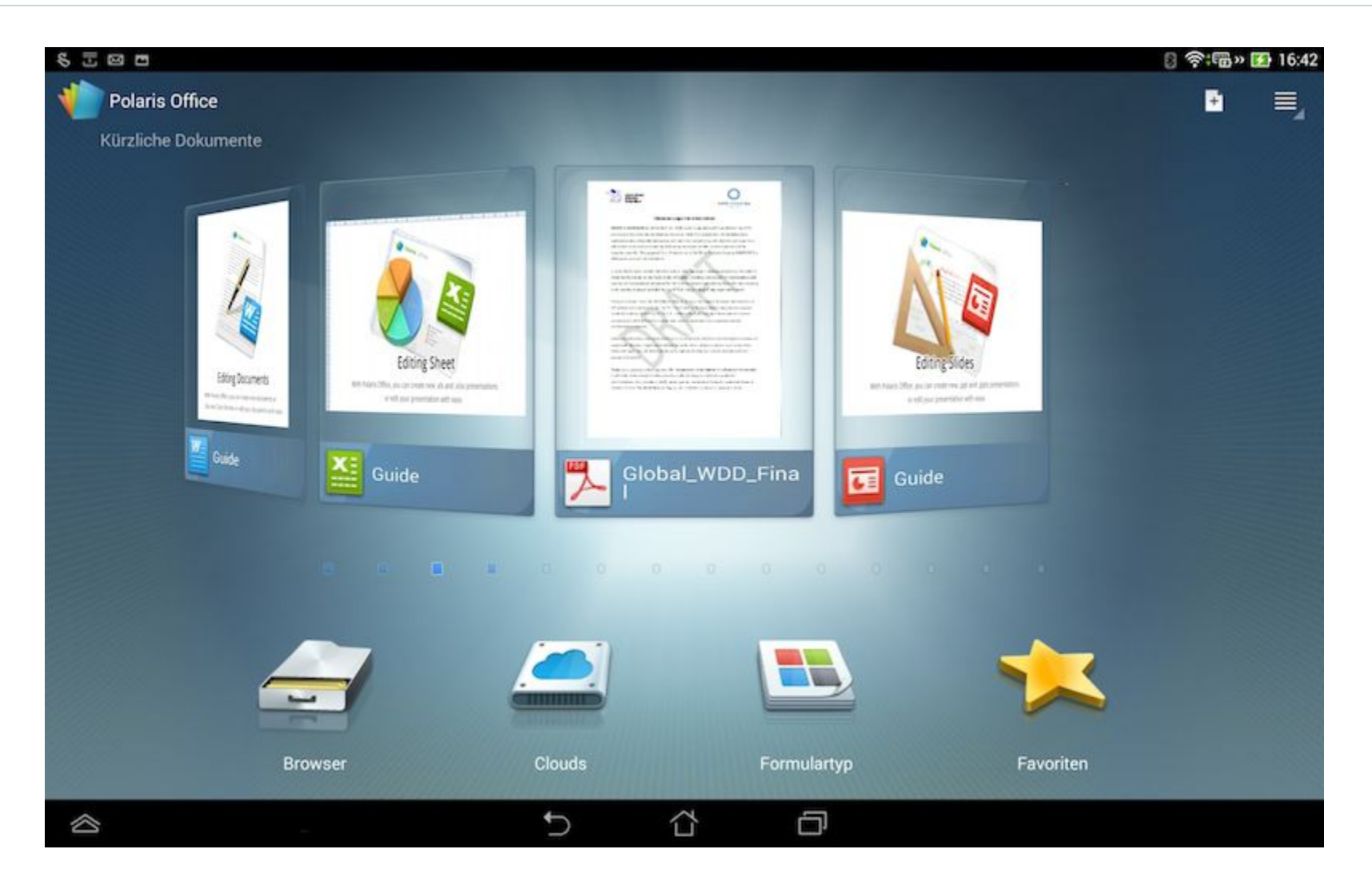

#### **Samsung Kies für die Kommunikation zwischen PC und Tablet**

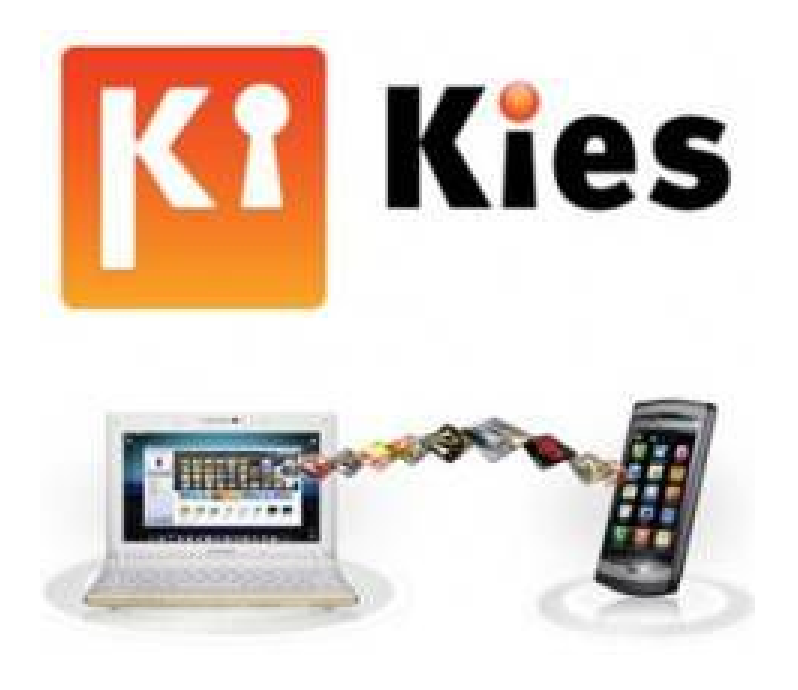

Samsung Kies ist eine Anwendung zur Verwaltung von Mediatheken, Kontakten und Kalendern sowie zur Synchronisation der Geräte.

#### **Apps herunterladen mit Google Play und starten**

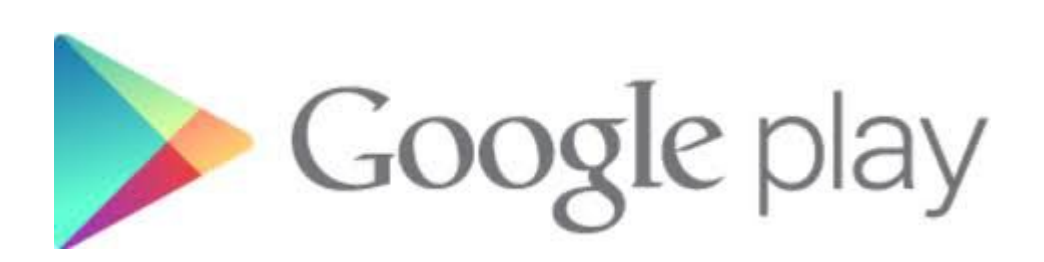

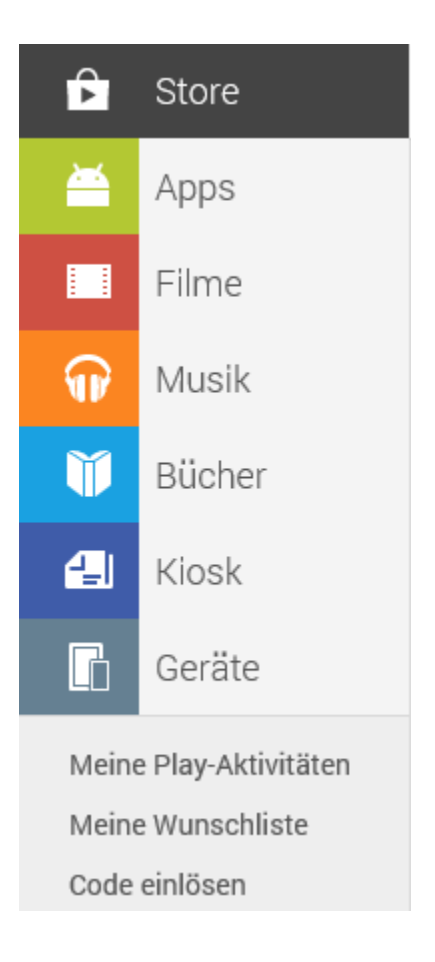

#### **Homescreen einrichten und heruntergeladene Apps sortieren**

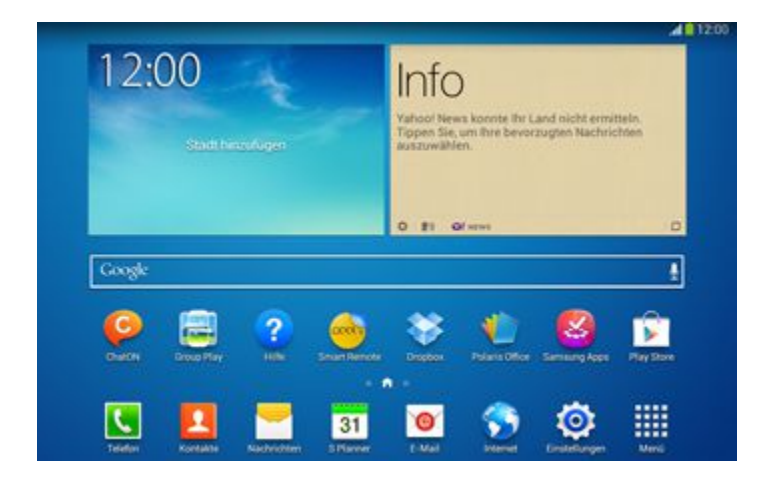

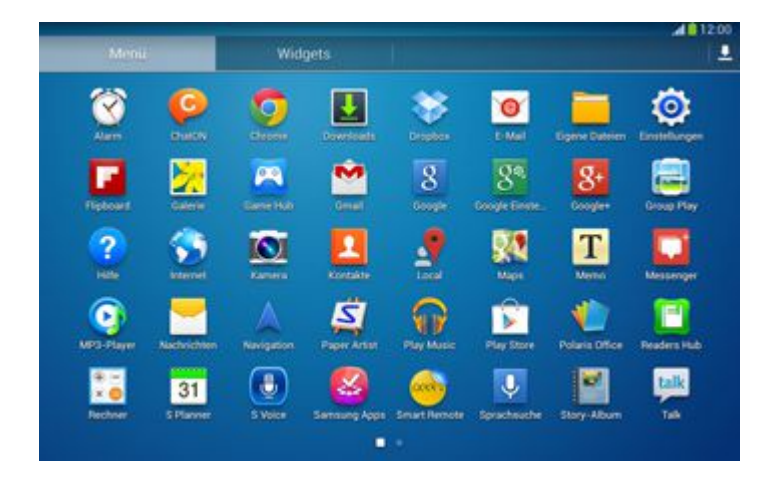

#### **Zugriffsrechte von Apps**

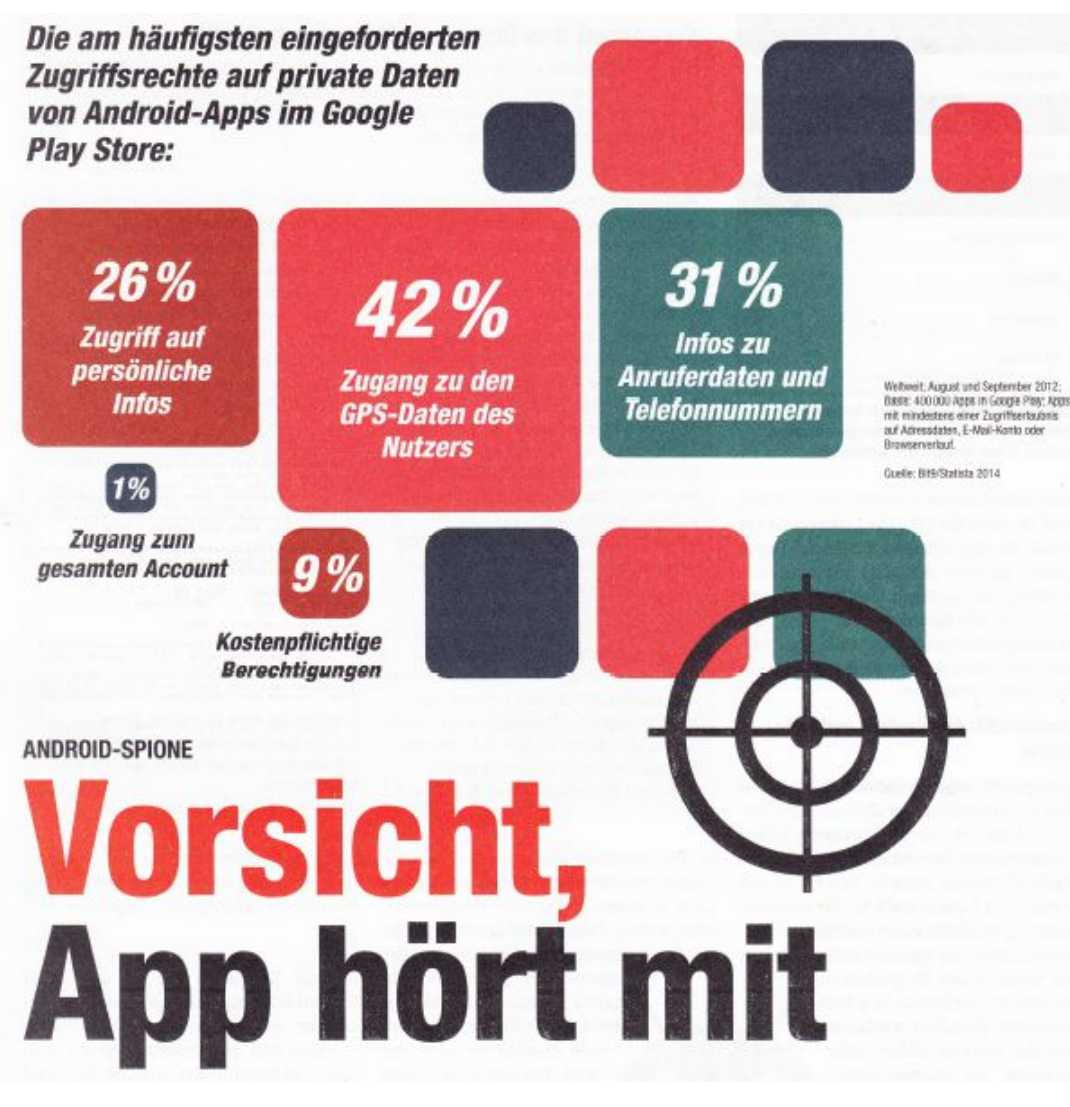

#### **Clean Master zum Aufräumen**

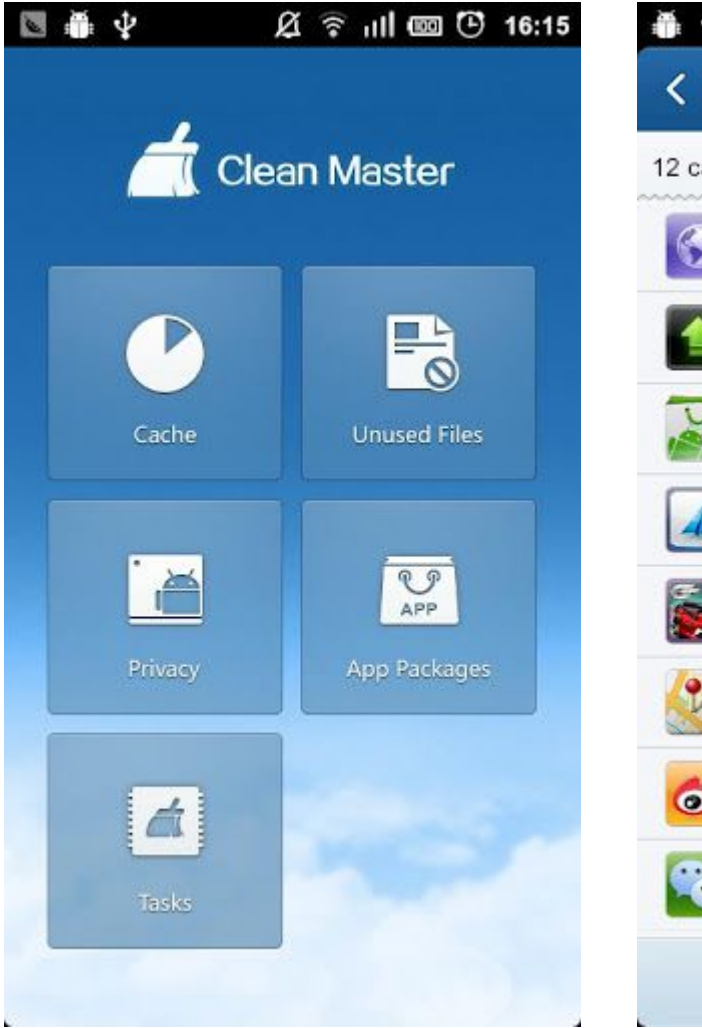

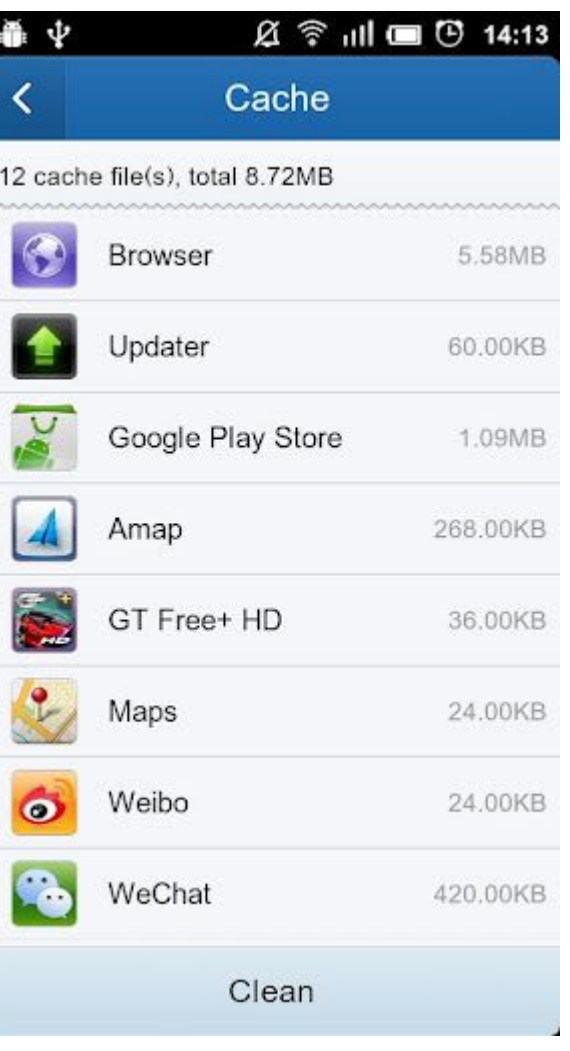

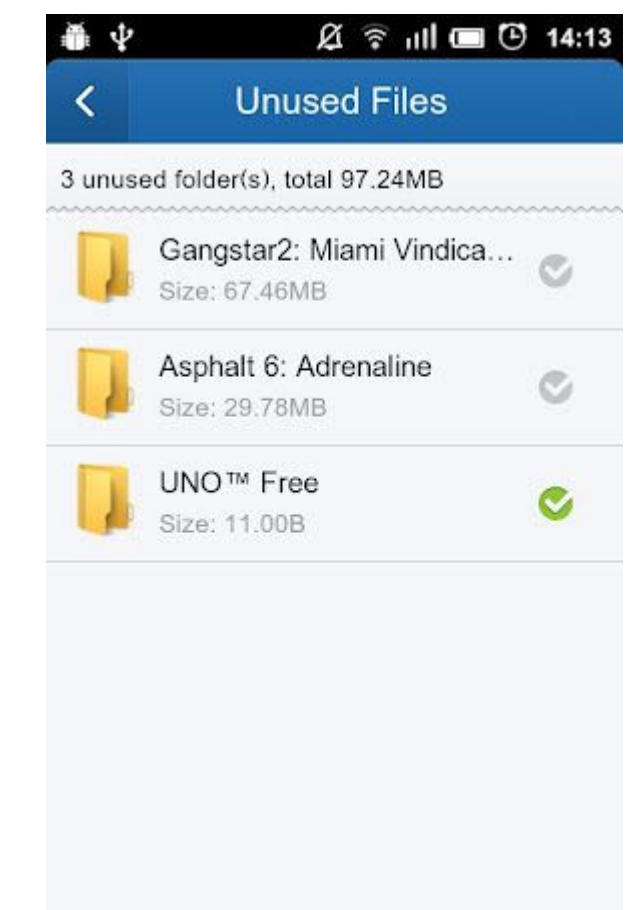

Clean

# Moderne Schatzsuche (Geocaching) mit Android und MapFactor

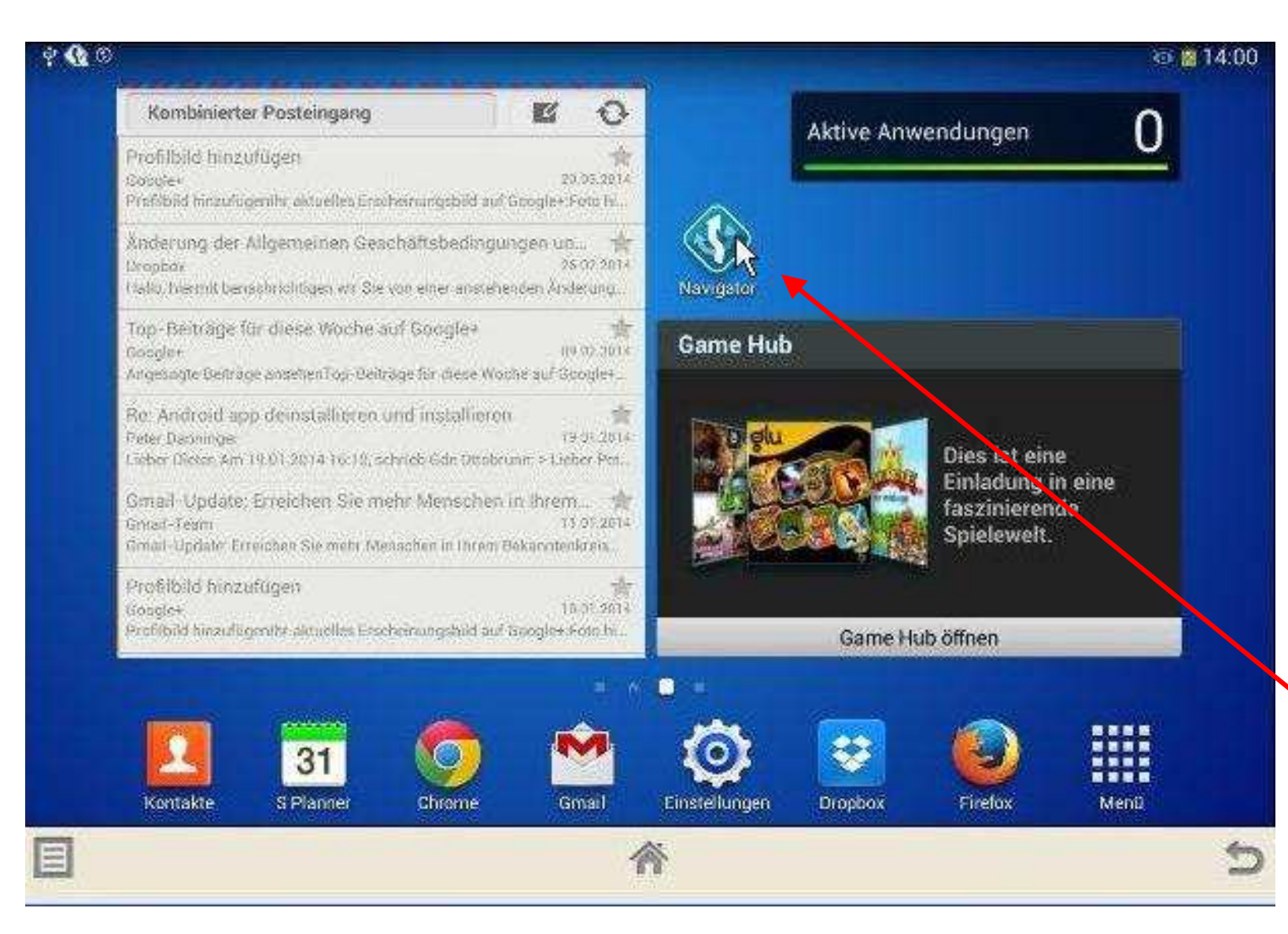

MapFactor ist eine Navigations-Anwendung für Android-Geräte, die ohne WLAN allein mit der GPS-Funktion arbeitet.

Lädt man OSM-Karten (OpenStreetMap) dazu, ist alles kostenlos.

Ein Tipp auf das Navigator-Symbol (s. Mauspfeil) öffnet MapFactor.

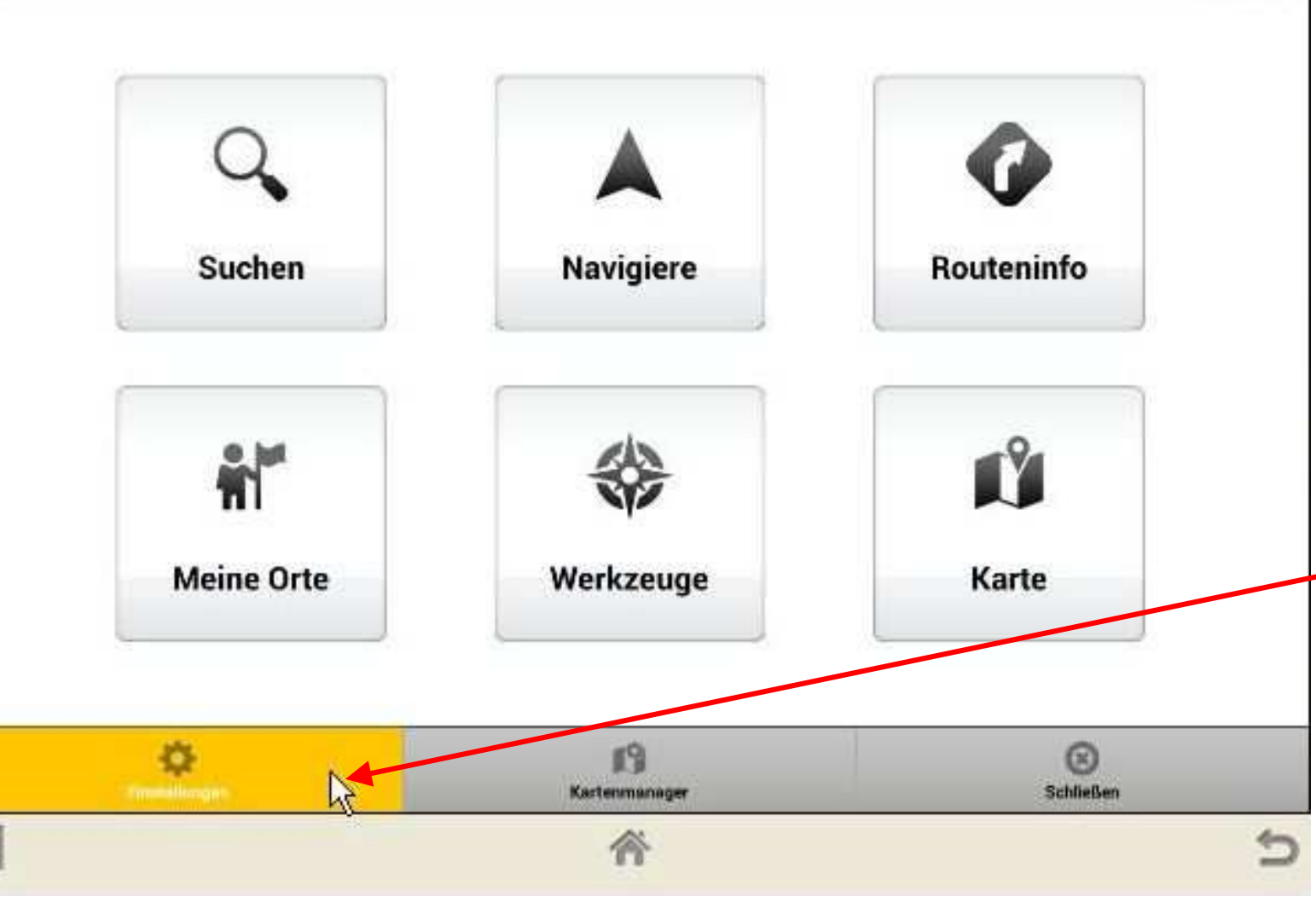

Bevor wir die großen **Schaltflächen**  benützen, öffnen wir die Einstellungen (links unten).

 $0.813.56$ 

Der Fingertipp ist wieder (wie stets auch weiterhin) durch den Mauspfeil symbolisiert. Beim Antippen wird die Schaltfläche gelb.

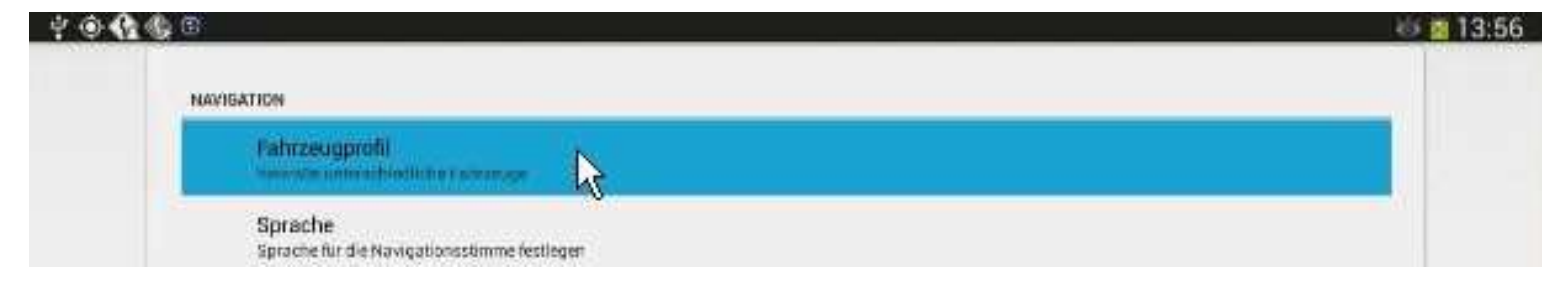

Auf der Seite, die sich jetzt öffnet, stellen wir nur das Fahrzeugprofil ein:

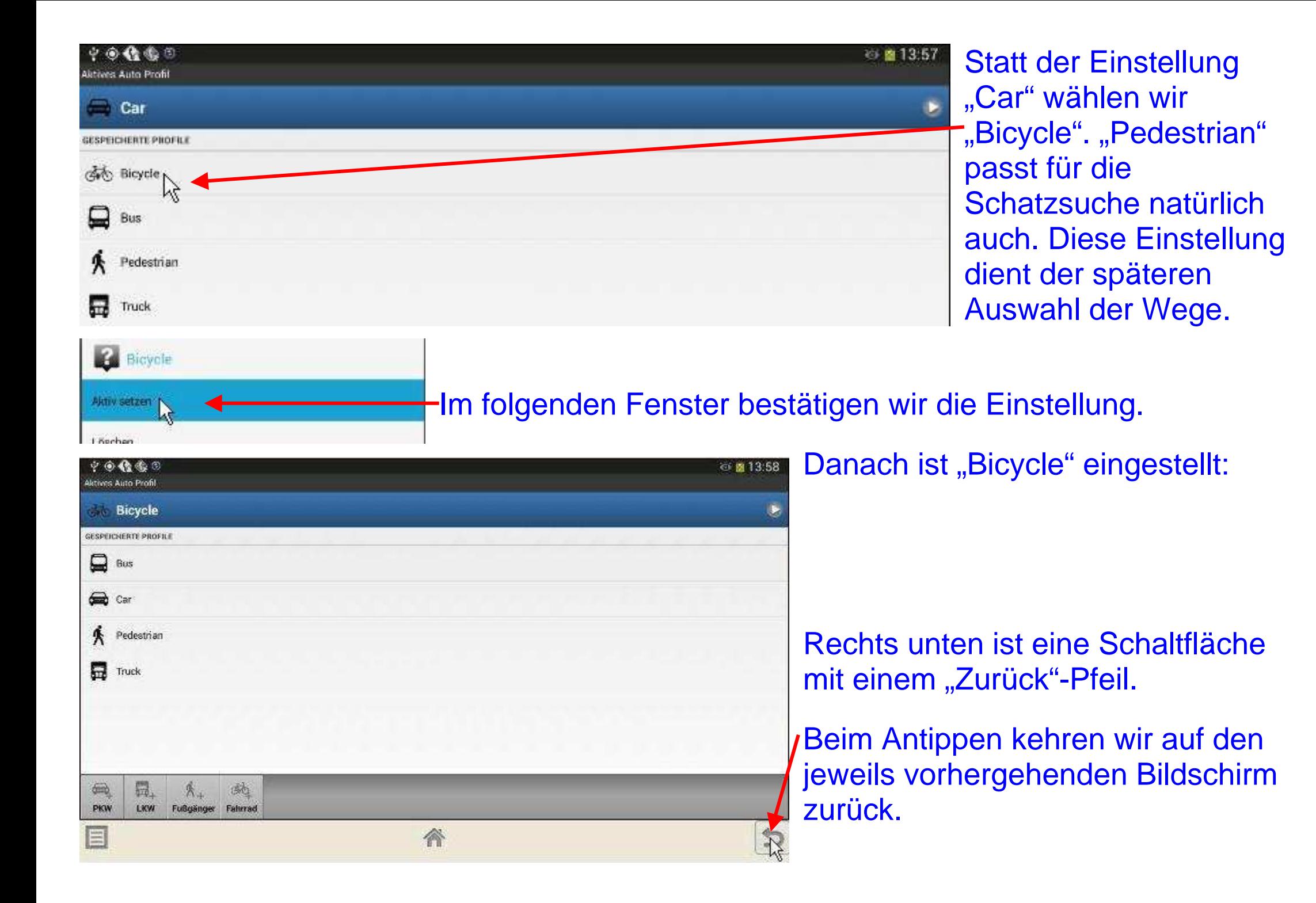

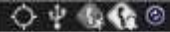

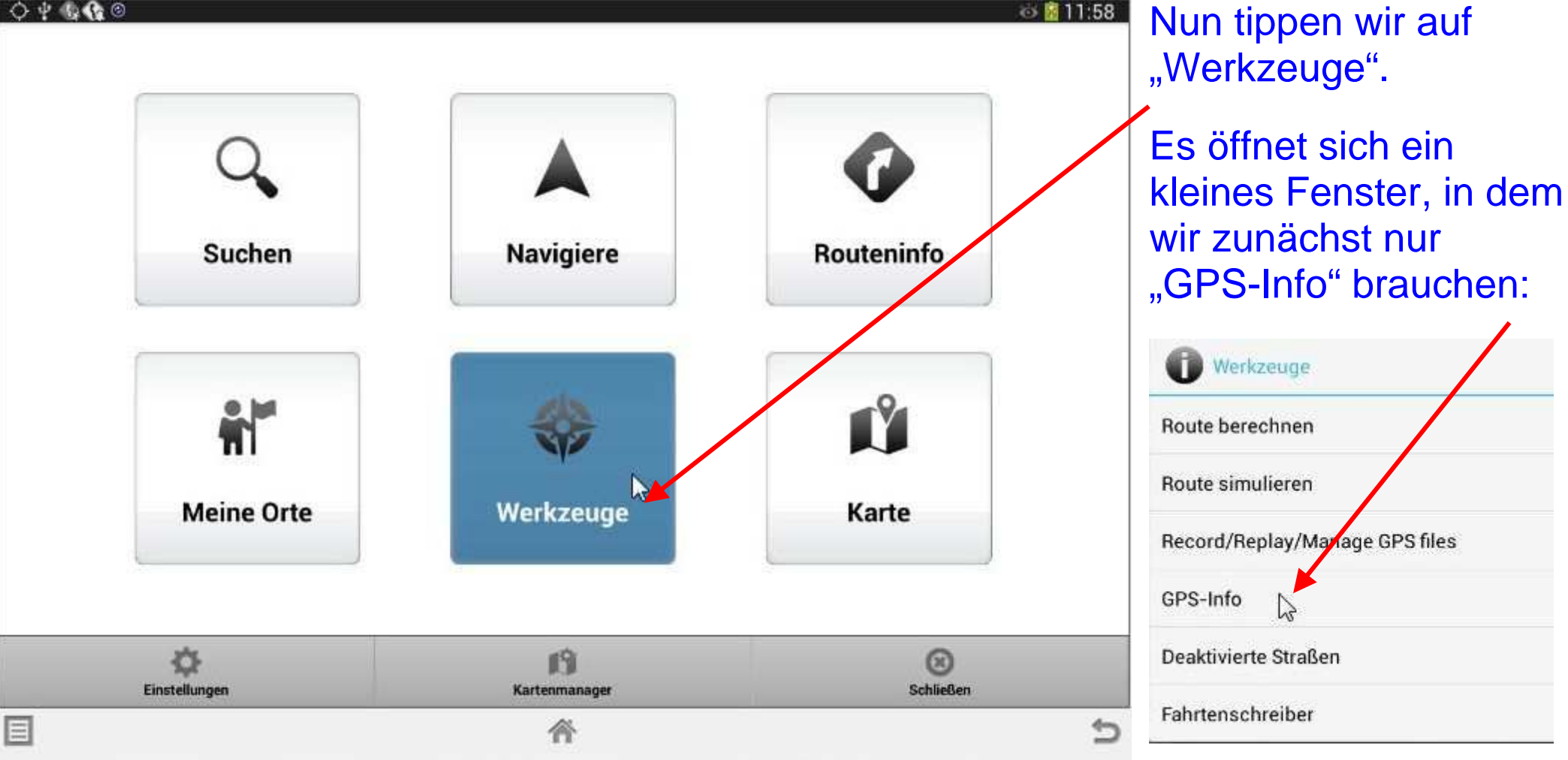

 Antippen führt zur folgenden Seite:

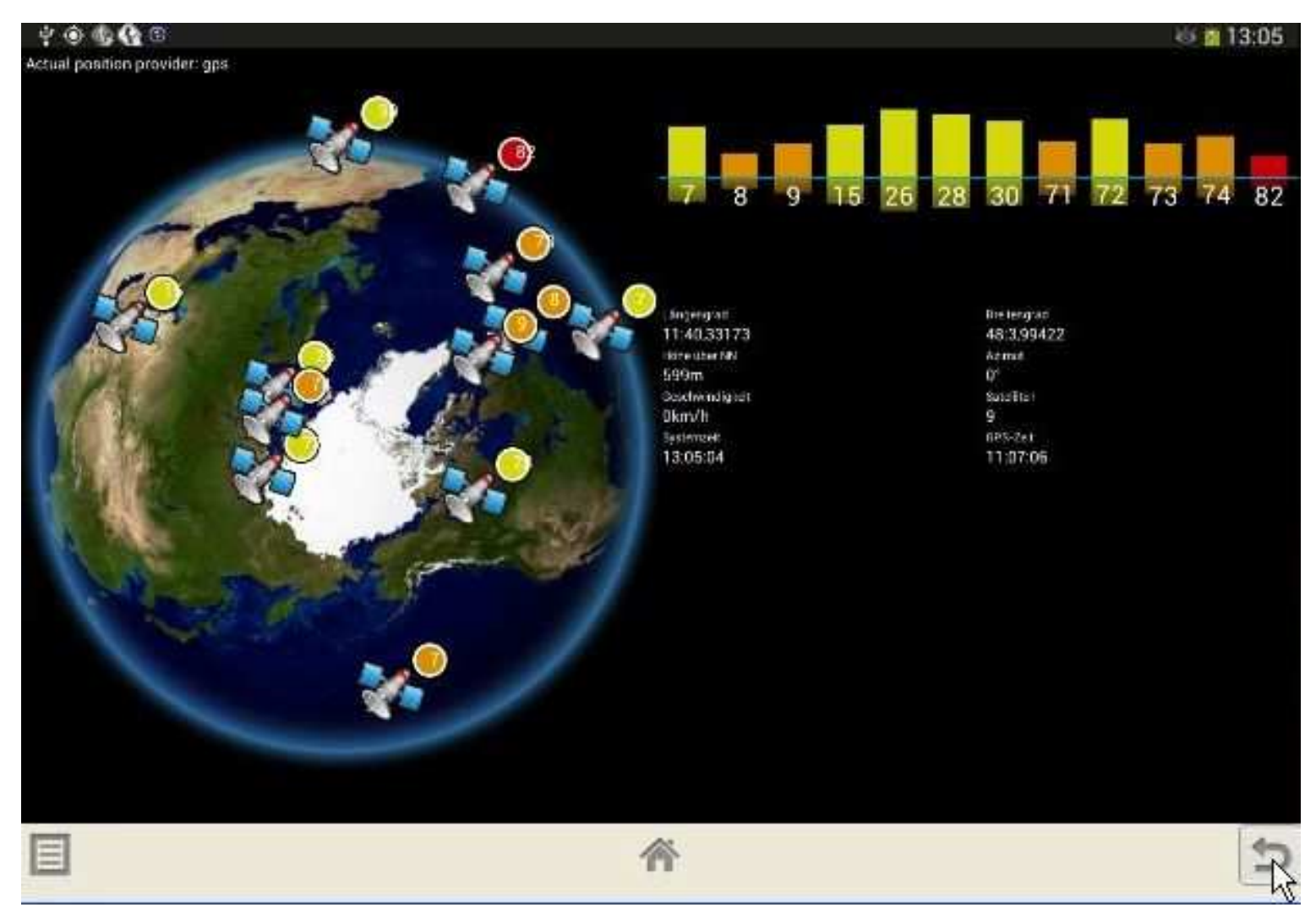

Hier sind die Satelliten aufgeführt, die ausreichende Signale übermitteln.

Theoretisch würden drei Satelliten genügen, um die Ortung durchführen zu können. Allerdings ist eine Zeitkorrektur für die Signal-Laufzeiten nötig; daher wird die Ortung mit mindestens vier Satellitensignalen durchgeführt.

Bis das obige Bild zu sehen ist, dauert es kurze Zeit, bis der GPS-Empfänger die Satelliten gefunden hat. Erst danach werden die Messdaten angezeigt wie oben. Die Ortung wurde beim Haus der Senioren (HdS) in Ottobrunn vorgenommen.

Nach dem Tipp auf den Zurück-Pfeil erhalten wir ein interessantes Ergebnis:

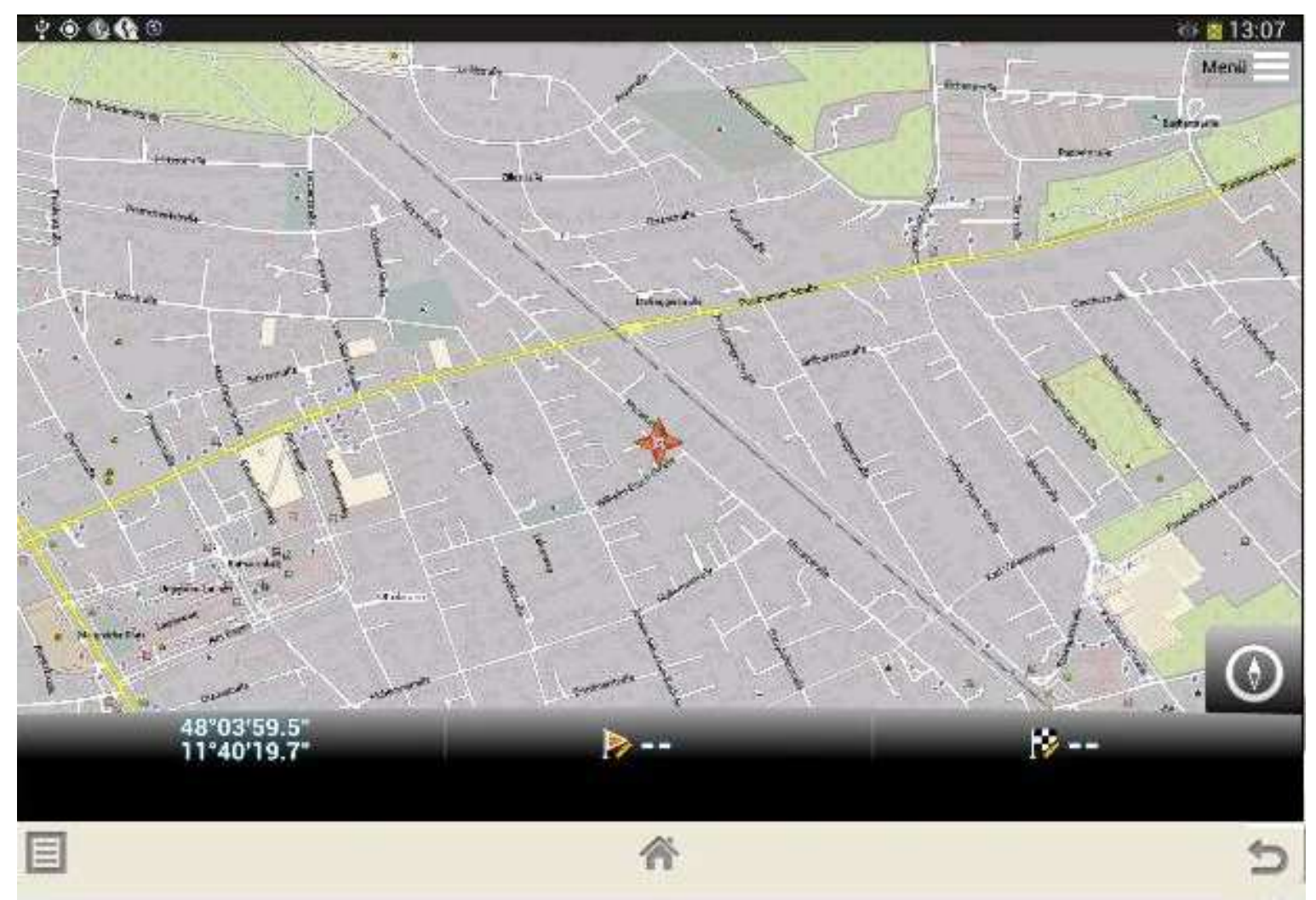

Ein Ausschnitt der Karte von Ottobrunn erscheint; die Lage des HdS ist mit einem roten Vierfach-Pfeil gekennzeichnet.

Links unter der Karte sind die geographische Breite und Länge des HdS angegeben.

Wir können auf dem Bildschirm mit zwei Fingern das Bild auseinanderziehen und erhalten so eine Ausschnitt-Vergrößerung:

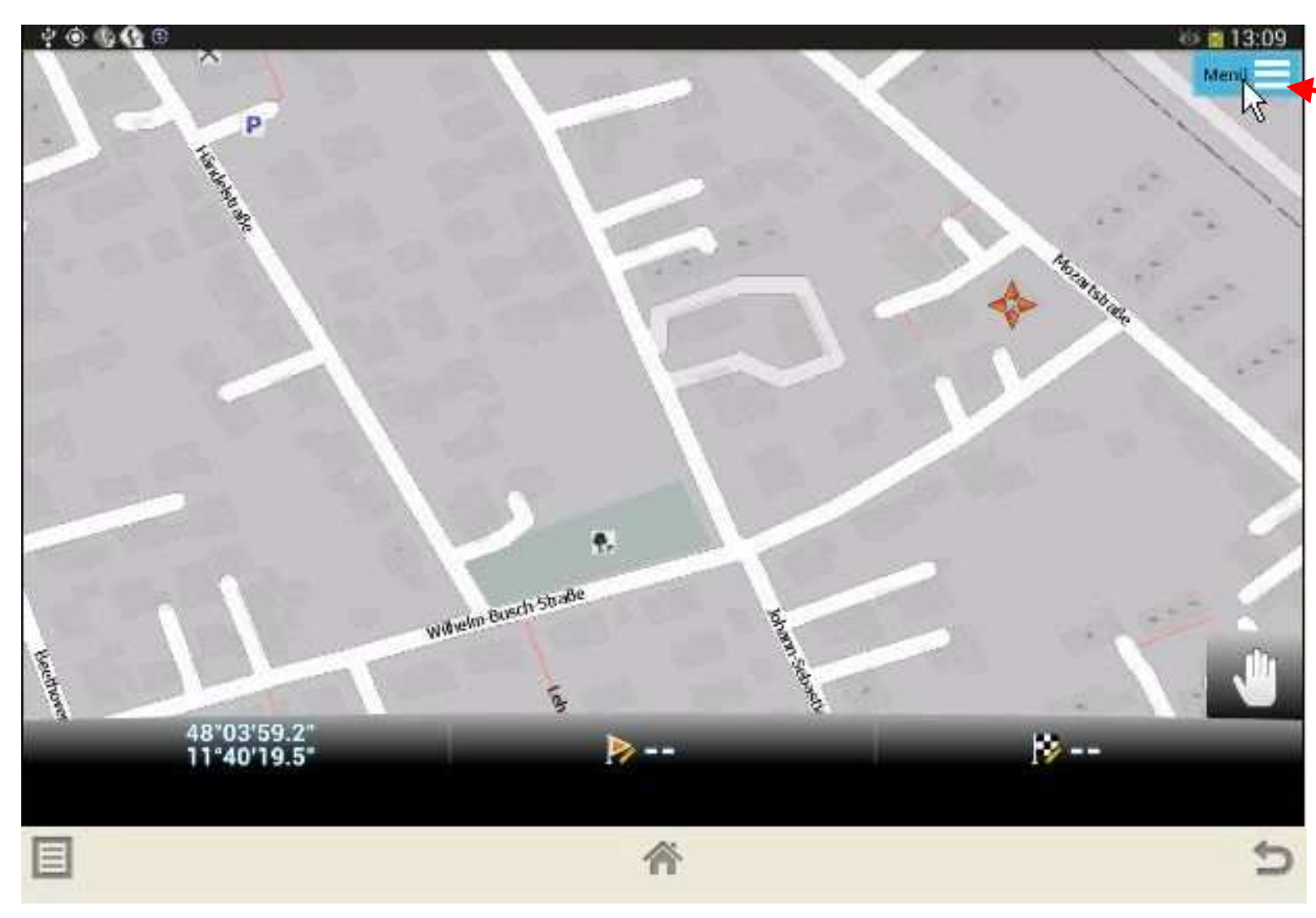

In der rechten oberen Ecke des Bildschirms ist eine Schaltfläche "Menü" sichtbar.

Beim Antippen wird sie blau; sie führt uns zurück zum MapFactor-Startbildschirm:

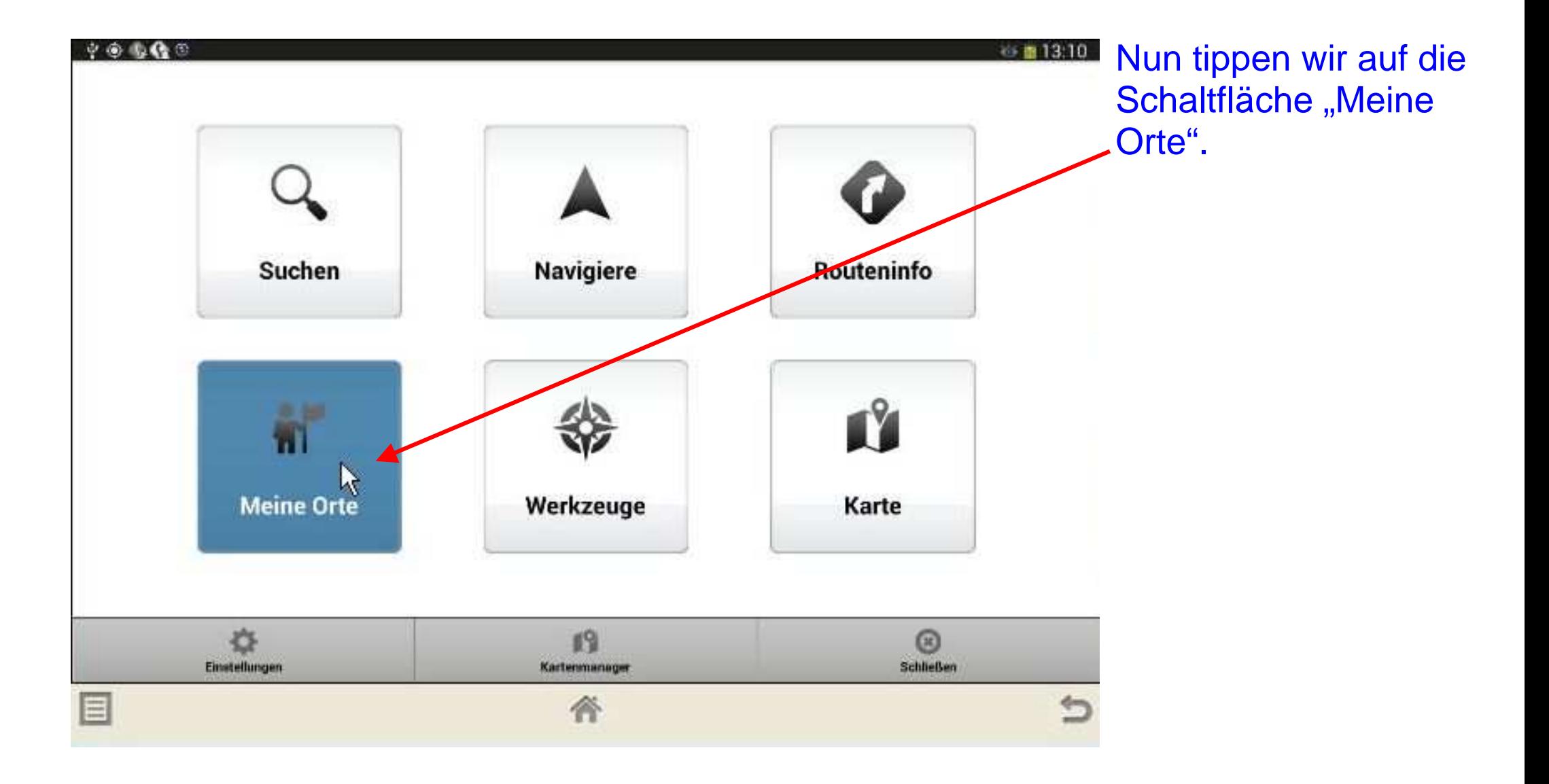

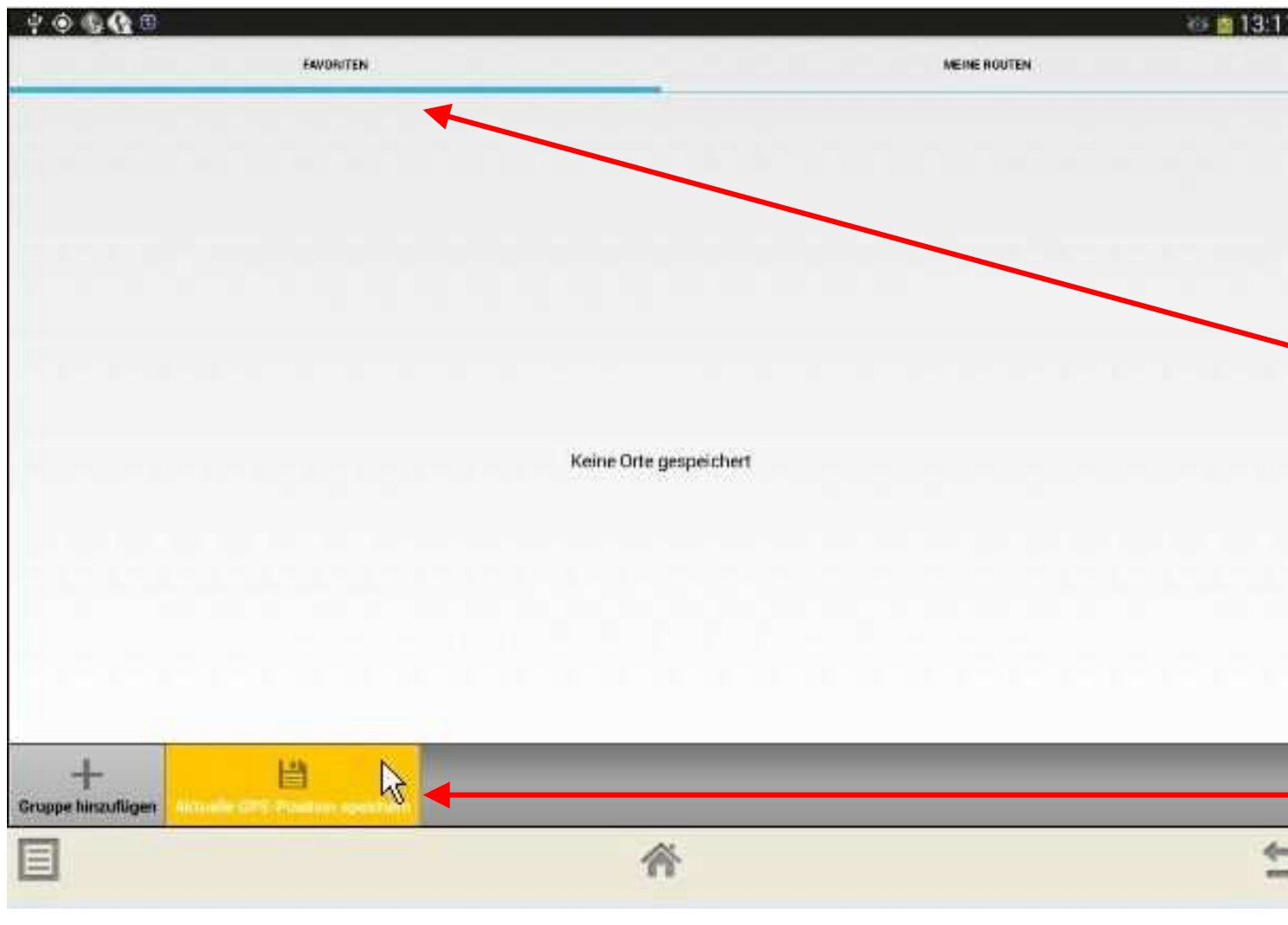

Es sind noch keine Orte gespeichert, andernfalls würden sie hier angezeigt.

Oben lesen wir das Wort "FAVORITEN"; damit sind die gespeicherten Orte gemeint. "MEINE ROUTEN" steht daneben; zu denen kommen wir später.

Wir tippen unten die Schaltfläche "Aktuelle GPS-Position speichern" an.

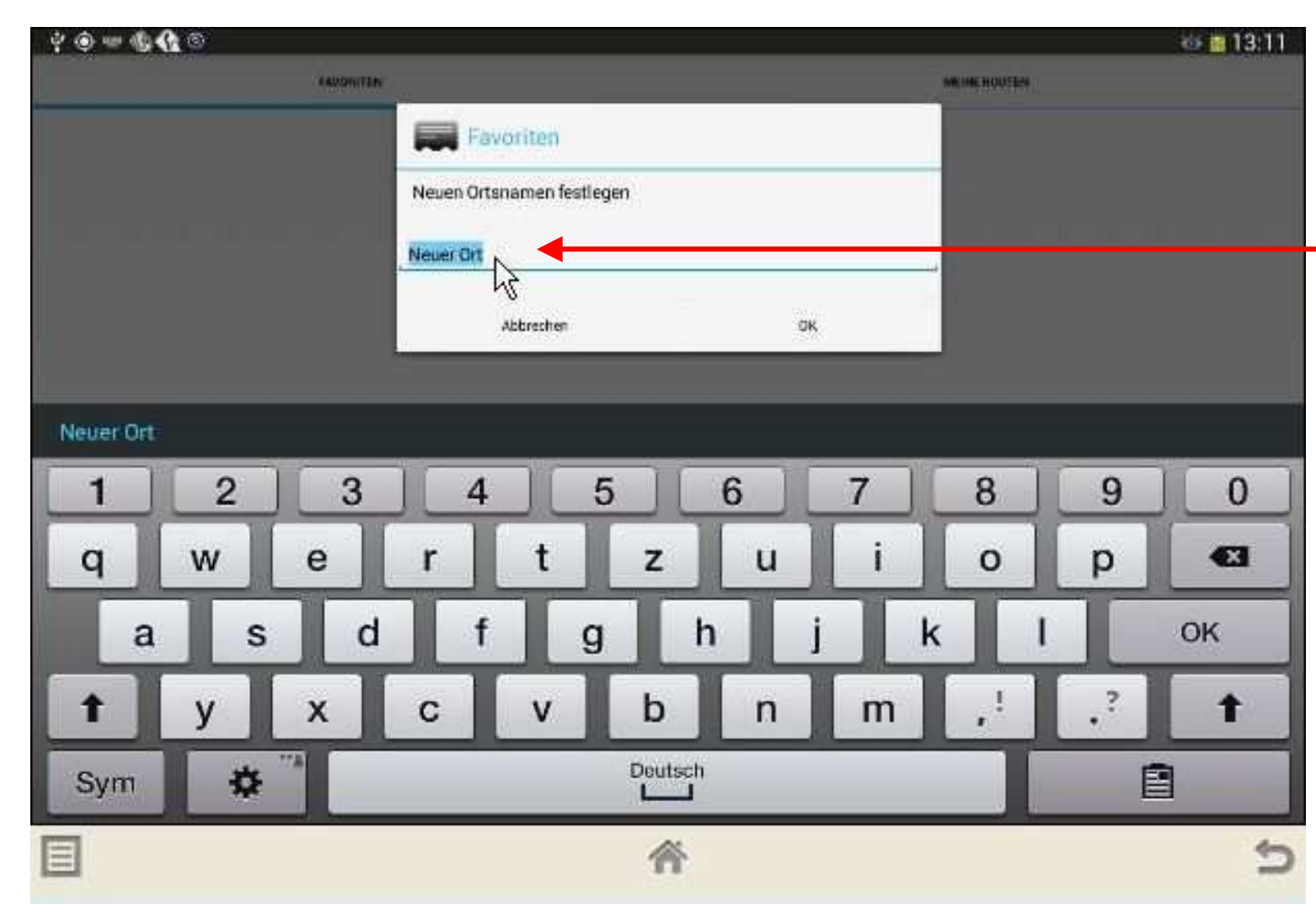

Dadurch wird die Tastatur aufgeklappt, und in dem kleinen Fenster oben ist "Neuer Ort" blau markiert, so dass er mit der Tastatureingabe überschrieben werden kann.

Favoriten Neuen Ortsnamen festlegen **HdS** Abbrechen

Wir tragen dort "HdS" ein und bestätigen die Eingabe mit Tipp auf die Schaltfläche "OK".

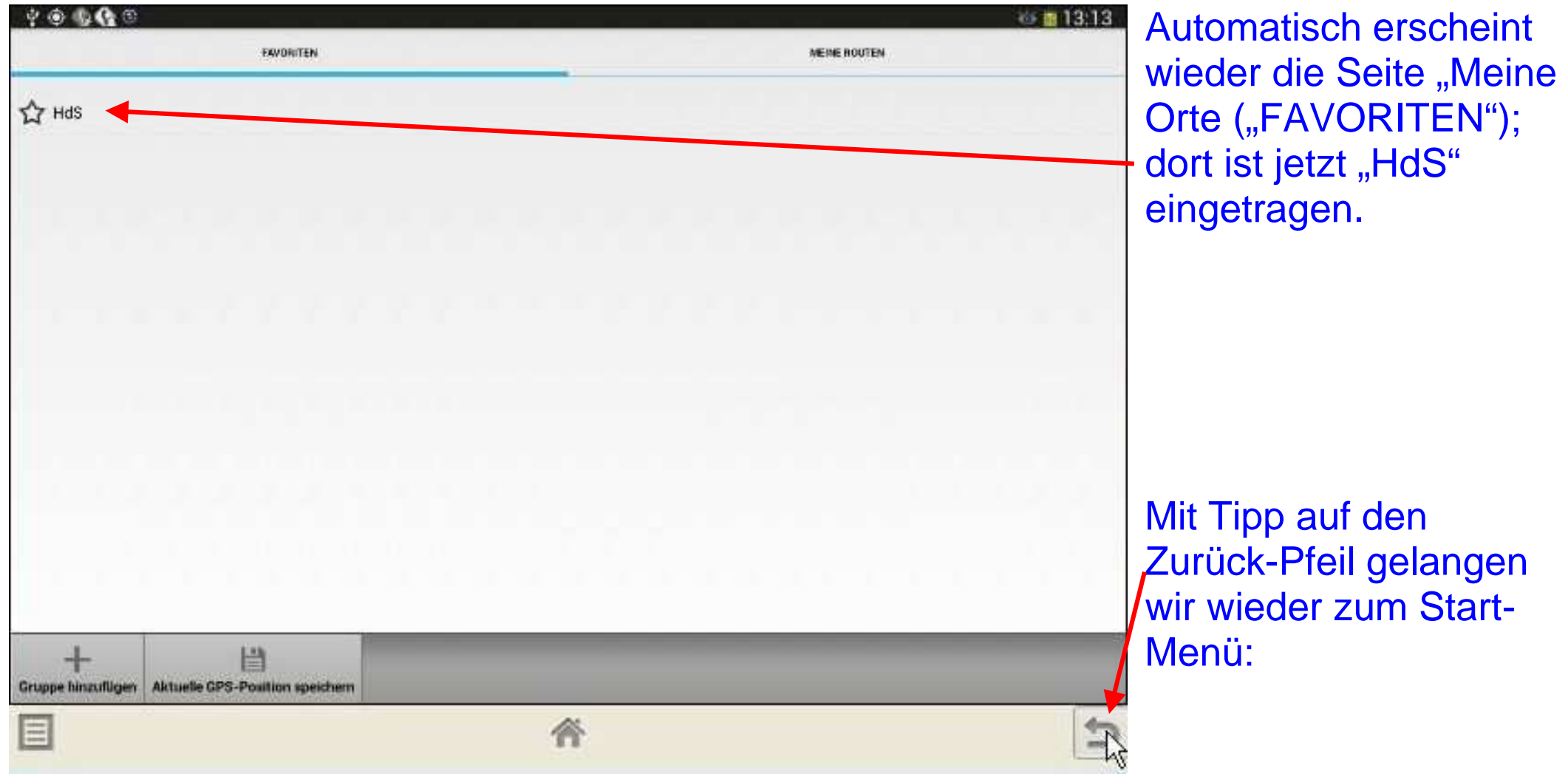

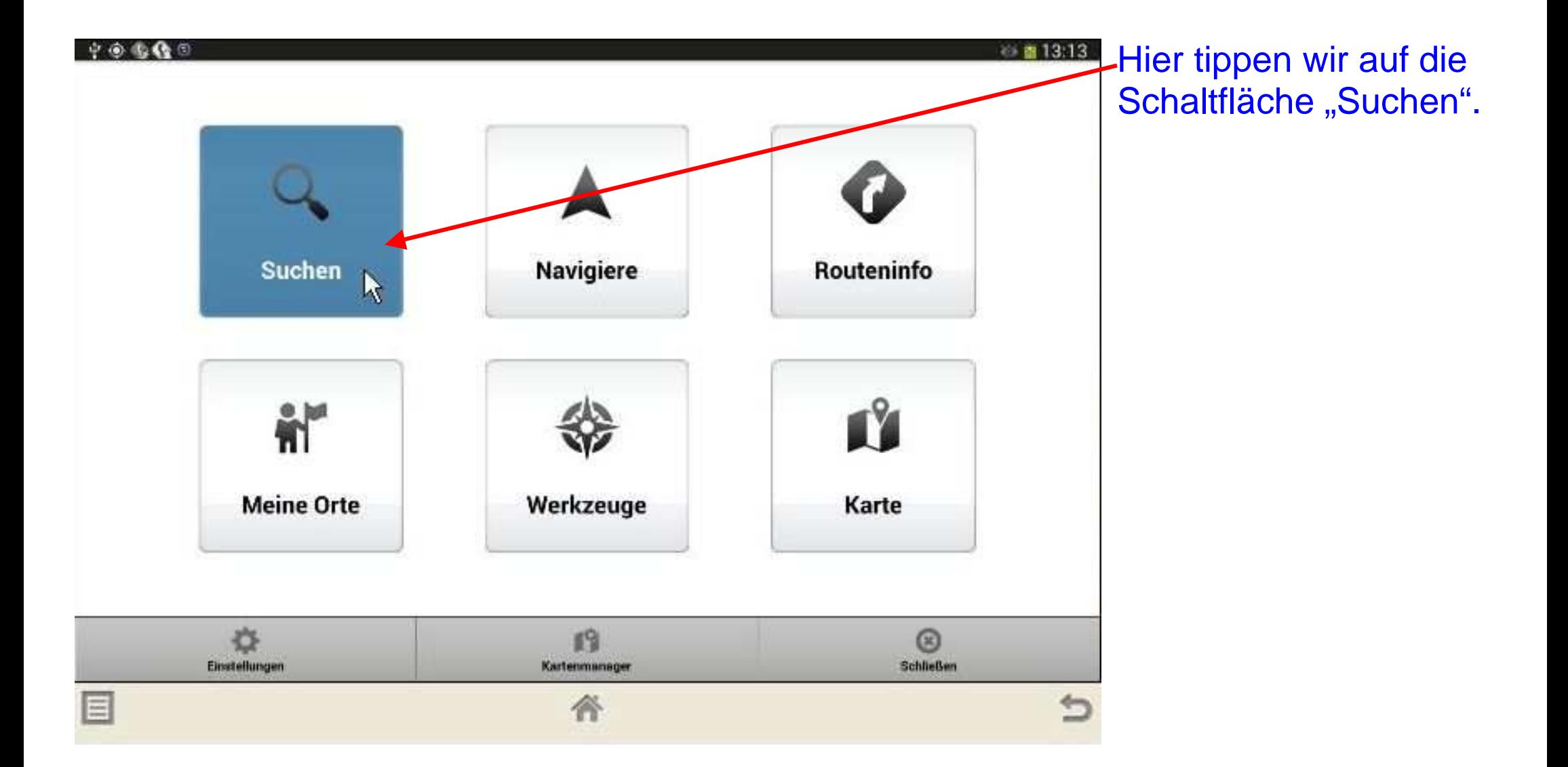

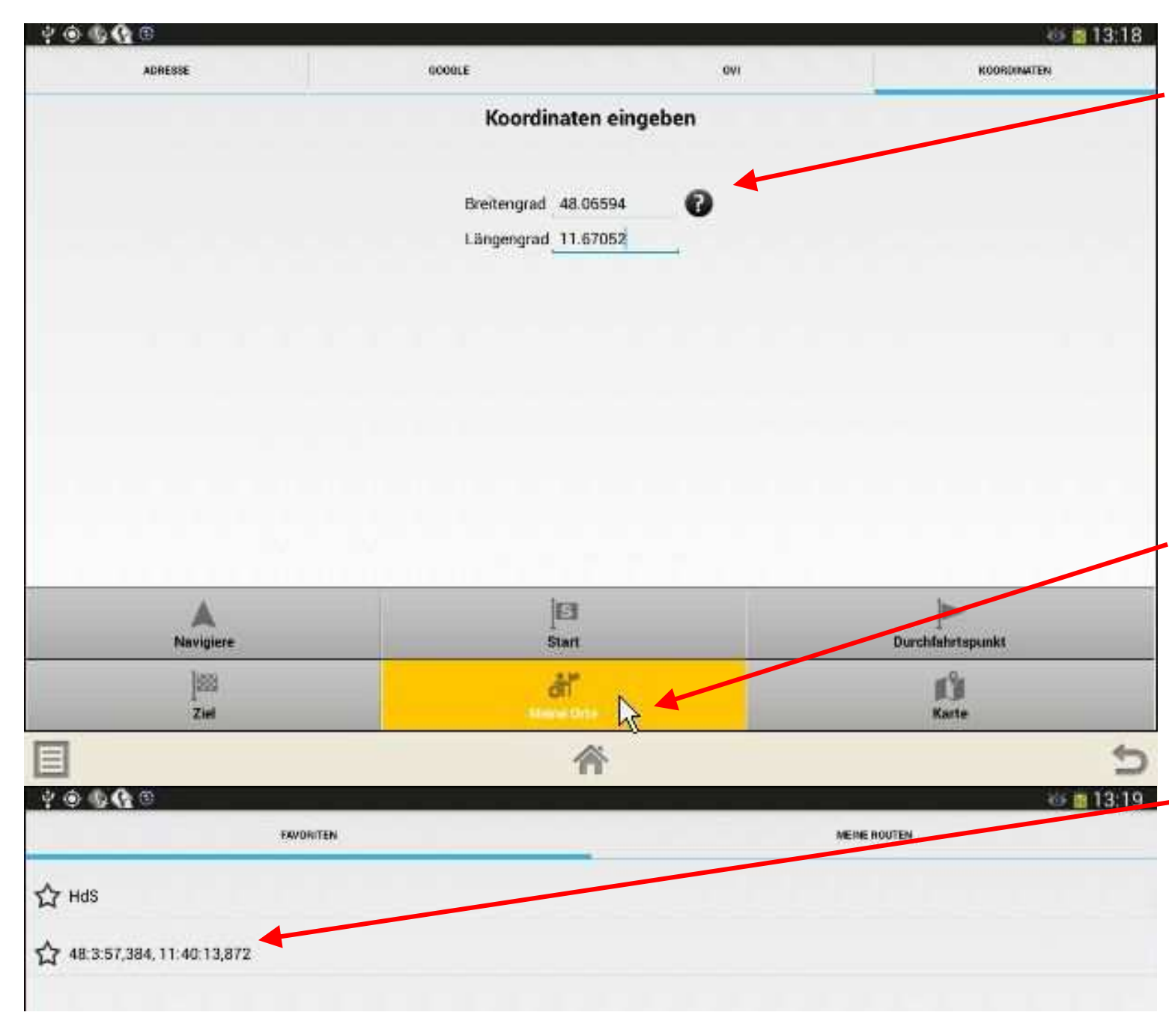

Hier wurden vorhin automatisch die HdS-Koordinaten (in Dezimalgrad) eingetragen, die die Satelliten-Navigation ermittelt hatte.

Bevor wir neue Koordinaten eintragen, tippen wir auf die Schaltfläche "Meine Orte": Dort ist jetzt das Koordinatenpaar (nun in Grad, Minuten und Dezimalsekunden) als neuer Ort eingetragen.

Wir lassen diesen Eintrag zunächst so stehen und gehen mit dem Zurück-Pfeil zur Koordinaten-Eingabe.

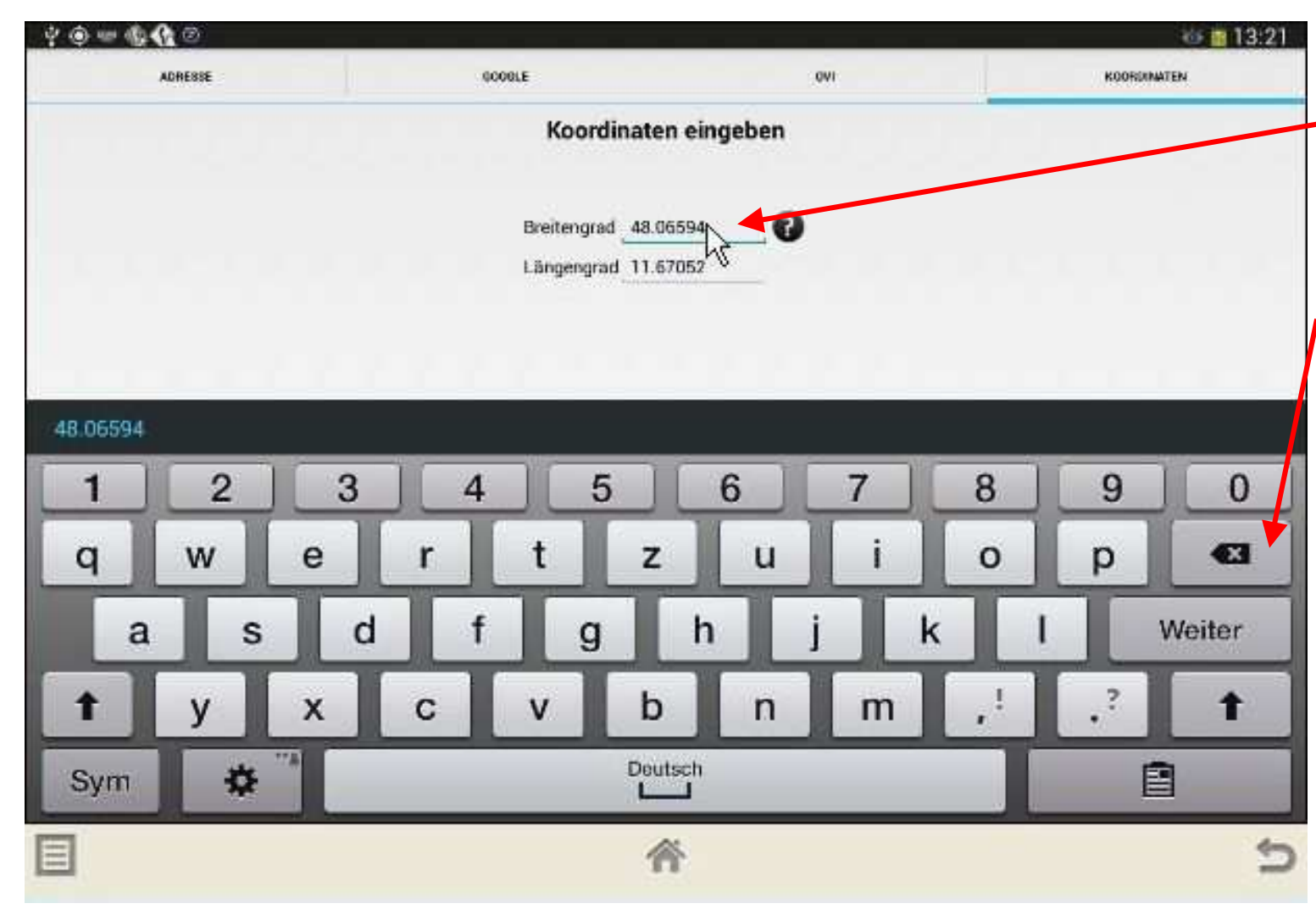

Wir tippen ans Ende des Breitengrades und markieren es so.

Antippen der Rücklöschtaste der Tastatur löscht

nicht benötigte Stellen.

Mit dem Längengrad verfahren wir ebenso.

Dann geben wir über die Tastatur die Koordinaten eines "Caches" ein, also eines versteckten Schatzes, den wir auf

http://www.geocaching.com ausgewählt haben. Beim Cache "Rettung der Tiere" stehen die Koordinaten N 48° 05.135, E 011° 39.568 (Grad und Dezimalminuten). N steht für nördliche Breite, E für östliche Länge (E von "East"). Dezimalgrad sind aber am einfachsten einzugeben; auch die sind bei der Cache-Beschreibung erhältlich.

Auch mittels http://www.opencaching.de kann man auf Schatzsuche gehen.

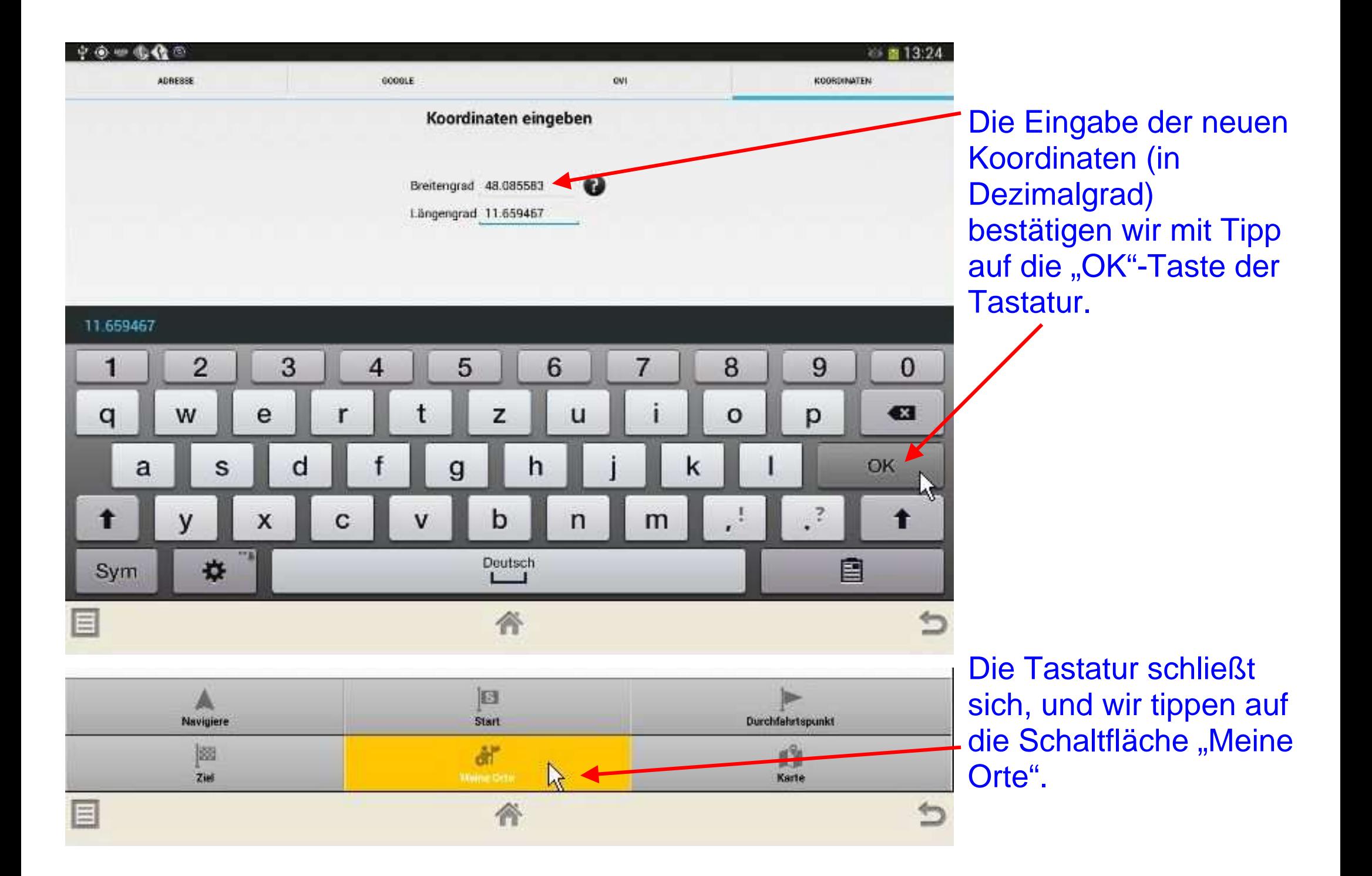

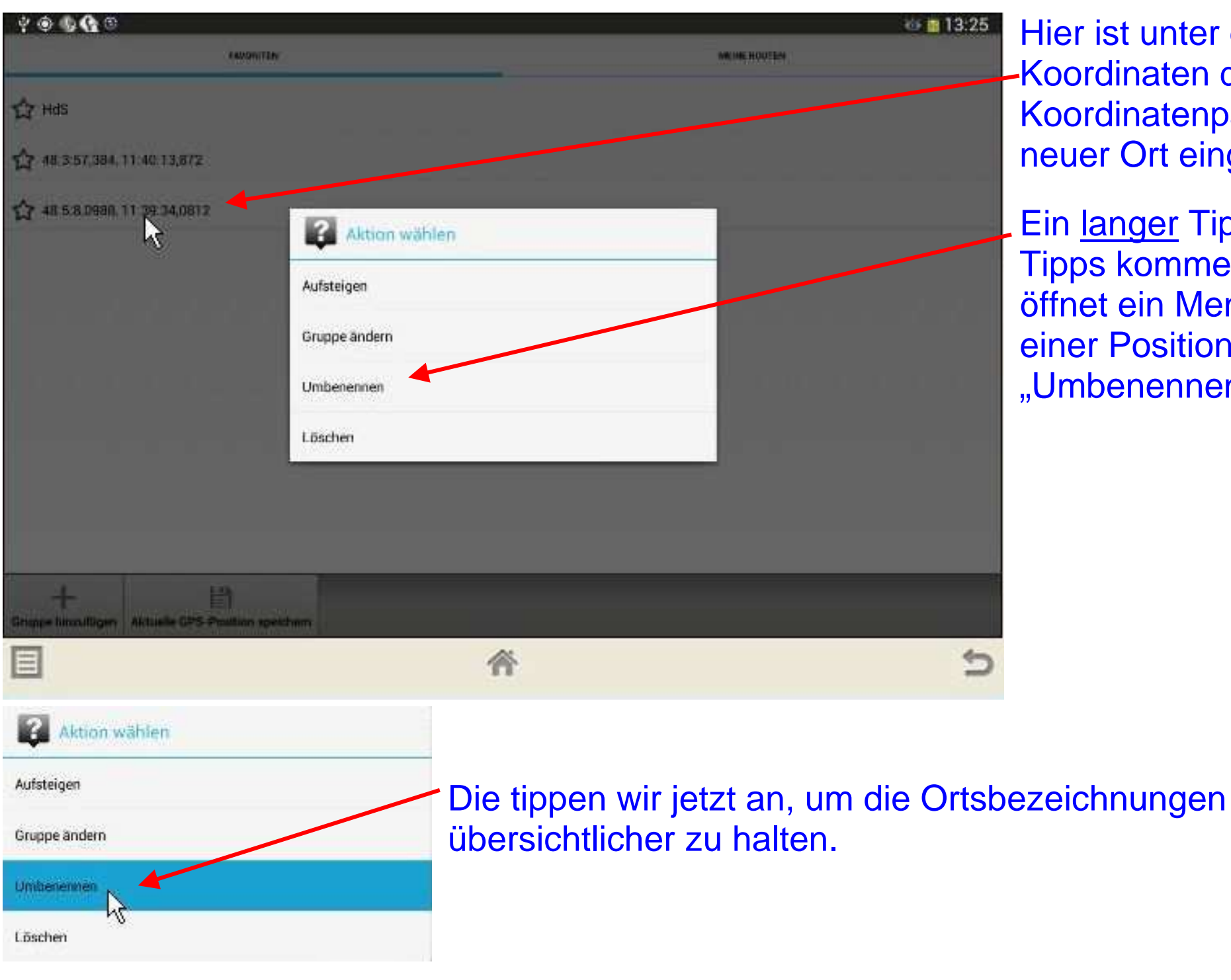

Hier ist unter den HdS-Koordinaten das neue Koordinatenpaar als neuer Ort eingetragen.

Ein langer Tipp (kurze Tipps kommen später) öffnet ein Menü mit einer Position "Umbenennen".

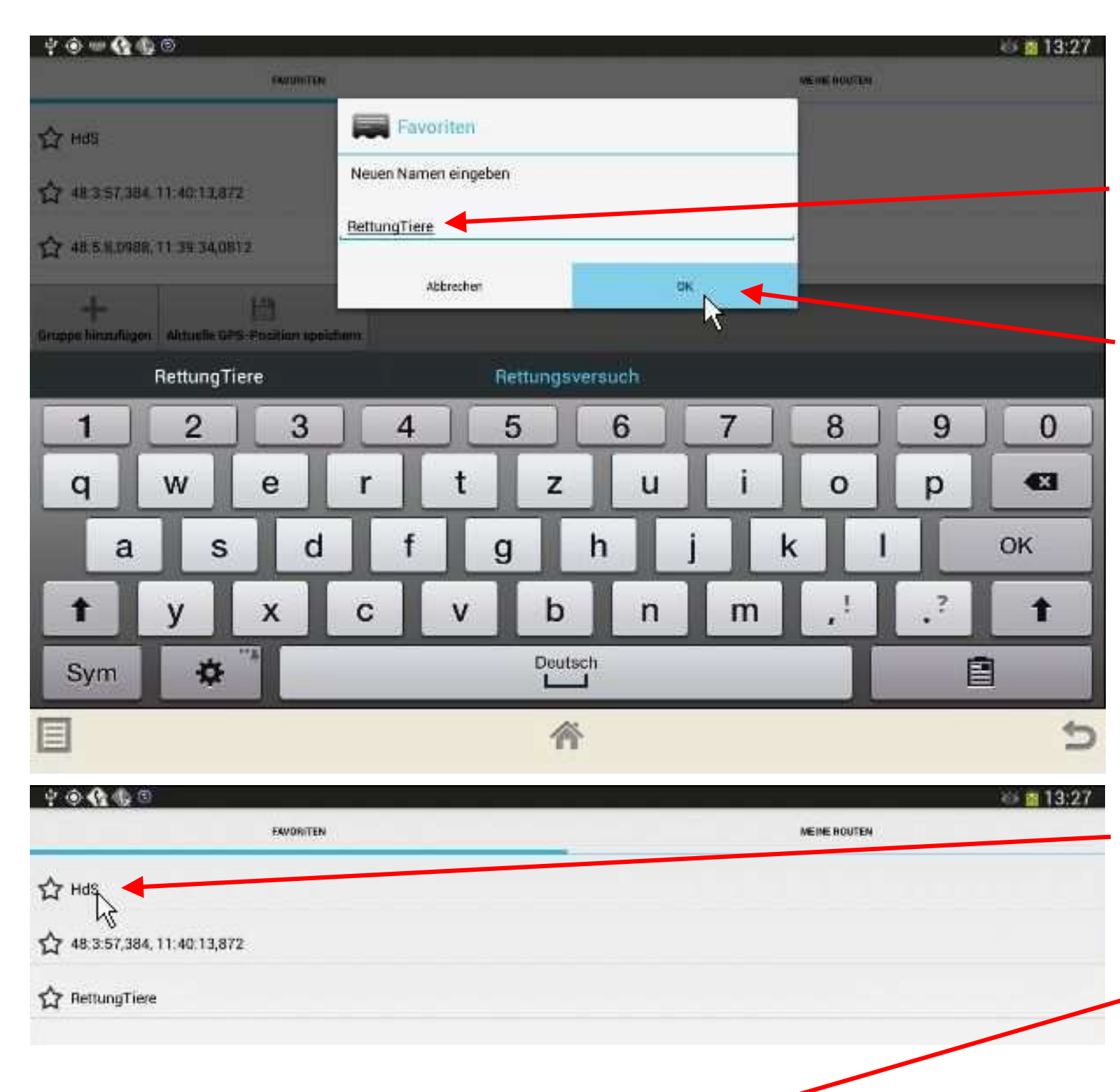

Die Tastatur öffnet sich mit einem Fenster, in das wir den Cache-Namen (etwas abgekürzt) eintragen.

Mit Tipp auf die Schaltfläche "OK" wird die Eingabe wieder bestätigt.

Die Liste der Orte öffnet sich, und wir machen uns an die Routenplanung.

Wir tippen kurz auf "HdS" und im Menü, das sich daraufhin öffnet, auf "Als Start setzen".

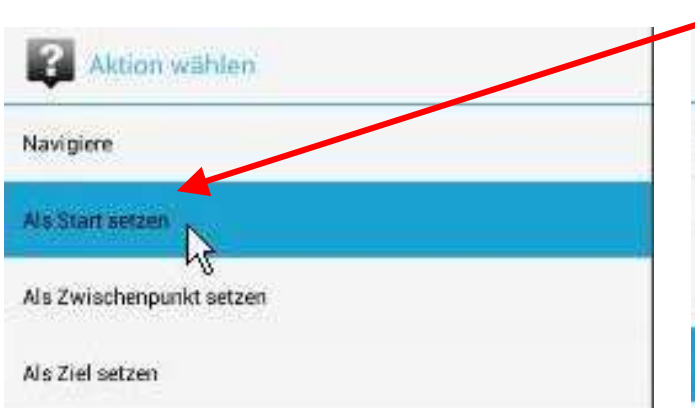

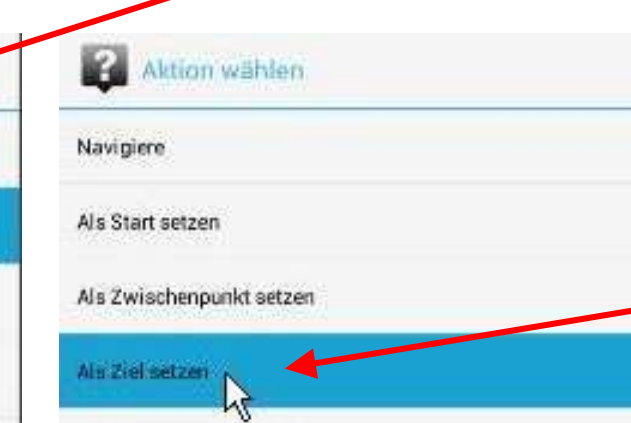

 Dieselbe Prozedur wie für "HdS" wiederholen wir für "RettungTiere", wählen aber dabei am Schluss die Position "Als Ziel setzen" aus.

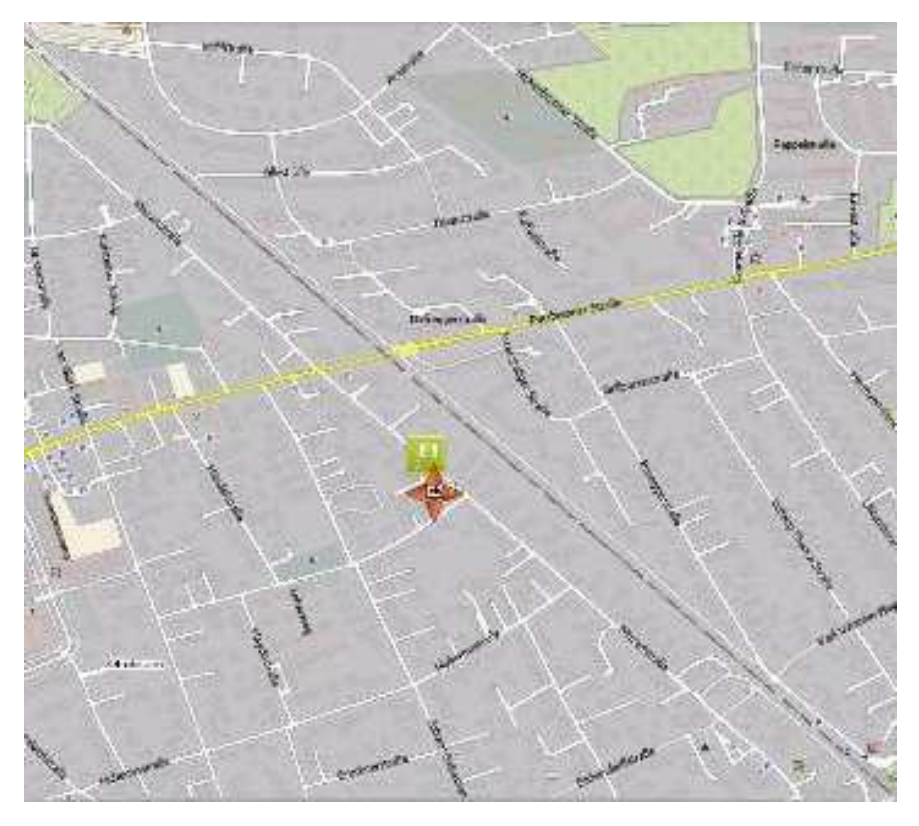

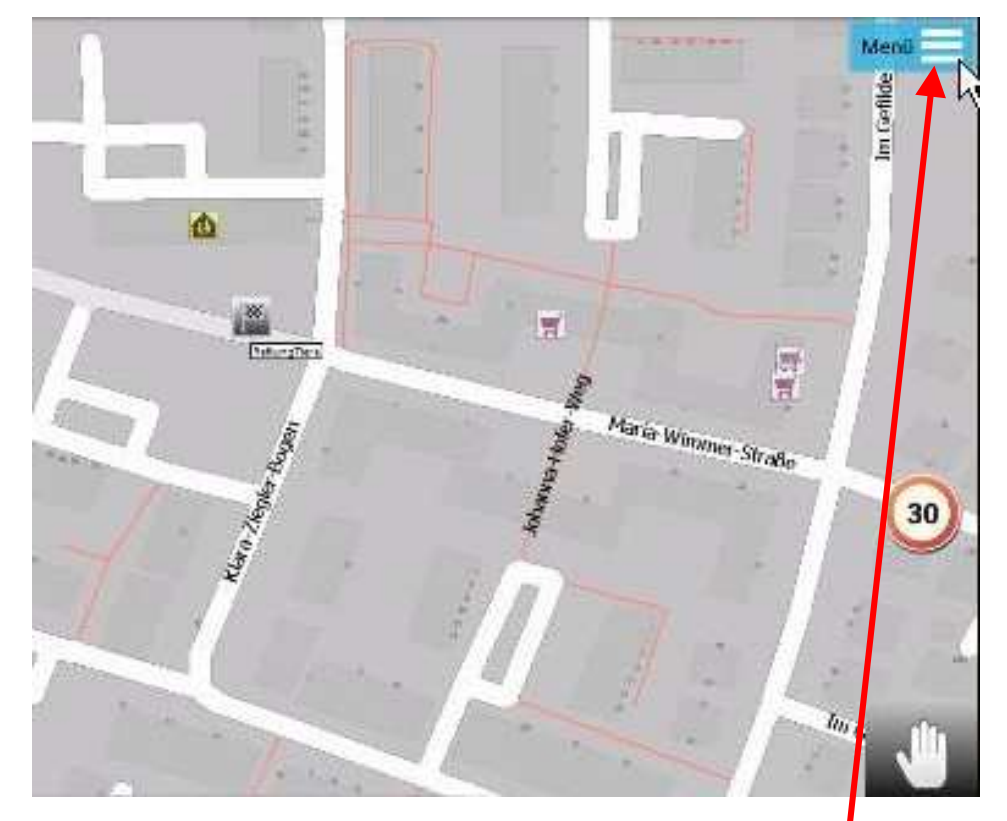

Dabei öffnen sich Kartenausschnitte mit Start- und Zielsymbol. Der Ziel-Ausschnitt wurde vergrößert; wir sehen das Symbol für den Kindergarten am Klara-Ziegler-Bogen. Mit Tipp auf die Schaltfläche "Menü" rechts oben öffnen wir das Startmenü.

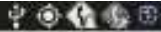

awgien

Alles löschen Umgedreht Optimieren

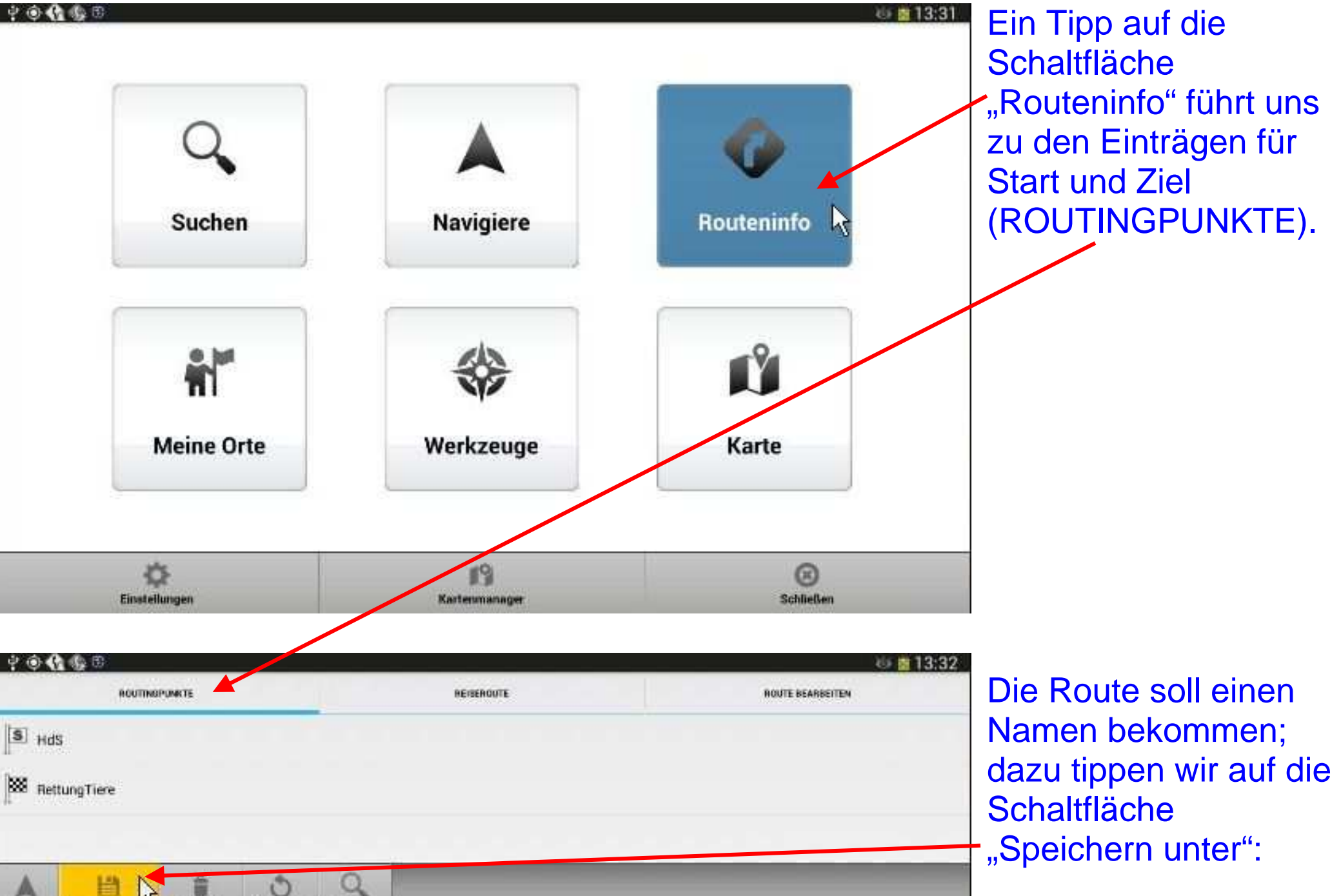

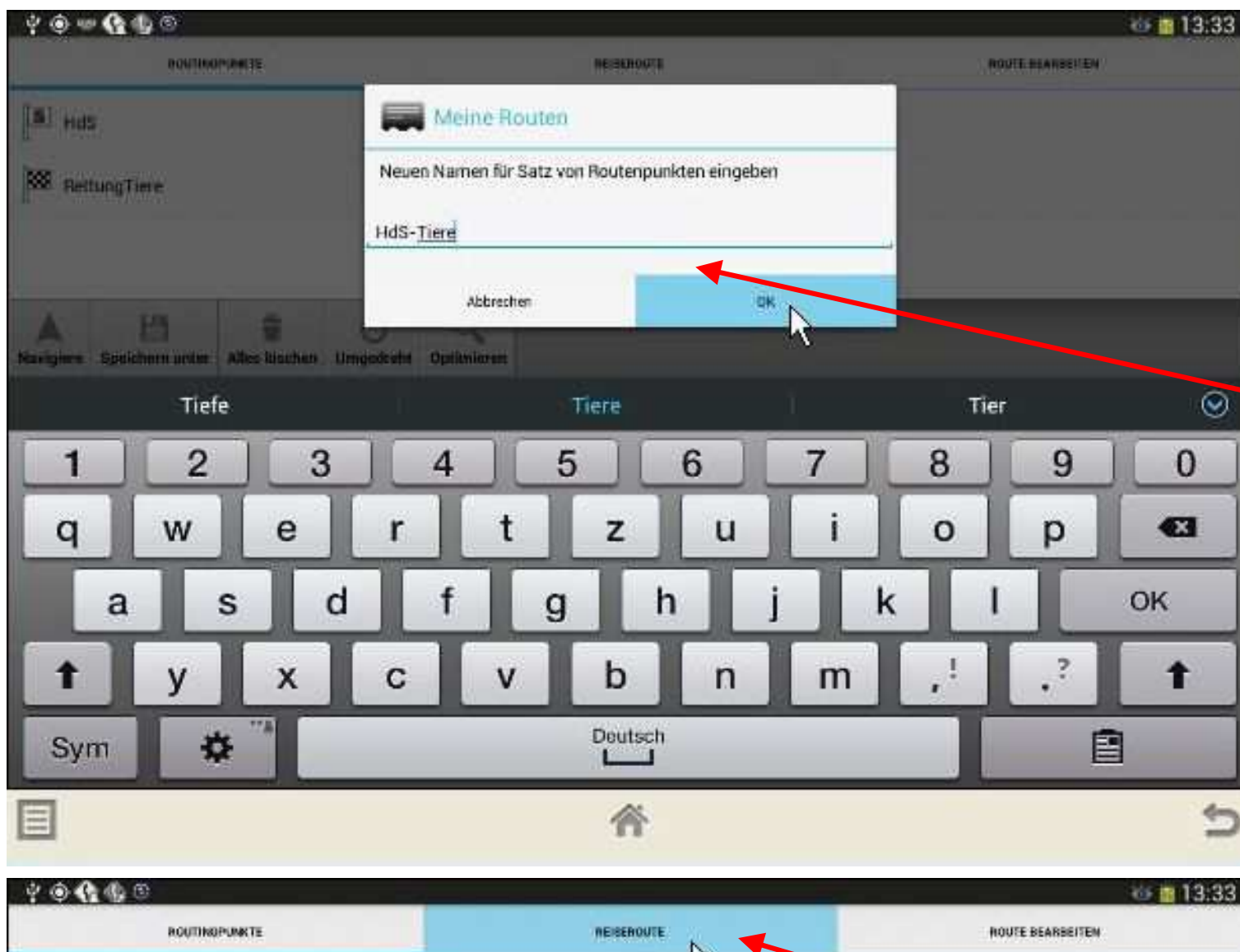

 $S$ <sub>HdS</sub>

Die Tastatur öffnet sich mit einem Fenster "Neuen Namen für einen Satz von Routingpunkten eingeben".

Als Kurznamen geben wir "HdS-Tiere" ein und bestätigen die Eingabe mit Tipp auf "OK".

hç RE RettungTiere

Das vorige Fenster öffnet sich; dort tippen wir jetzt auf "REISEROUTE".

Nun folgt ein Tipp auf die Schaltfläche "Route berechnen".

◎ 酉 13:33

ø

**ROUTE BEARBEITEN** 

Navigiere 中国传统区  $\blacksquare$  13:34 ROUTHSPUMITE REISEROUTE **ROUTE BEARSEITEN** <sup>88</sup> 2.7km, 00:08:15  $\sim$ Geradeaus auf Mozartstraße, Ottobrunn Fortfaborn 184m 2366 Route berechnen Geradeaus auf Mozartstraße, Ottobrunn Fordahren 450m  $20Tm$ А Navigiere Rechts abbiegen Fortfahren 338m 0.7km n Geradeaus Auf der Karte anzeigen Fortfahren 391m **T.Ukm** Sanft nach rechts Fortlating 75m  $7.4km$ Rechts abbiegen Fortlahren 24m 1.5km Links abbiegen Furthbook 71m 3.5km Geradeaus auf Floriansanger, Neubiberg Fortfahren (?m) 1.6km Geradeaus Fortfahren 152m 1.6km Geradeaus auf Mainstraße, Neubiberg Fortahren 0.5mm 1.8km  $\leftarrow$ 答

**BEISEROUTE** 

白糖蛋白

88 Okm

ROUTINGPUNKTE

Daraufhin erscheint eine lückenlose Wegbeschreibung mit Weglänge vom Start bis zum Ziel, mit der Fahrzeit für das eingestellte "Bicycle", mit allen Abbiegevorgängen und den **Teilstrecken** dazwischen.

Die Beschreibung geht noch weiter; wir ziehen sie mit dem Finger auf dem Bildschirm nach oben:

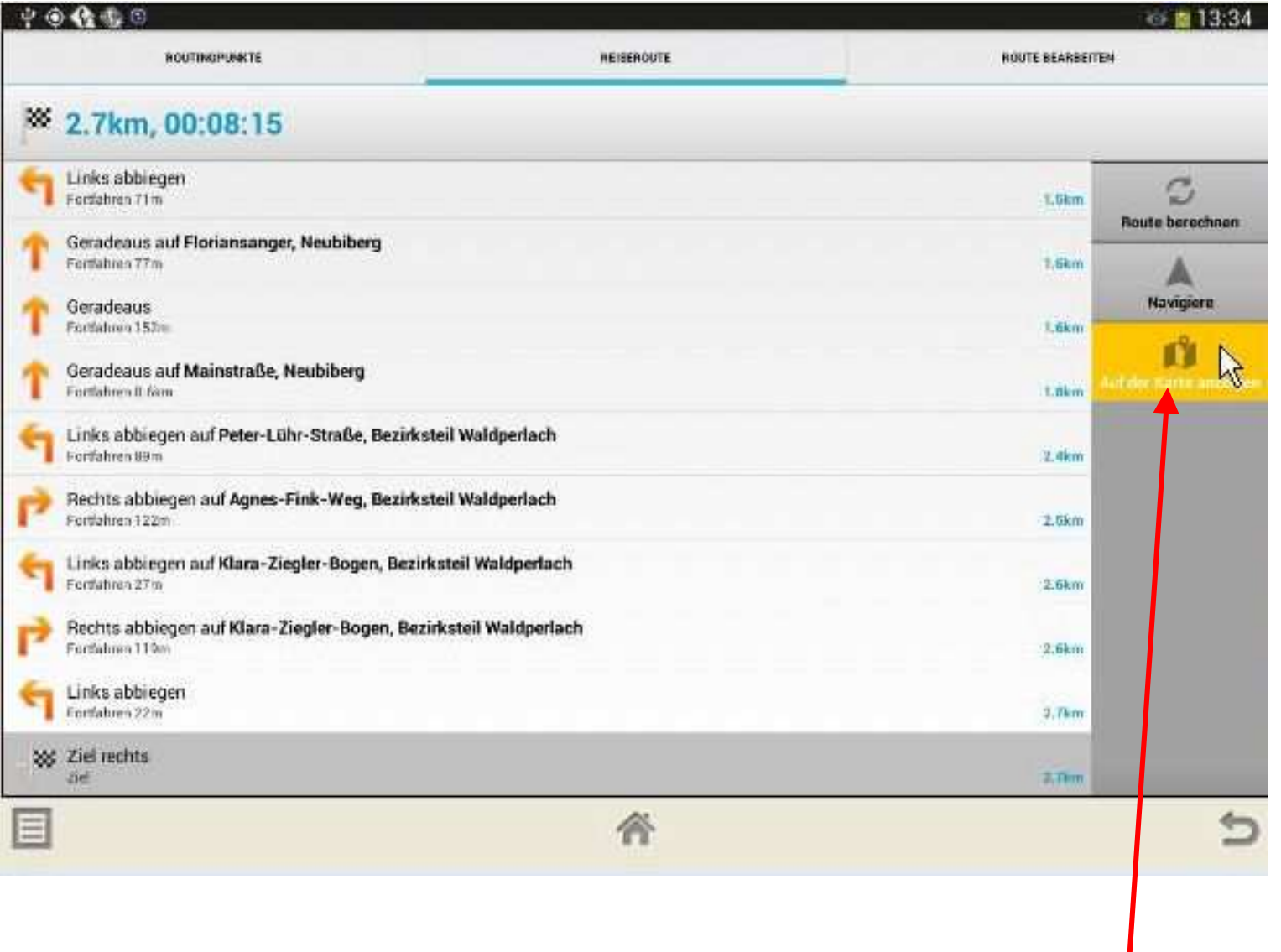

Auch die Namen der Orte sind angezeigt, in denen sich die betreffenden Teilstrecken befinden.

Nach dem Tipp auf die Schaltfläche "Auf der Karte anzeigen" erscheint der Anfang der Route vom Startpunkt aus.

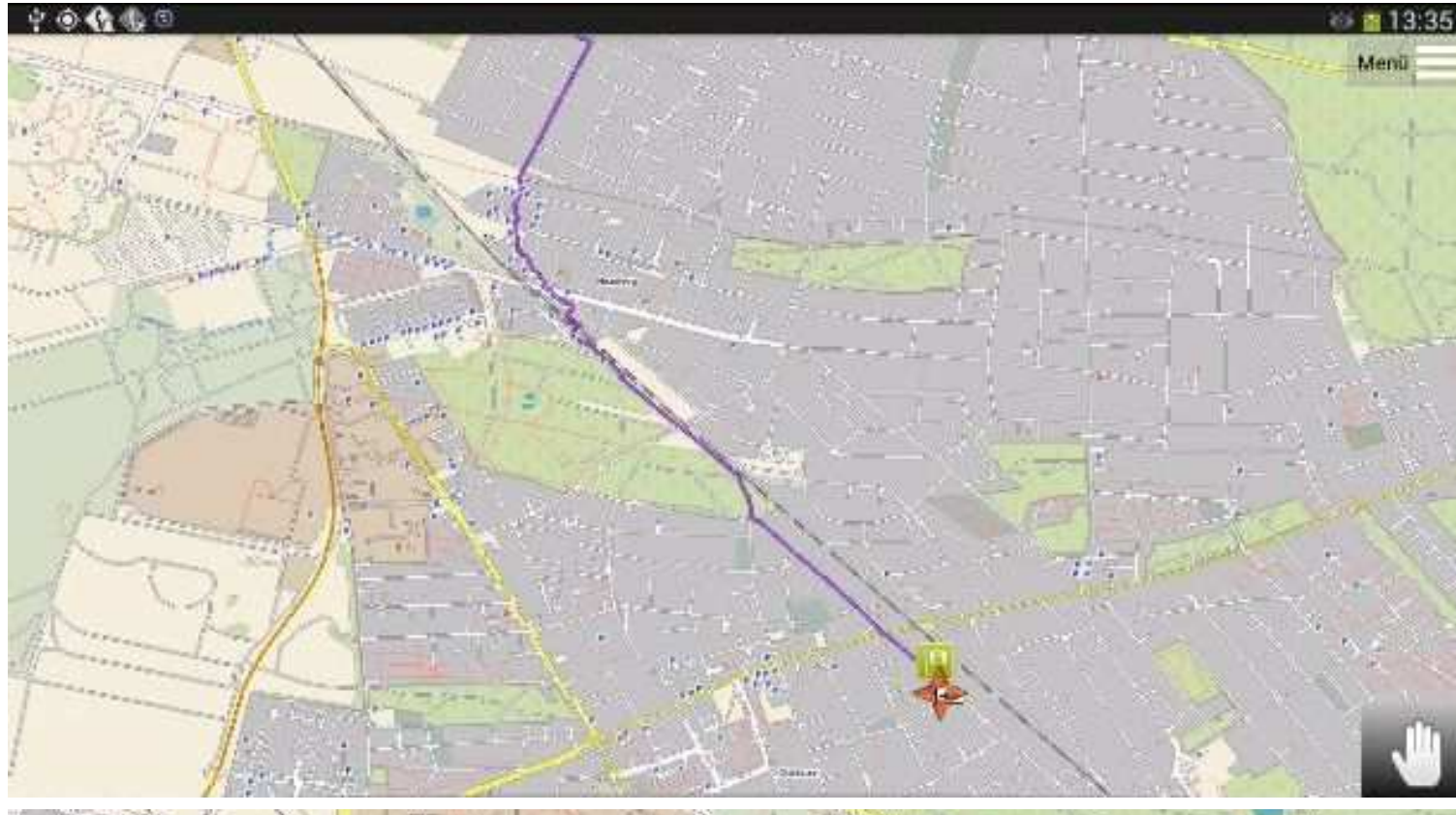

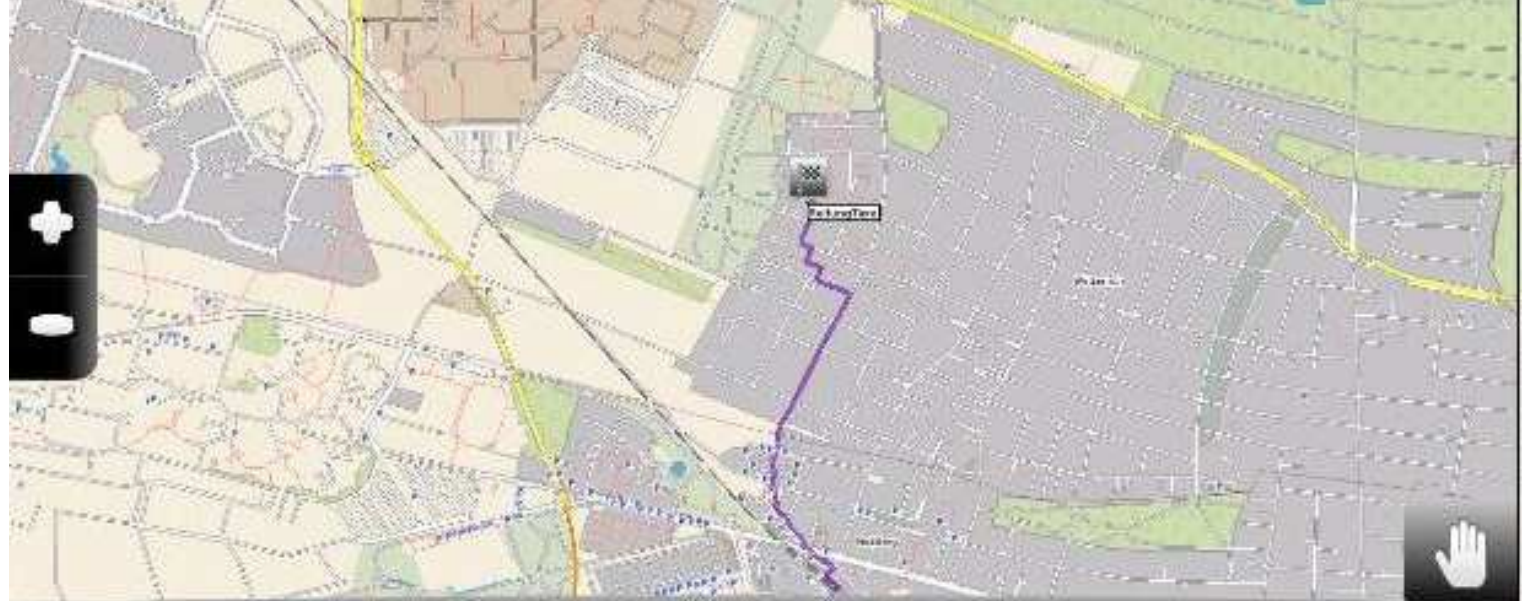

#### Durch

 Auseinanderziehen des Ausschnittes ließe er sich wieder vergrößern wie beim allerersten Ausschnitt oben; diese Aktion kommt später wieder.

Zunächst ziehen wir die Karte mit dem Finger weiter nach unten, um das Ziel zu sehen.

Um den Ausschnitt zu vergrößern, kann man auch auf den linken Rand und auf das daraufhin erscheinende Plus-Zeichen tippen (statt mit den Fingern auseinanderzuziehen).

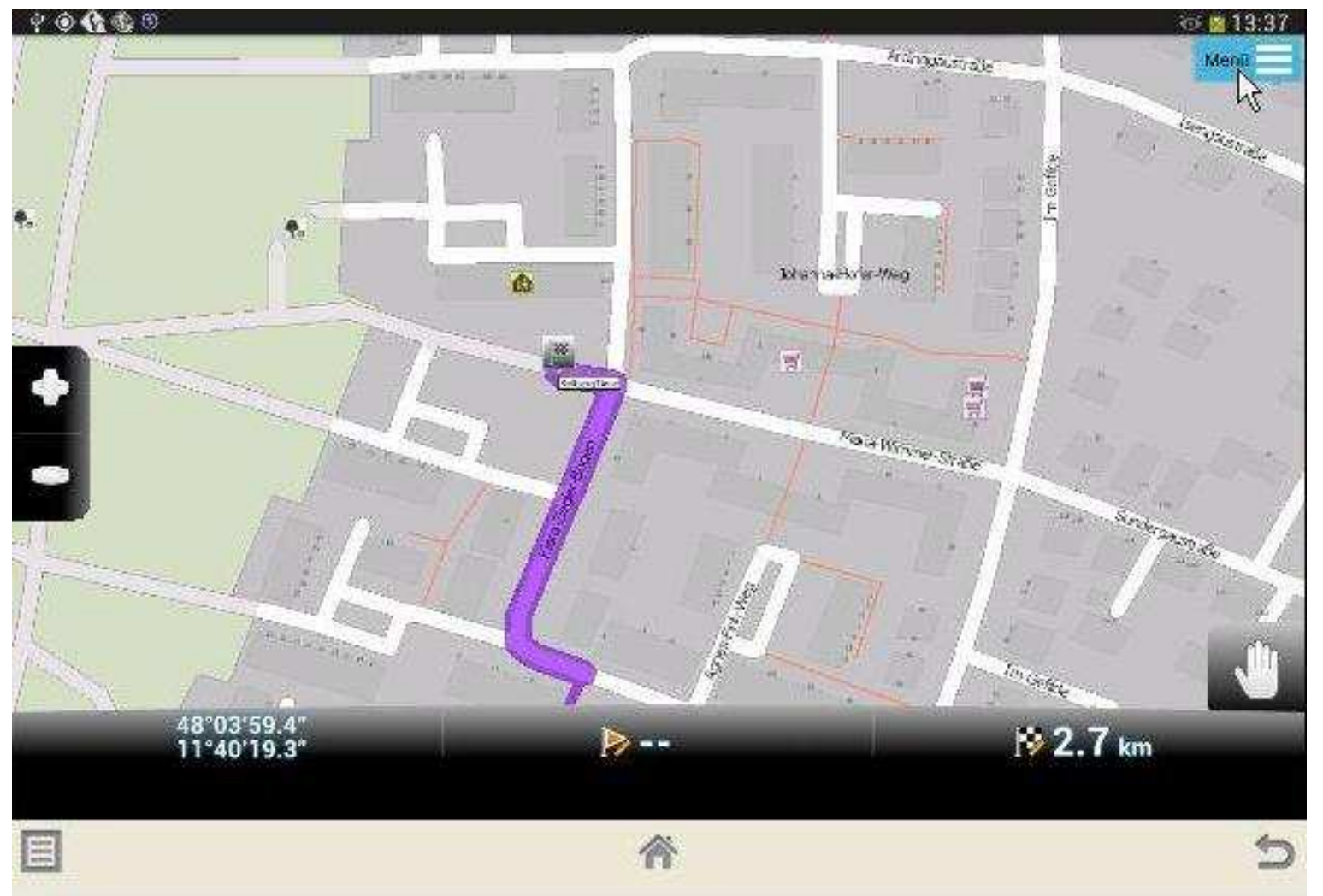

Nun sieht man das letzte Wegstück zum Ziel beim Kindergarten vergrößert.

Statt des Pluszeichens zur Vergrößerung des Ausschnitts bringt das Minuszeichen eine Verkleinerung.

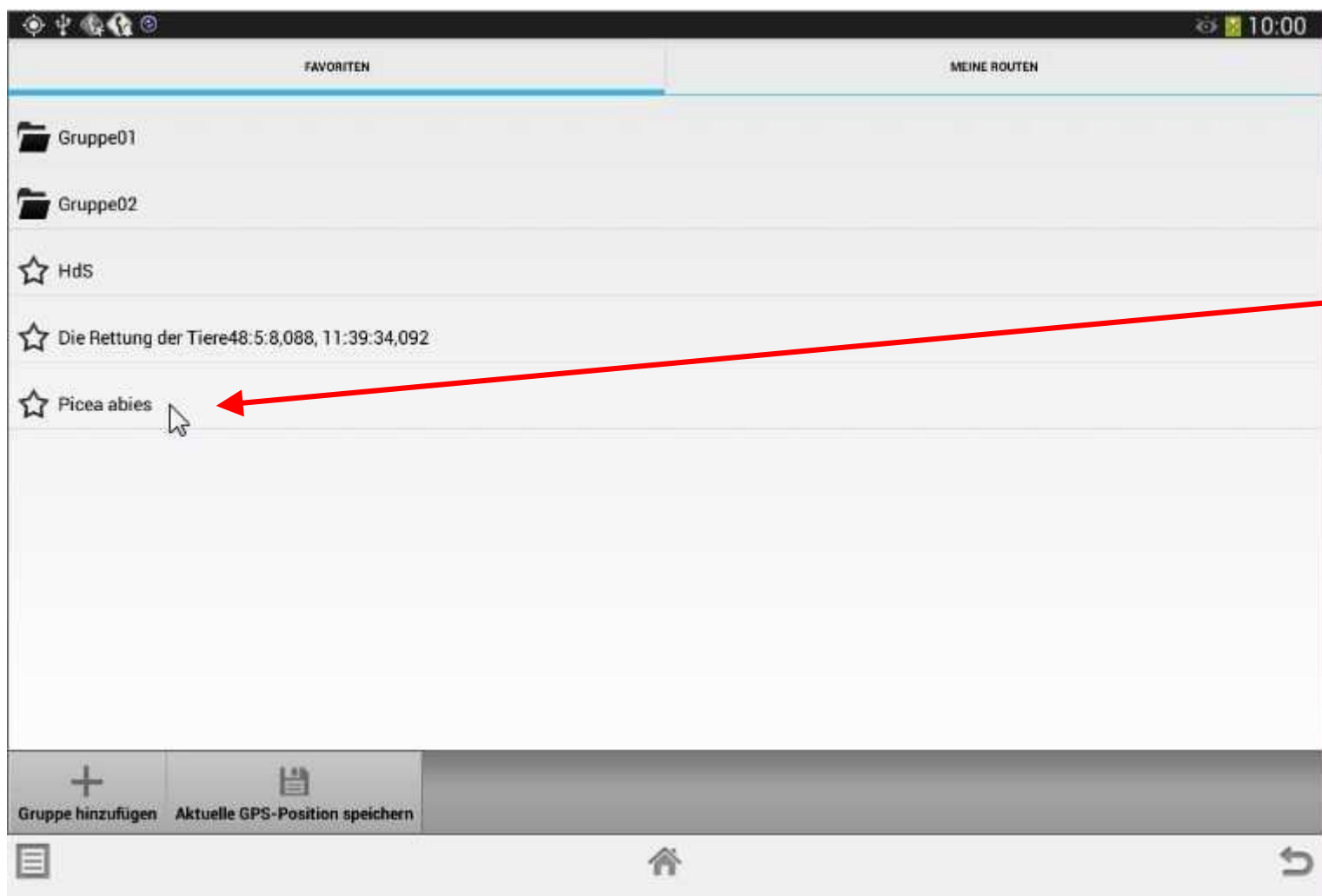

An einem weiteren Ort wurden auch die Koordinaten ermittelt, ebenso wie ganz am Anfang beim HdS, und er wurde mit "Picea abies" benannt. Wer diesen Namen nicht kennt, findet ihn sofort mit einer Suchmaschine.

Oft sind bei der Schatzsuche kleine Vorarbeiten zu leisten, das erhöht den Reiz zusätzlich.

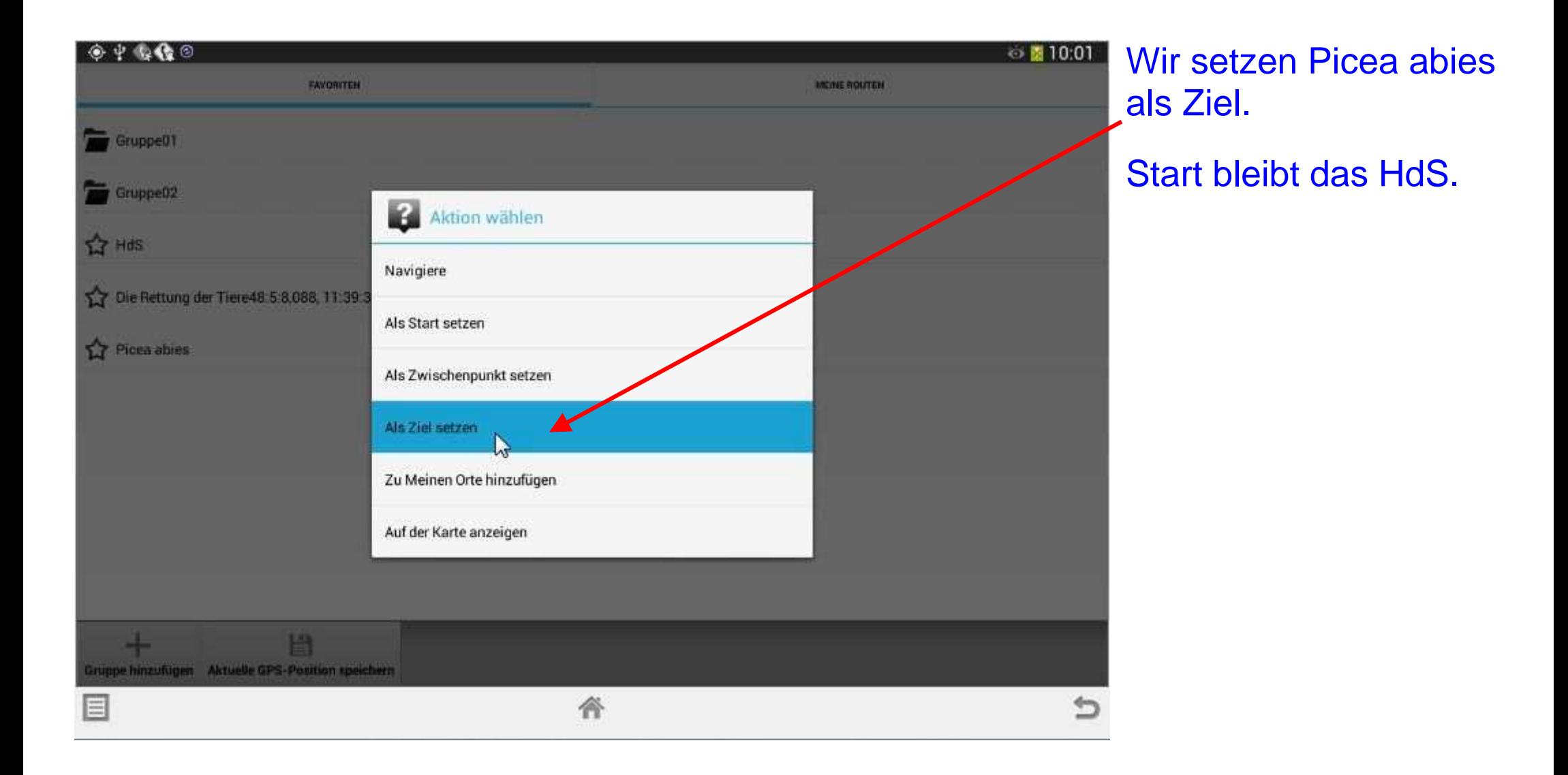

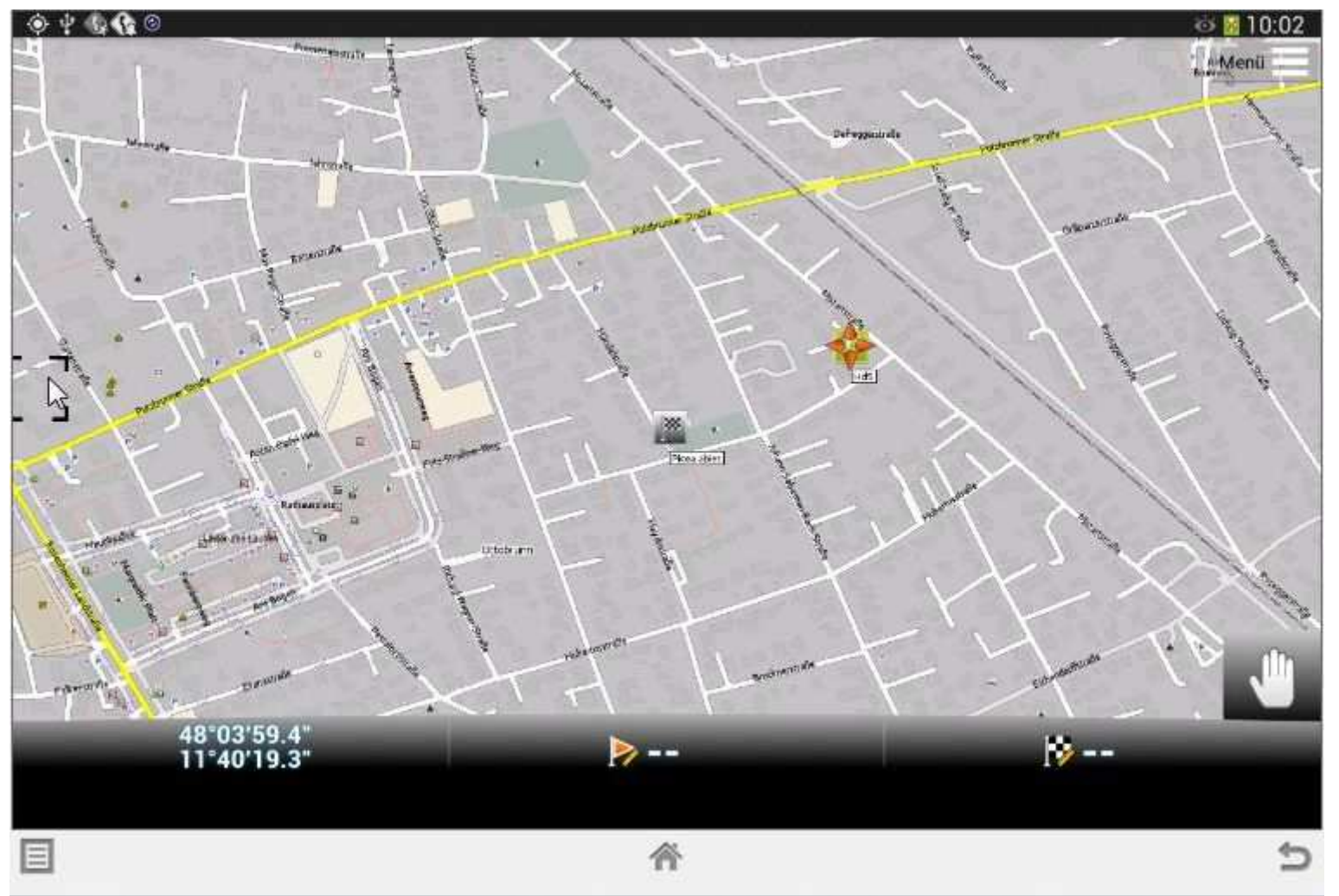

Und hier sehen wir, dass das Versteck Picea abies nur wenige Meter vom HdS eingerichtet wurde. Unsere erste Schatzsuche wird uns dorthin führen.

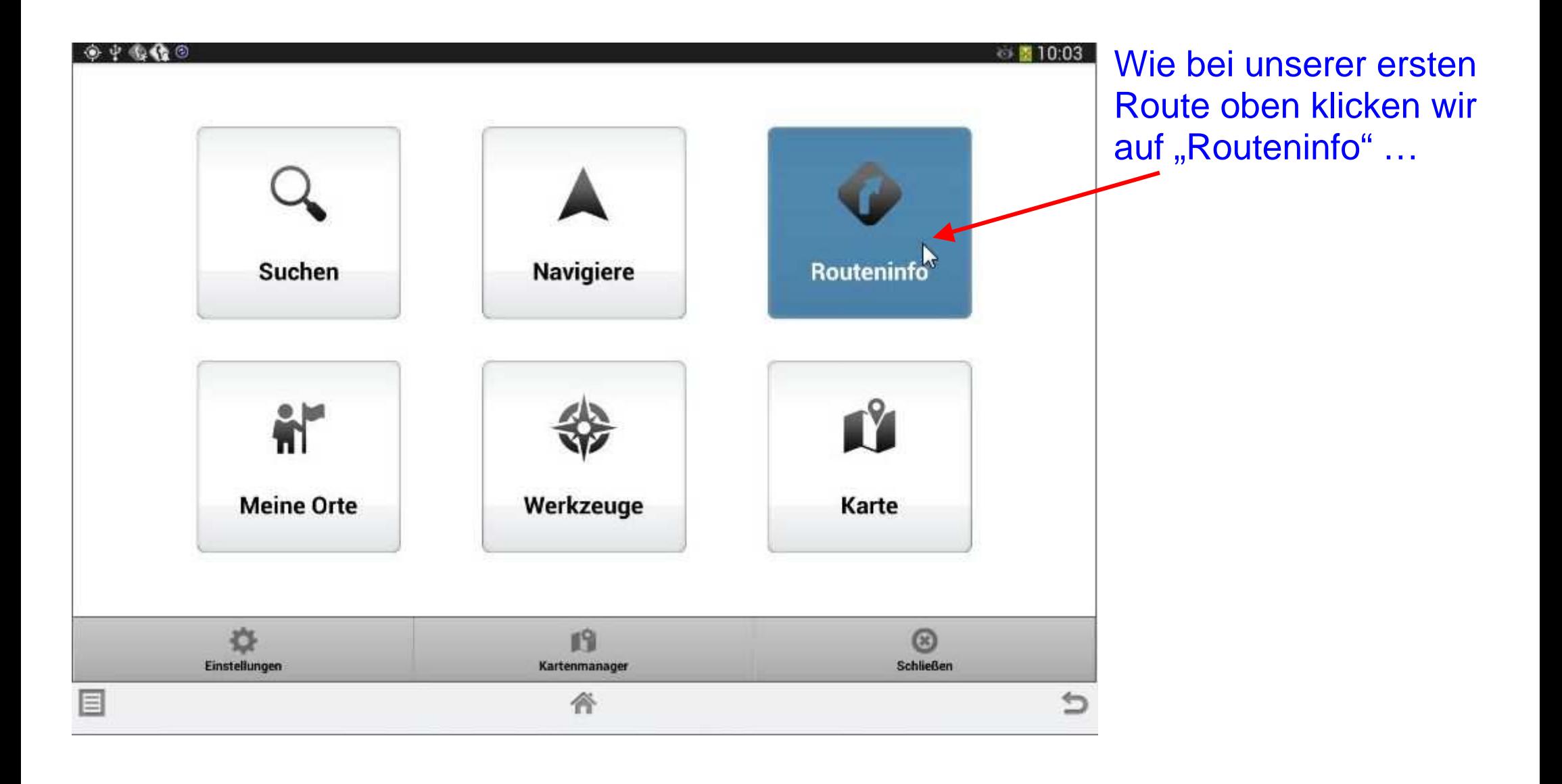

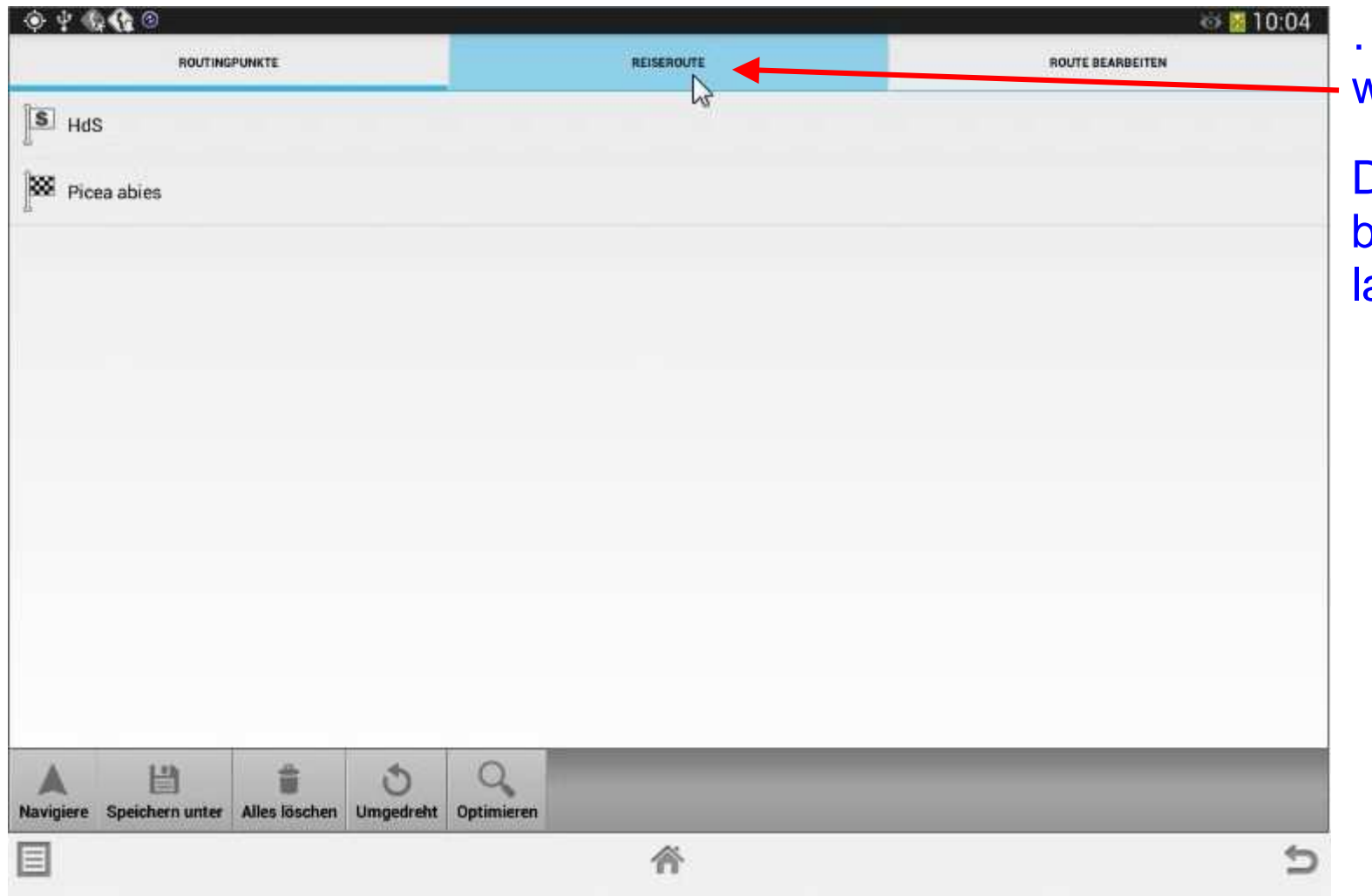

… und anschließend wieder auf "Reiseroute.

Danach dürfen wir uns bloß nicht irritieren assen:

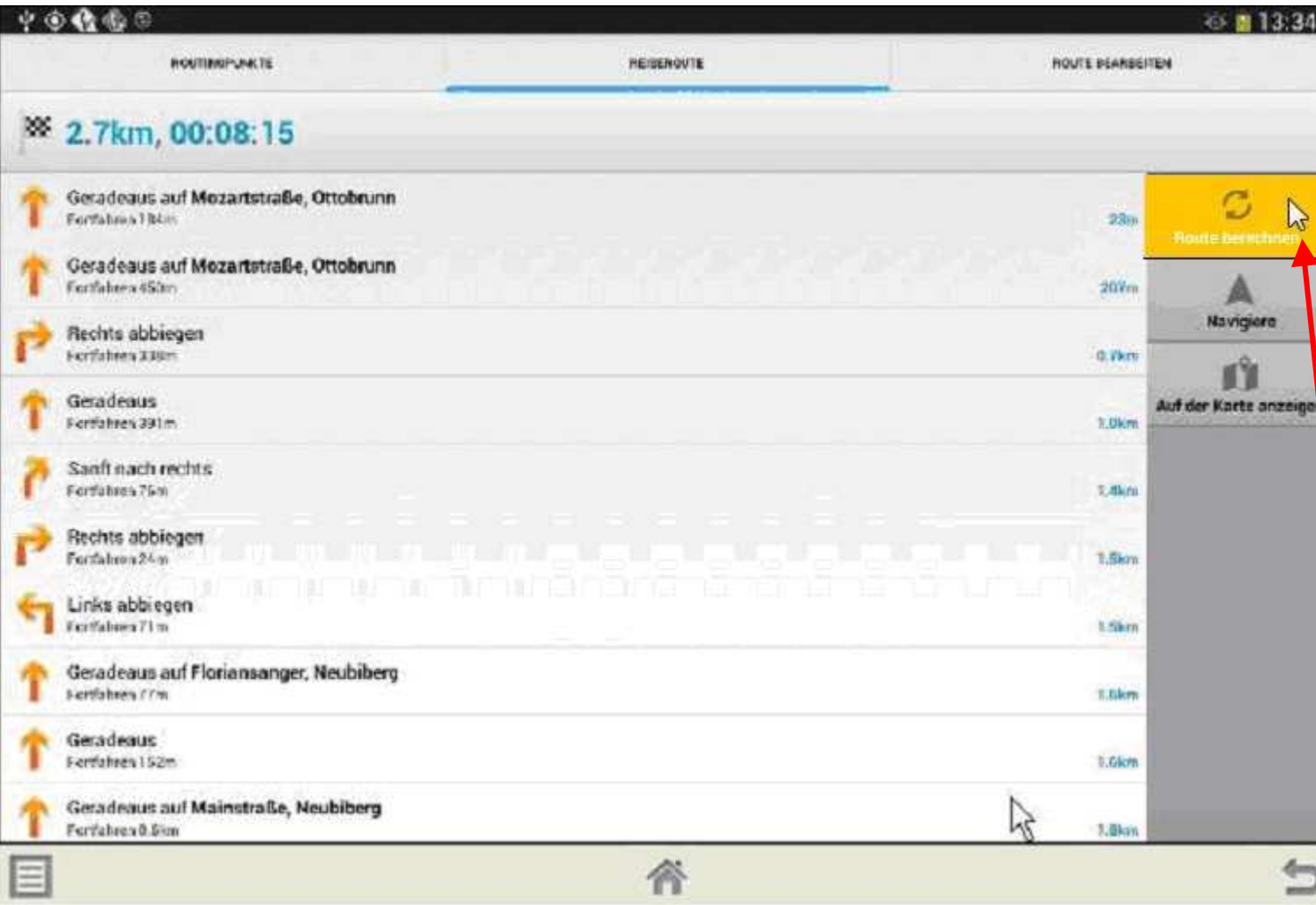

**Es ist noch einmal die** Route unserer ersten Schatzsuche zu sehen, aber nicht die neue.

Woran liegt das?

Die vorhergehende Route ist noch gespeichert, und um die neue zu sehen, müssen wir erst wieder auf "Route berechnen" tippen – genau wie oben.

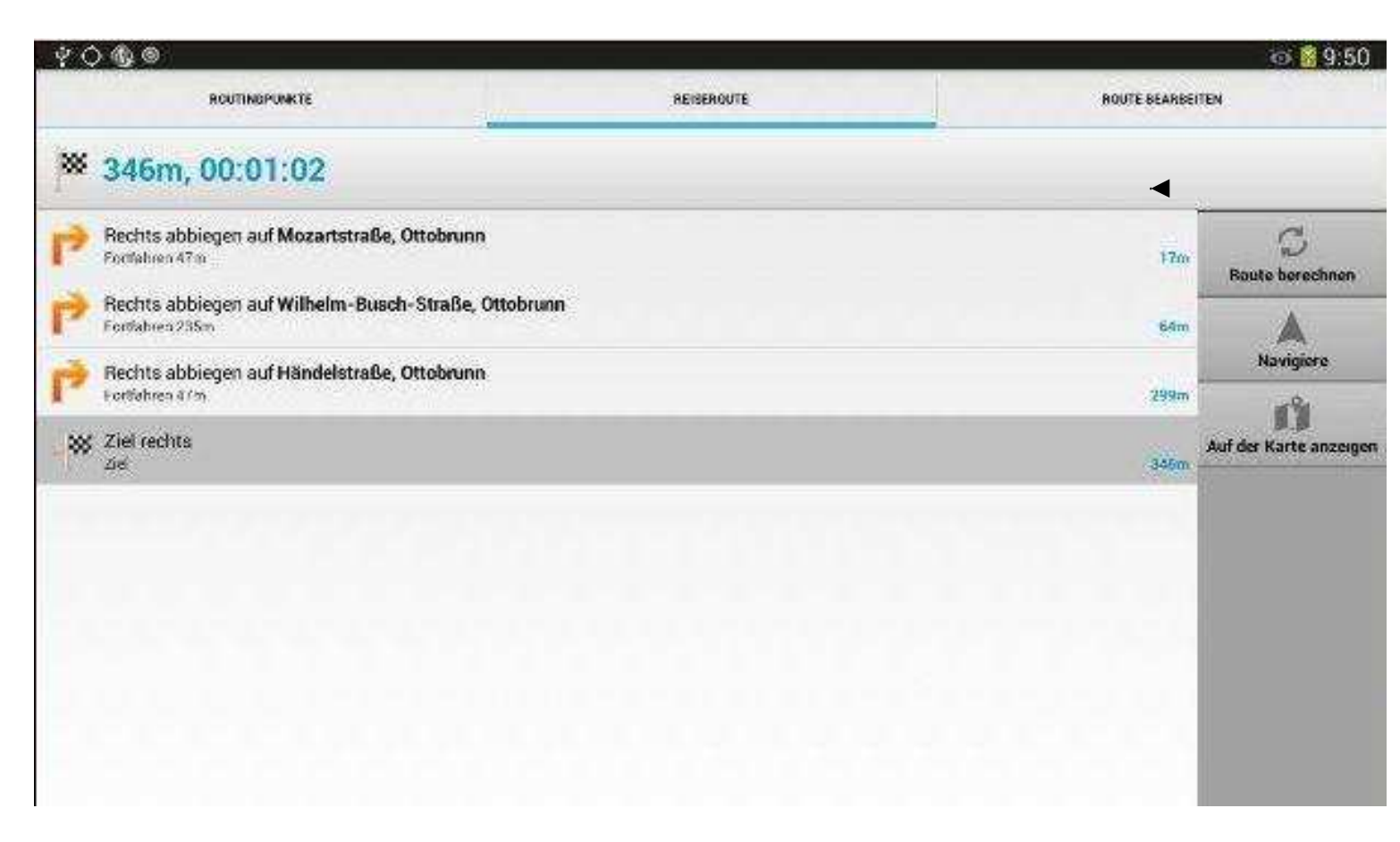

Jetzt ist die Beschreibung unseres Weges vom HdS zum Ziel zu sehen.

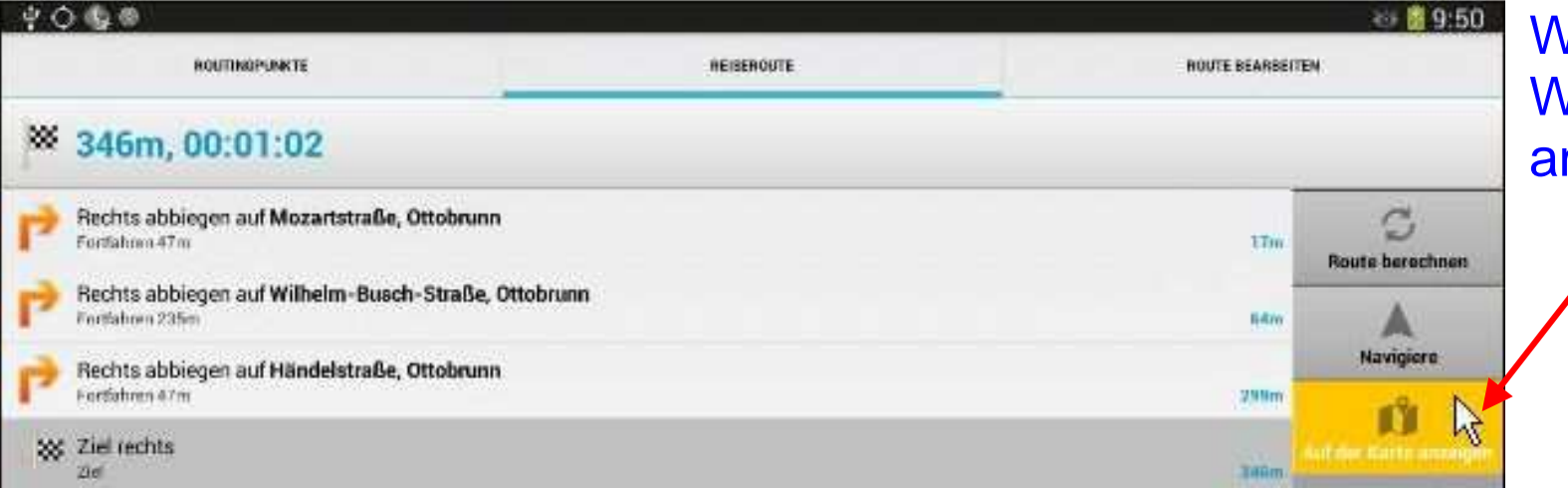

Wir lassen wieder den Weg auf der Karte anzeigen:

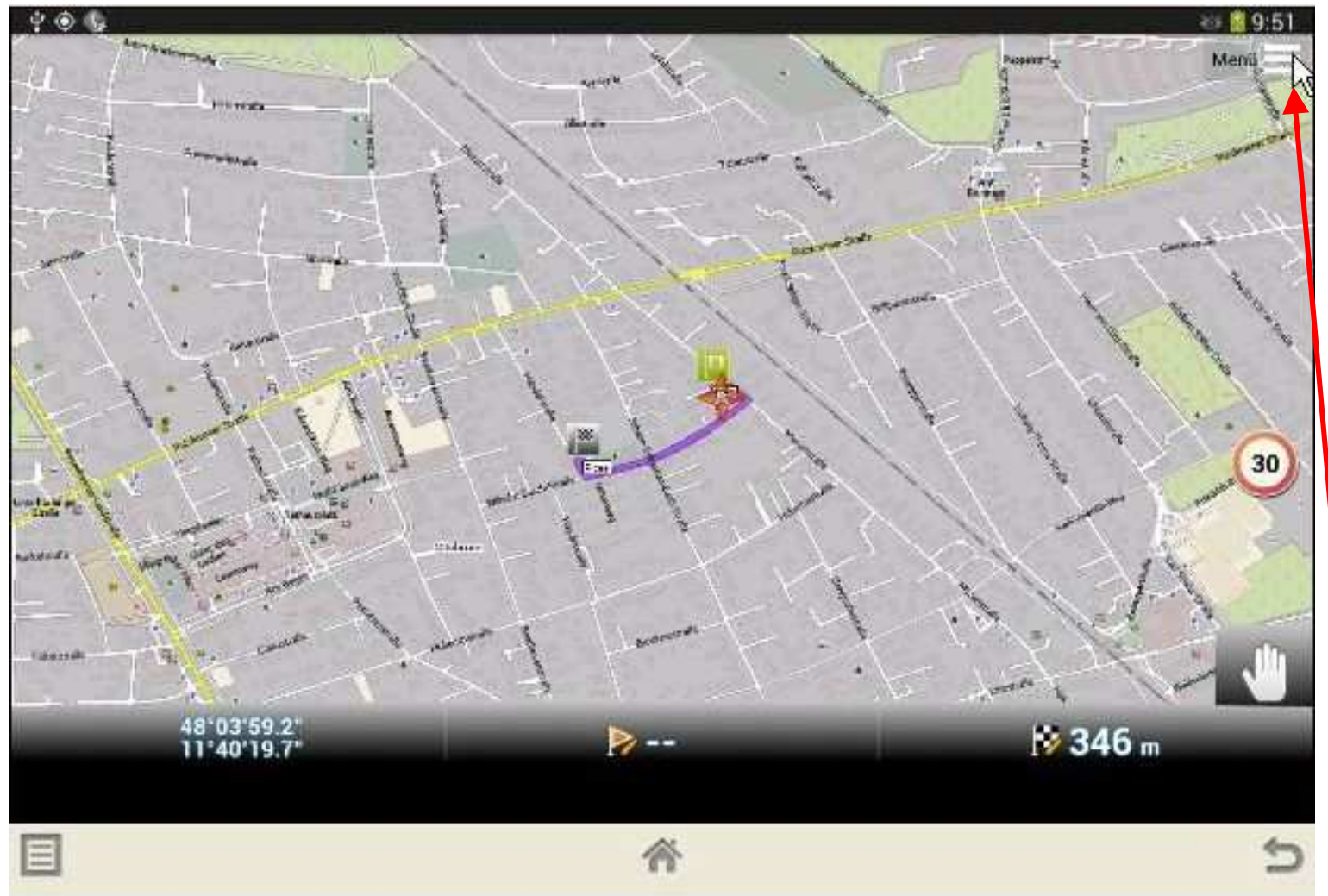

#### Hier ist das Resultat.

Wir gehen wieder zurück zum Startmenü:

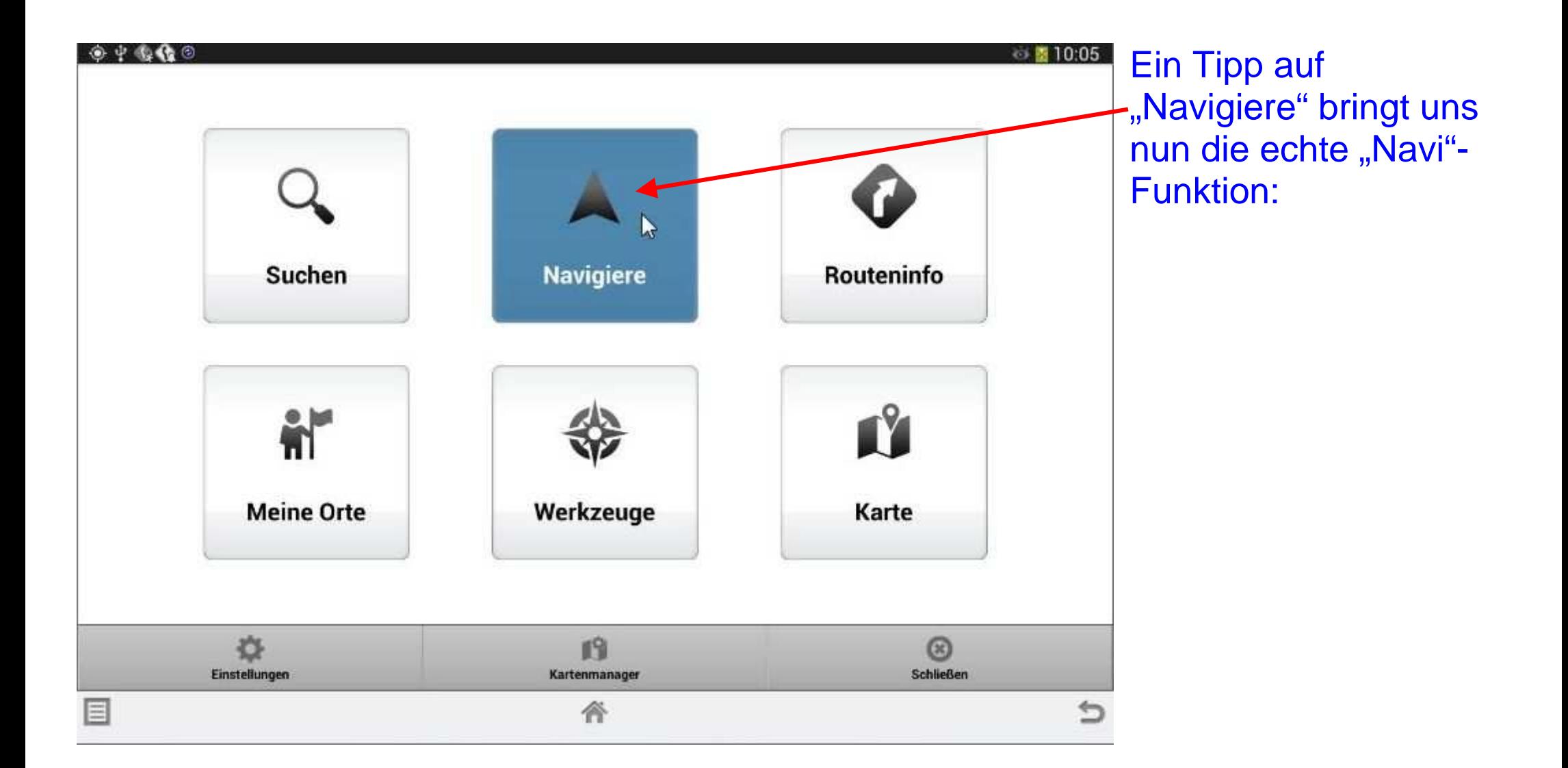

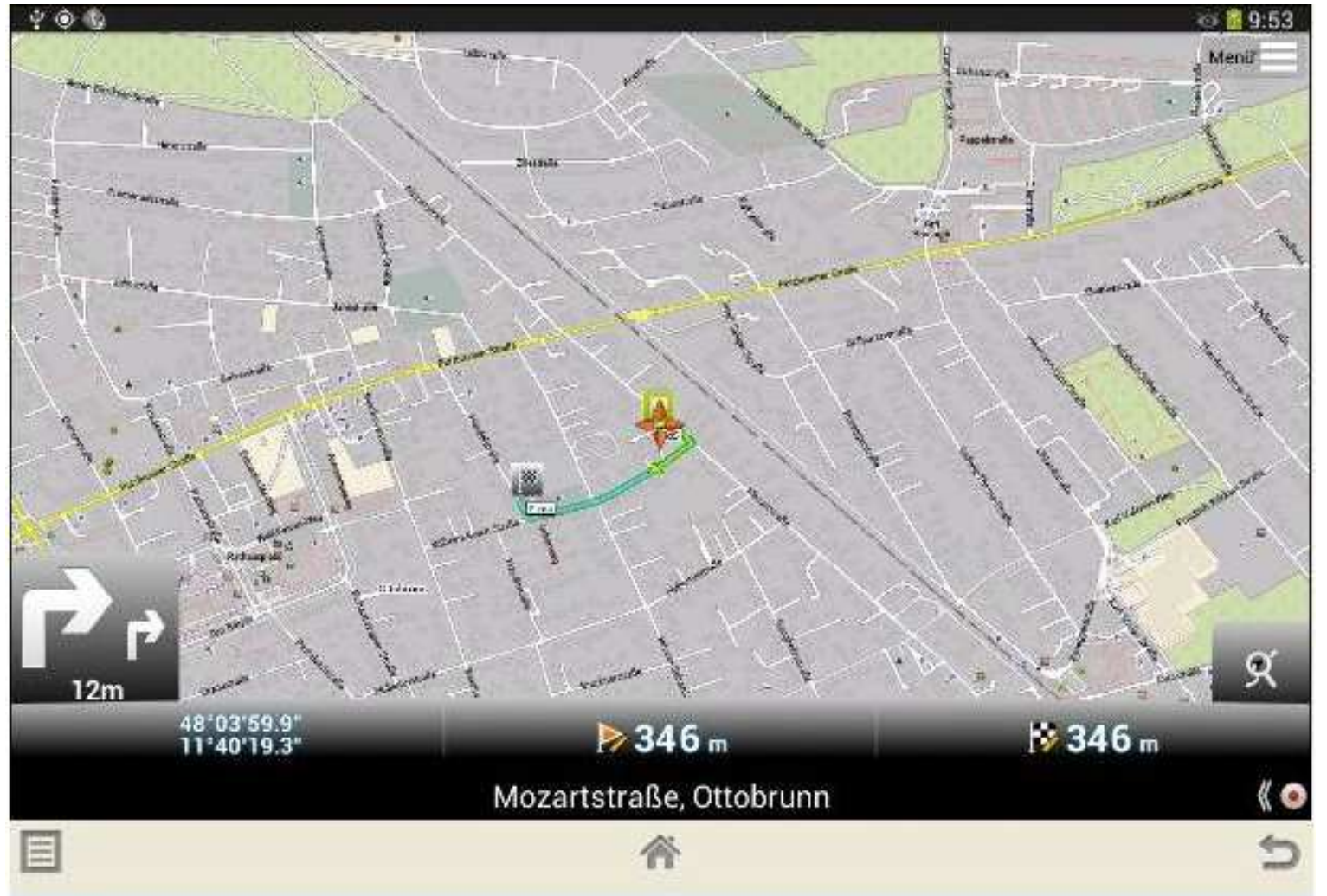

Während wir unterwegs sind, wird jede Einzelheit des Weiterwegs (auch akustisch) angezeigt.

#### Auch die folgende Navi-Ansicht lässt sich einstellen:

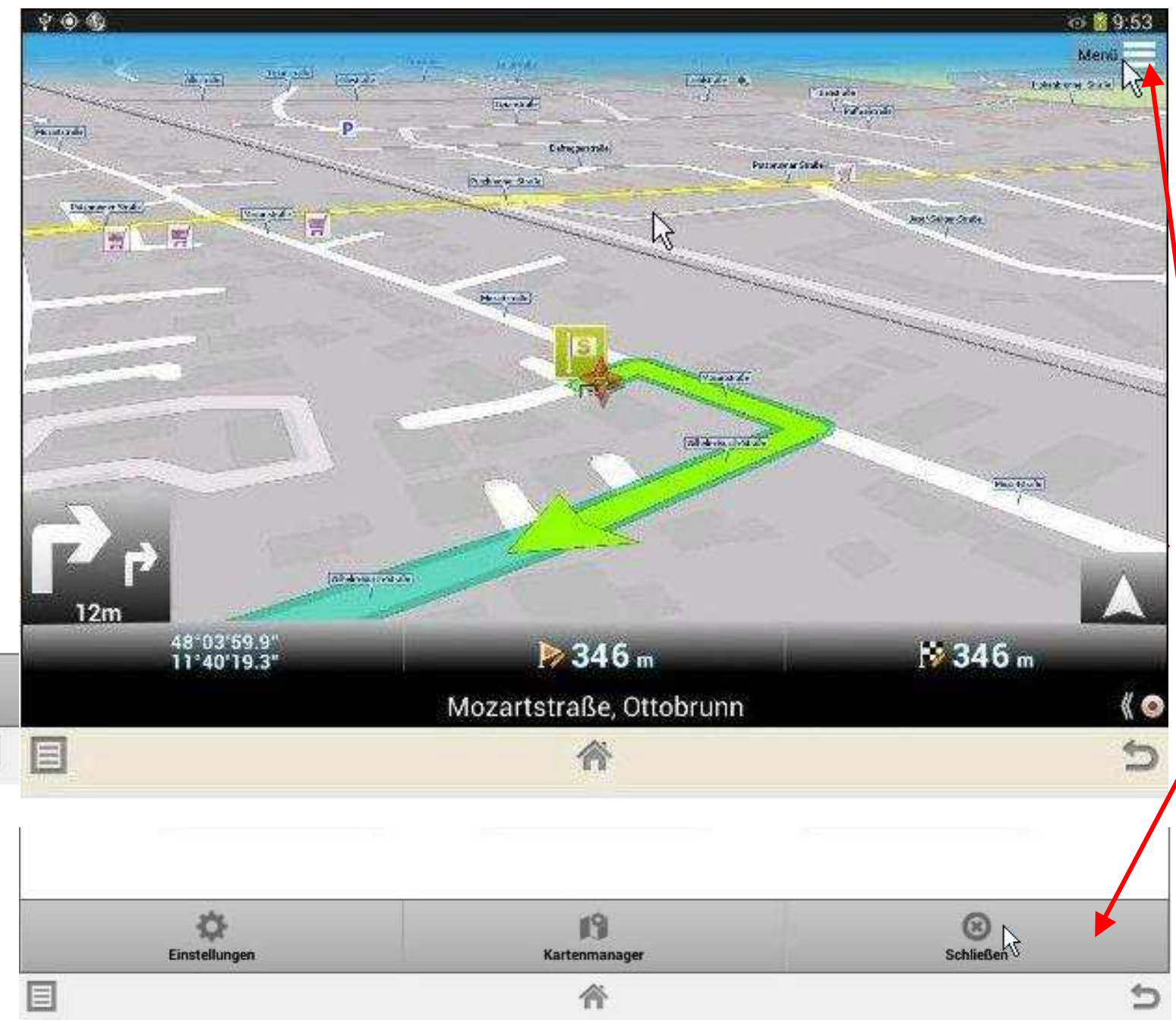

 $\equiv$ 

Nachdem wir den Weg bis zum Ziel zurückgelegt und den Schatz hoffentlich gefunden haben, kommen wir mit einemTipp auf die Menü-Schaltfläche rechts oben wieder zum Start-Bildschirm und können mit der Schaltfläche rechts unten MapFactor schließen.

Wir sehen uns bei der Schatzsuche, ja?

Ihr Dietrich Schwägerl